**Plug-in Reference**

# ← CUBASE ARTIST13

n a Ta

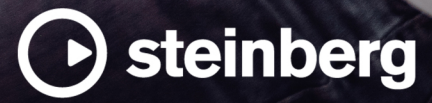

Steinberg Documentation Team: Cristina Bachmann, Martina Becker, Heiko Bischoff, Lillie Harris, Christina Kaboth, Dennis Martinez, Insa Mingers, Matthias Obrecht, Sabine Pfeifer

Translation: Ability InterBusiness Solutions (AIBS), Moon Chen, Jérémie Dal Santo, Rosa Freitag, GiEmme Solutions, Josep Llodra Grimalt, Vadim Kupriianov, Roland Münchow, Boris Rogowski, Sergey Tamarovsky

This document provides improved access for people who are blind or have low vision. Please note that due to the complexity and number of images in this document, it is not possible to include text descriptions of images.

The information in this document is subject to change without notice and does not represent a commitment on the part of Steinberg Media Technologies GmbH. The software described by this document is subject to a License Agreement and may not be copied to other media except as specifically allowed in the License Agreement. No part of this publication may be copied, reproduced, or otherwise transmitted or recorded, for any purpose, without prior written permission by Steinberg Media Technologies GmbH. Registered licensees of the product described herein may print one copy of this document for their personal use.

All product and company names are ™ or ® trademarks of their respective owners. For more information, please visit www.steinberg.net/trademarks.

© Steinberg Media Technologies GmbH, 2023.

All rights reserved.

Cubase Artist\_13.0.10\_en-US\_2023-11-02

# **Table of Contents**

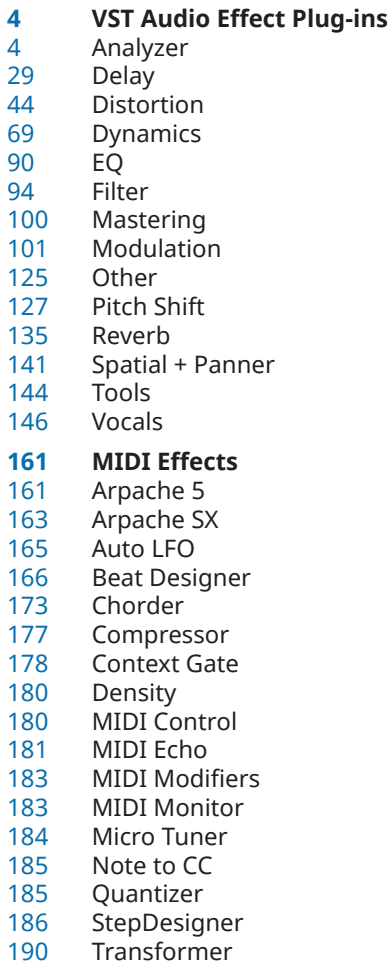

**Index**

# <span id="page-3-0"></span>**VST Audio Effect Plug-ins**

This chapter describes the included VST audio effects and their parameters. How to apply and manage audio effects is described in the **Operation Manual**.

The plug-ins are arranged according to their categories.

# **Analyzer**

# **SuperVision**

**SuperVision** is a professional tool suite for monitoring and analyzing your audio. The plug-in comes with several different modules for level, spectral, phase, or waveform analysis. Up to nine module slots allow you to create custom layouts for better overview.

**SuperVision** features two different processing modes: **Maximum Audio Performance** and **Sample-Accurate Display**. You can choose which mode to use for each module independently.

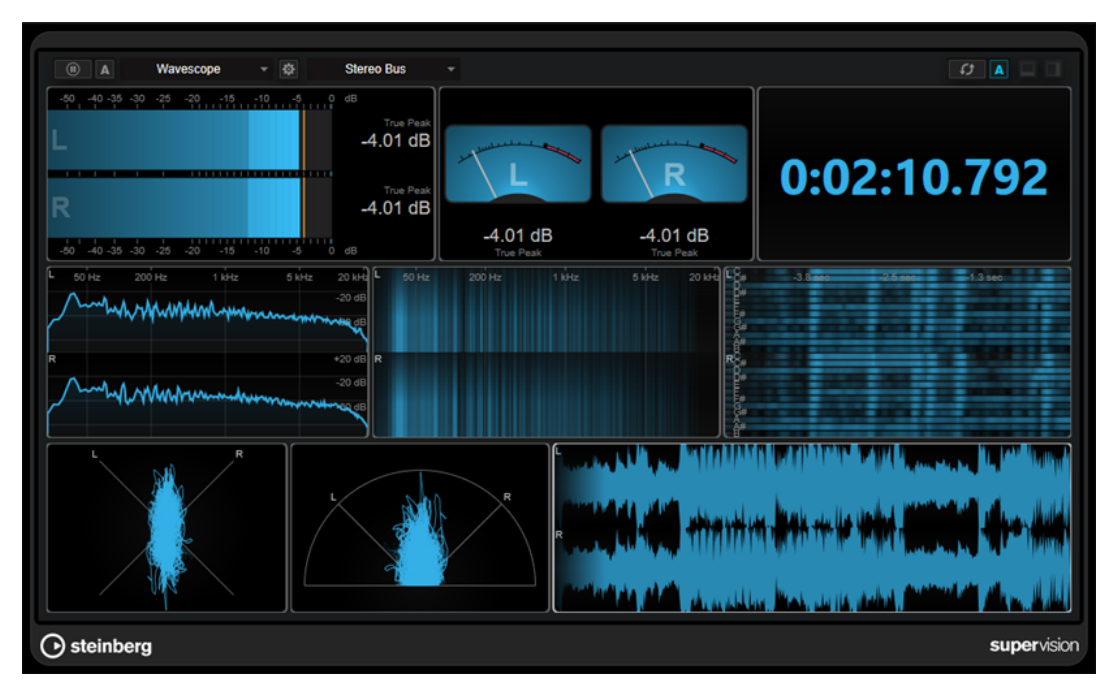

#### **Toolbar**

#### **Pause Measurement**

Pauses/Continues the measurement for the selected module. **Alt/Opt** -click this button to pause/continue all modules at the same time.

#### **NOTE**

You can also pause/continue the measurement for the selected module by rightclicking it.

- If a module is paused, you can still adjust the graphical display that holds the last measured values.
- For all modules that show a playback cursor, you can click on the paused display to set the project cursor to this position. This is not possible during recording.

#### **Hold Current Values on Stop**

#### A

If this button is activated, the last measured values remain on the display when playback is stopped.

#### **Module selector**

Level

Allows you to select a module for the selected slot.

#### **Open Module Settings**

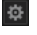

Opens the **Module Settings** window. It provides the settings for the selected module.

#### **Channel selector**

**Stereo Bus** 

Allows you to select which channels are displayed. The available channel configurations depend on the channel configuration of the track and on the selected module. **Mixdown** allows you to display the average value of all channels within the track.

#### **NOTE**

- The channel selector is only available for configurations with two or more channels.
- If side-chain is activated, you can select between **Main** or **Side-Chain** channels. Combined **Main & Side-Chain** views are also available for some modules.

#### **Reset Module Values**

#### $\sigma$

Resets the measured values of the selected module. **Alt/Opt** -click to reset all modules at the same time.

#### **NOTE**

You can also reset the measured values of a module by **Ctrl/Cmd** -clicking it.

#### **Reset Module Values on Start**

#### A

If this button is activated, all values are automatically reset when you start playback.

#### **Split Horizontally**

 $\Box$ 

Splits the selected module slot horizontally.

**NOTE** 

This button is not available if a module is maximized.

**Split Vertically**  $\Box$ 

Splits the selected module slot vertically.

**NOTE** 

This button is not available if a module is maximized.

# **Module Slot Controls**

Each module slot shows the following controls in the top right corner if you move the mouse over it:

#### **Remove module slot**

# ΙXΙ

Removes the module slot from the current plug-in layout.

#### **Split horizontally**

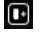

Splits the module slot horizontally.

# **Split vertically**

Q

Splits the module slot vertically.

You can maximize a module by double-clicking it. To downsize it, double-click it again or click the standard view button  $\blacksquare$ .

If your layout shows more than one module, you can change the focus by clicking a module or pressing **Tab** .

In some modules, for example, **Level**, **Loudness**, or **Time**, you can press **Ctrl/Cmd** - **S** to copy parameter values as text from the selected module to the clipboard for further use in other applications.

You can show the current frames per second (fps) for all modules by pressing **Alt/Opt** - **F** .

RELATED LINKS Module Settings Window on page 6 [Signal Modules](#page-6-0) on page 7 [Spectral Domain Modules](#page-14-0) on page 15 [Phase Modules](#page-20-0) on page 21 [Waveform Modules](#page-23-0) on page 24 [Other Modules](#page-27-0) on page 28

# **Module Settings Window**

In the **Module Settings** window, you can make individual settings for the selected module.

● To open the **Module Settings** window, click **Open Module Settings** on the plug-in toolbar.

The settings on the **Module Settings** window toolbar are available for all modules:

### **Reset Settings**

 $\overline{c}$ 

Resets all parameter settings to the default values of the selected module.

#### **Maximum Audio Performance/Sample-Accurate Display**

 $\widehat{\phantom{0}}$ 

<span id="page-6-0"></span>Sets the processing mode for the selected module.

If this button is activated, **Maximum Audio Performance** is selected. In this mode, the plug-in has no impact on the audio performance, but the analysis might not be sample-accurate.

If this button is deactivated, **Sample-Accurate Display** is selected. In this mode, no audio sample gets lost for analysis, but the audio performance might be slightly reduced.

**NOTE** 

**Sample-Accurate Display** is not available for all modules.

#### **Enable Warnings**

# $\Delta$

If this button is activated, a red border around the affected module indicates that the displayed analysis result might not be completely sample-accurate.

**NOTE** 

This setting is only available in **Maximum Audio Performance** mode.

#### **Force Horizontal Display**

#### 靊

If this button is activated, the module is always displayed horizontally when you resize it.

**NOTE** 

This setting is not available for all modules.

#### **Force Vertical Display**

#### 粵

If this button is activated, the module is always displayed vertically when you resize it.

**NOTE** 

This setting is not available for all modules.

For the specific settings of a module, see the corresponding module description.

RELATED LINKS Signal Modules on page 7 [Spectral Domain Modules](#page-14-0) on page 15 [Phase Modules](#page-20-0) on page 21 [Waveform Modules](#page-23-0) on page 24 [Other Modules](#page-27-0) on page 28

# **Signal Modules**

The modules in this category allow you to visualize the level of the audio signal.

The following modules and module-specific settings are available:

# **Level**

This module shows the level of your audio. It provides a multi-channel level meter and a maximum level value display.

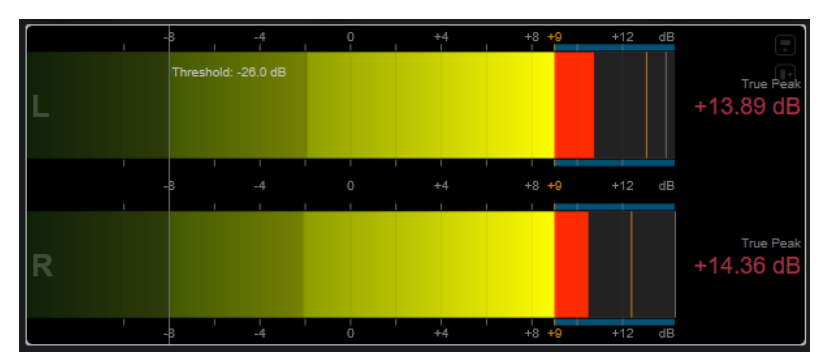

The following module-specific settings are available in the **Module Settings** window:

#### **Scale**

Allows you to select a scale according to different broadcast standards (**Internal**, **Digital**, **DIN**, **EBU**, **British**, **Nordic**, **K-20**, **K-14**, **K-12**, **+3 dB Digital**, **+6 dB Digital**, or **+12 dB Digital**).

#### **NOTE**

You can customize the appearance of the meter for all scales individually in the **Preferences** dialog (**Metering**—**Appearance** page).

#### **Peak Hold**

Specifies for how long the peak levels are held on the display.

#### **Peak Fallback**

Sets the speed of release for the level meters and peak indicators.

**NOTE** 

- Alternatively, you can move the mouse pointer over the selected module, hold **Ctrl/Cmd** , and use the mouse wheel to adjust this parameter.
- If this control is turned all the way to the left, the peak indicators are disabled.

#### **Threshold**

Sets a threshold level below which the display is masked.

**NOTE** 

Alternatively, you can move the mouse pointer over the selected module and use the mouse wheel to adjust this parameter.

#### **Offset**

Sets the offset between measured and displayed value in dB.

This parameter is only available for the **DIN**, **EBU**, **British**, and **Nordic** scale.

#### **Clipping**

Sets the clipping value for the **Internal** scale.

#### **Minimum**

Sets the minimum value for the **Internal** scale.

#### **Maximum**

Sets the maximum value for the **Internal** scale.

#### **Color**

Sets the color of the meters. You can choose between the **Scale** color and the **Track**  color.

#### **RMS AES17**

Shows the level in accordance with AES17 (RMS +3 dB).

#### **RMS Resolution**

Sets the RMS resolution for the level display in milliseconds.

#### **Max. Value**

Sets the measurement mode for the maximum level value display. The following modes are available:

- **True Peak** shows estimated real peak value for each channel.
- Peak Max. shows maximum sample value for each channel.
- **RMS Max.** shows the maximum RMS value for each channel.
- **RMS Max. + True Peak** shows the highest maximum RMS and the highest estimated real peak value of all channels.
- **RMS Max. + Peak Max.** shows the highest maximum RMS and the highest maximum sample value of all channels.

#### **VU**

This module shows the level of your audio on a classic VU meter. In addition to the VU meter needle and the LED peak indicator, it provides a peak level indicator needle and a numeric maximum level value display.

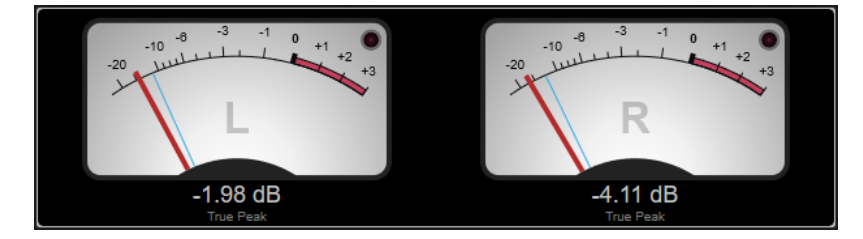

The following module-specific settings are available in the **Module Settings** window:

#### **Scale**

Allows you to select a scale according to different broadcast standards (**Internal**, **Digital**, **DIN**, **EBU**, **British**, **Nordic**, **K-20**, **K-14**, **K-12**, **+3 dB Digital**, +**6 dB Digital**, **+12 dB Digital**, **VU dB**, and **VU dBFS**).

#### **Peak Hold**

Specifies for how long the peak levels are held on the display.

#### **Peak Fallback**

Sets the speed of release for the level meters and peak indicators.

#### **NOTE**

- Alternatively, you can move the mouse pointer over the selected module, hold **Ctrl/Cmd** , and use the mouse wheel to adjust this parameter.
- If this control is turned all the way to the left, the peak indicators are disabled.

#### **Meter Mode**

Sets the behavior of the needle.

- **VU** mode imitates the physical behavior of an analog VU meter that shows the current peak value.
- **Peak** mode shows the current peak value.
- **RMS** mode shows the current RMS value.

#### **Offset**

Sets the offset between measured and displayed value in dB.

This parameter is only available for the **DIN**, **EBU**, **British**, and **Nordic** scale.

#### **Clipping**

Sets the clipping value for the **Internal** scale.

#### **Minimum**

Sets the minimum value for the **Internal** scale.

#### **Maximum**

Sets the maximum value for the **Internal** scale.

#### **Color**

Sets the color of the meters. You can choose between the **Track** color and a **Dark** or **Light** scheme.

#### **RMS AES17**

Shows the level in accordance with AES17 (RMS + 3 dB).

#### **RMS Resolution**

Sets the RMS resolution for the level display in milliseconds.

#### **Max. Value**

Sets the measurement mode for the maximum level value display. The following modes are available:

- **True Peak** shows the estimated real peak value for each channel.
- **Peak Max.** shows the maximum sample value for each channel.
- **RMS Max.** shows the maximum RMS value for each channel.
- **RMS Max. + True Peak** shows the highest maximum RMS and the highest estimated real peak value of all channels.
- **RMS Max. + Peak Max.** shows the highest maximum RMS and the highest maximum sample value of all channels.

#### **Level Histogram**

This module shows a histogram for the peak or RMS value of the input level.

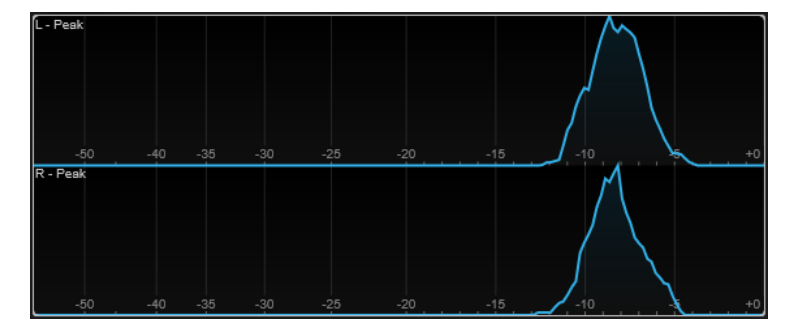

The following module-specific settings are available in the **Module Settings** window:

#### **Scale**

Allows you to select a scale according to different broadcast standards (**Internal**, **Digital**, **DIN**, **EBU**, **British**, **Nordic**, **K-20**, **K-14**, **K-12**, **+3 dB Digital**, **+6 dB Digital**, or **+12 dB Digital**).

#### **Meter Mode**

Sets the displayed level value.

- Peak mode shows a histogram of the peak value.
- **RMS** mode shows a histogram of the RMS value.

#### **Peak Fallback**

Sets the speed of release for the level meters and peak indicators.

#### **NOTE**

- If you change this parameter during playback, you must click Reset Module **Values** to update the display.
- Alternatively, you can move the mouse pointer over the selected module, hold **Ctrl/Cmd** , and use the mouse wheel to adjust this parameter.
- If this control is turned all the way to the left, the peak indicators are disabled.

#### **Offset**

Sets the offset between measured and displayed value in dB.

This parameter is only available for the **DIN**, **EBU**, **British**, and **Nordic** scale.

#### **Clipping**

Sets the clipping value for the **Internal** scale.

#### **Minimum**

Sets the minimum value for the **Internal** scale.

#### **Maximum**

Sets the maximum value for the **Internal** scale.

#### **RMS AES17**

Shows the level in accordance with AES17 (RMS +3 dB).

#### **RMS Resolution**

Sets the RMS resolution for the level display in milliseconds.

#### **Smooth**

Smoothes the display of the level curve.

#### **NOTE**

Alternatively, you can move the mouse pointer over the selected module and use the mouse wheel to adjust this parameter.

# **Measurement Modules**

The modules in this category allow you to measure the loudness and intelligibility of the audio signal.

The following modules and module-specific settings are available:

# **Loudness**

This module shows the loudness of your audio in LU (Loudness Units) or LUFS (Loudness Units referenced to Full Scale) according to EBU R 128.

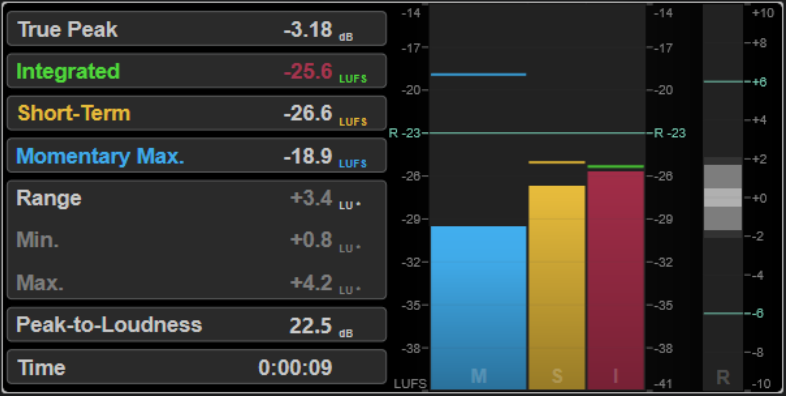

#### **TP (True Peak)**

Shows the maximum true peak level in dB.

#### **I (Integrated)**

Shows the integrated loudness value. This is the average loudness value that is measured over the whole audio range in LU or LUFS.

#### **S (Short-Term)**

Shows the short-term loudness value that is measured every second on an audio block of 3 seconds in LU or LUFS. This gives information about the loudest audio passages.

#### **M Max. (Momentary Max.)**

Shows the maximum value of all momentary loudness values that are measured every 100 ms in an audio range of 400 ms in LU or LUFS.

#### **R (Range)**

Shows the loudness range (LRA) that is measured over the whole audio range in LU.

The loudness range reports the ratio between the loudest and the quietest non-silent sections. The audio is divided into small blocks. There is one audio block every second and each block lasts 3 seconds, so that the analyzed blocks overlap. The top 10 % of the quiet blocks and the top 5 % of the loud blocks are excluded from the final analysis. The calculated loudness range is the ratio between the loudest and quietest remaining audio blocks. This measurement helps you to decide how much compression or expansion must be applied to the audio.

An asterisk (\*) after a loudness range value indicates that less than 1 minute of audio was analyzed.

**Min.** shows the minimum loudness range value in LU. **Max.** shows the maximum loudness range value in LU.

#### **NOTE**

EBU R 128 does not recommend loudness range measurement for audio shorter than 1 minute due to too few data points.

#### **PLR (Peak-to-Loudness)**

Shows the peak-to-loudness ratio (PLR), also referred to as the crest factor, which is the difference between the maximum true peak level value and the integrated loudness value.

#### **Time**

Shows the overall duration of the loudness measurement.

The following module-specific settings are available in the **Module Settings** window:

#### **Unit**

Allows you to switch the meter scale between LUFS (absolute values) and LU (relative values).

#### **Scale**

Allows you to set the meter to either EBU +9 scale (linear), EBU +18 scale (linear), or +23 scale (logarithmic).

#### **Ref. Integrated**

Sets a reference value for the integrated loudness. If higher values are detected, the loudness meter indicates clipping.

#### **Tol. Integrated**

Sets a tolerance value for the integrated loudness.

#### **Ref. True Peak**

Sets a reference value for the true peak level. If higher values are detected, the loudness meter indicates clipping.

#### **Tol. True Peak**

Sets a tolerance value for the true peak level.

#### **Ref. Short-Term**

Sets a reference value for the short-term loudness. If higher values are detected, the loudness meter indicates clipping.

#### **Tol. Short-Term**

Sets a tolerance value for the short-term loudness.

#### **Ref. Momentary**

Sets a reference value for the maximum momentary loudness. If higher values are detected, the loudness meter indicates clipping.

#### **Tol. Momentary**

Sets a tolerance value for the maximum momentary loudness.

#### **Ref. Range**

Sets a reference value for the loudness range. If higher values are detected, the loudness meter indicates clipping.

#### **Tol. Range**

Sets a tolerance value for the loudness range.

### **Loudness Curve**

This module shows loudness values as a time curve.

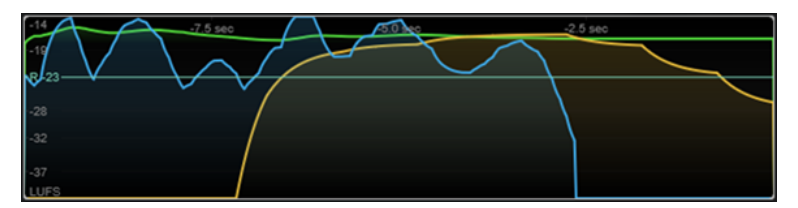

The following module-specific settings are available in the **Module Settings** window:

#### **Duration**

Sets the duration of the audio stream that is displayed.

#### **NOTE**

Alternatively, you can move the mouse pointer over the selected module, hold **Ctrl/ Cmd** , and use the mouse wheel to adjust this parameter.

#### **Unit**

Allows you to switch the meter scale between LUFS (absolute values) and LU (relative values).

#### **Scale**

Allows you to set the meter to either EBU +9 scale (linear), EBU +18 scale (linear), or +23 scale (logarithmic).

#### **Smooth**

Smoothes the display of the loudness curve.

#### **Momentary**

Shows/Hides the maximum momentary loudness curve.

#### **Short-Term**

Shows/Hides the short-term loudness curve.

#### **Integrated**

Shows/Hides the integrated loudness curve.

#### **Range**

Shows/Hides a gray area around the integrated loudness curve that represents the loudness range.

#### **Ref. Integrated**

Sets a reference value for the integrated loudness.

#### **Loudness Histogram**

This module shows a histogram for the loudness or the loudness ratio value.

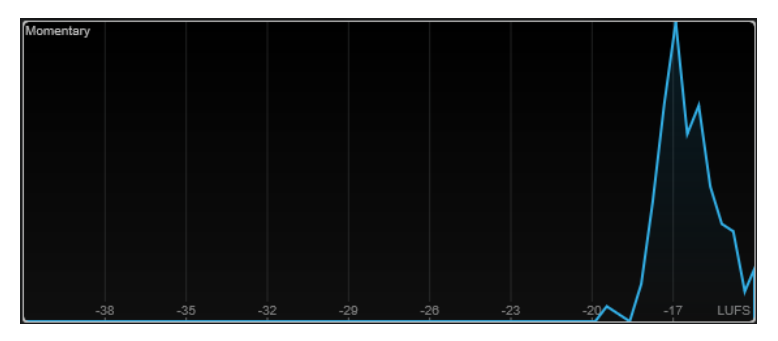

The following module-specific settings are available in the **Module Settings** window:

#### **Unit**

Allows you to switch the meter scale between LUFS (absolute values) and LU (relative values).

#### **Scale**

Allows you to set the meter to either EBU +9 scale (linear), EBU +18 scale (linear), or +23 scale (logarithmic).

#### <span id="page-14-0"></span>**Meter Mode**

Sets the displayed loudness or loudness ratio value.

- **Momentary** mode shows a histogram of the maximum value of all momentary loudness values that are measured every 100 ms in an audio range of 400 ms.
- **Short-Term** shows a histogram of the short-term loudness value that is measured every second on an audio block of 3 seconds.
- **Integrated** shows a histogram of the integrated loudness value.
- PLR shows a histogram of the peak-to-loudness ratio, also referred to as the crest factor, which is the difference between the maximum true peak level value and integrated loudness value.
- **PSR** shows a histogram of the peak-to-short-term-loudness ratio according to AES Convention e-Brief 373.

#### **Smooth**

Smoothes the display of the loudness curve.

#### **NOTE**

Alternatively, you can move the mouse pointer over the selected module and use the mouse wheel to adjust this parameter.

# **Spectral Domain Modules**

The modules in this category allow you to visualize spectral information about the audio signal.

The following modules and module-specific settings are available:

# **Spectrum Curve**

This module uses FFT (Fast Fourier Transform) techniques to show a frequency graph, providing a precise and detailed real-time frequency analysis.

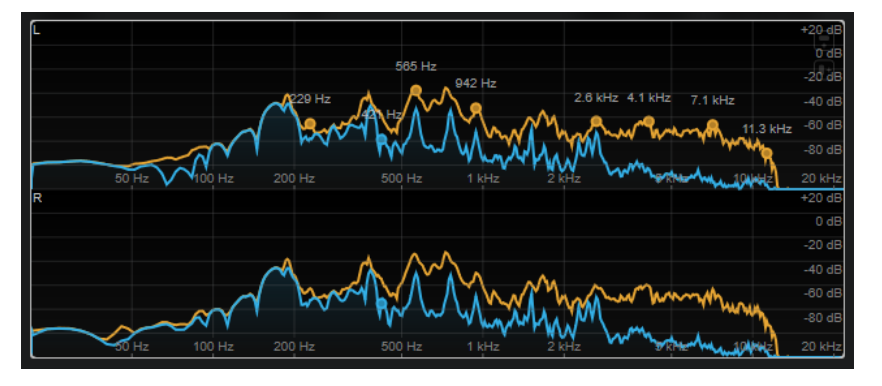

The display shows the frequency spectrum as a linear graph. If you move the mouse pointer over the display, a peak curve is shown in orange. Move the mouse pointer over the curves to show the local maximum values in Hz. Press **Ctrl/Cmd** to show the maximum values in dB or press **Shift** to show their pitch.

When using side-chaining, this module also allows you to detect the regions in your main signal that are acoustically masked by the side-chain signal.

#### **NOTE**

In addition to the signal of the track, the display can show the signal of a side-chain input. For this to work, you must select a **Main & Side-Chain** view from the channel selector. The side-chain signal is then shown in white.

The following module-specific settings are available in the **Module Settings** window:

#### **Time Smooth**

Smoothes the temporal display.

**NOTE** 

Alternatively, you can move the mouse pointer over the selected module, hold **Alt** , and use the mouse wheel to adjust this parameter.

#### **Peak Fallback**

Sets the speed of release for the spectrum curve and the peak curve.

**NOTE** 

- Alternatively, you can move the mouse pointer over the selected module, hold **Ctrl/Cmd** , and use the mouse wheel to adjust this parameter.
- If this control is turned all the way to the left, the peak curve is disabled.

#### **Freq. Smooth**

Smoothes the frequency display of the spectrum curve.

**NOTE** 

Alternatively, you can move the mouse pointer over the selected module and use the mouse wheel to adjust this parameter.

#### **FFT Window**

Sets the block size of the window that is used for the analysis. If **Multi** is selected, 3 different block sizes are used at the same time.

#### **Minimum**

Sets the minimum value of the scale.

# **Maximum**

Sets the maximum value of the scale.

#### **Slope**

Adds a slope to the frequency spectrum.

#### **Masking**

If this button is activated, frequency ranges that are affected by a side-chain signal are displayed.

#### **NOTE**

For this to work, you must activate side-chaining and select a **Main + Side-Chain**  channel in the channel selector on the toolbar.

# **Spectrum Bar**

This module shows a graphical representation of the frequency spectrum, analyzed into separate frequency bands, represented as vertical bars.

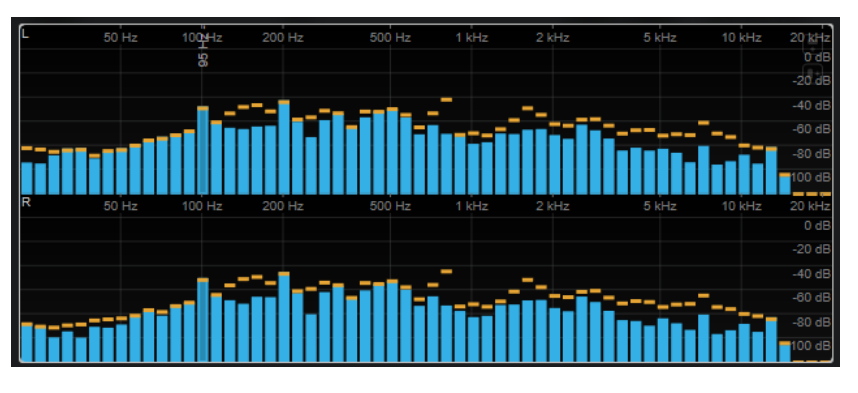

Move the mouse pointer over a bar to show the frequency range in Hz. Press **Ctrl/Cmd** to show the current value in dB or press **Shift** to show its pitch range.

The following module-specific settings are available in the **Module Settings** window:

#### **Time Smooth**

Smoothes the temporal display.

#### **NOTE**

Alternatively, you can move the mouse pointer over the selected module, hold **Alt** , and use the mouse wheel to adjust this parameter.

#### **Peak Fallback**

Sets the speed of release for the level meters and peak indicators.

# **NOTE**

- Alternatively, you can move the mouse pointer over the selected module, hold **Ctrl/Cmd** , and use the mouse wheel to adjust this parameter.
- If this control is turned all the way to the left, the peak indicators are disabled.

#### **Threshold**

Sets a threshold level below which the display is masked.

#### **NOTE**

Alternatively, you can move the mouse pointer over the selected module and use the mouse wheel to adjust this parameter.

#### **Bands/Oct.**

Sets the number of bands per octave.

#### **Minimum**

Sets the minimum value of the scale.

#### **Maximum**

Sets the maximum value of the scale.

#### **Slope**

Adds a slope to the frequency spectrum.

# **Spectrum Intensity**

This module represents the frequency magnitude of the audio. The more intensely a bar is colored, the higher the magnitude at this frequency.

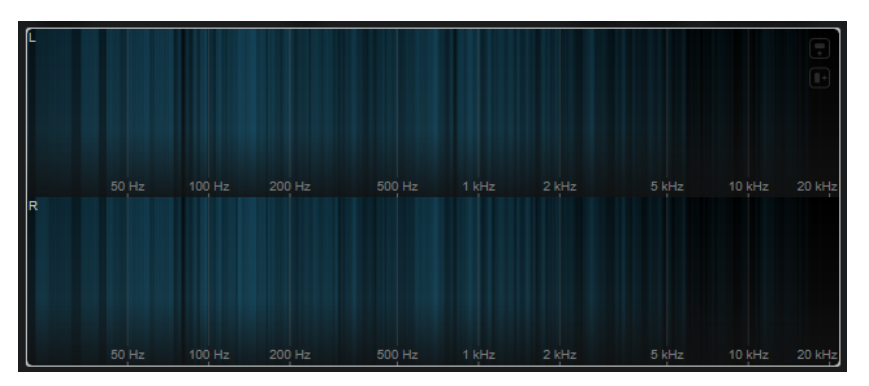

The following module-specific settings are available in the **Module Settings** window:

#### **Time Smooth**

Smoothes the temporal display.

#### **NOTE**

Alternatively, you can move the mouse pointer over the selected module, hold **Alt** , and use the mouse wheel to adjust this parameter.

#### **FFT Window**

Sets the block size of the window that is used for the analysis. If **Multi** is selected, 3 different block sizes are used at the same time.

### **Color**

Allows you to choose a color scheme.

### **Minimum**

Sets the minimum value of the scale.

# **Maximum**

Sets the maximum value of the scale.

#### **Slope**

Adds a slope to the frequency spectrum.

# **Spectrum Keyboard**

This module represents the frequency magnitude of the audio mapped to the keys of a piano keyboard. The more intensely a key is colored, the higher the magnitude at its frequency.

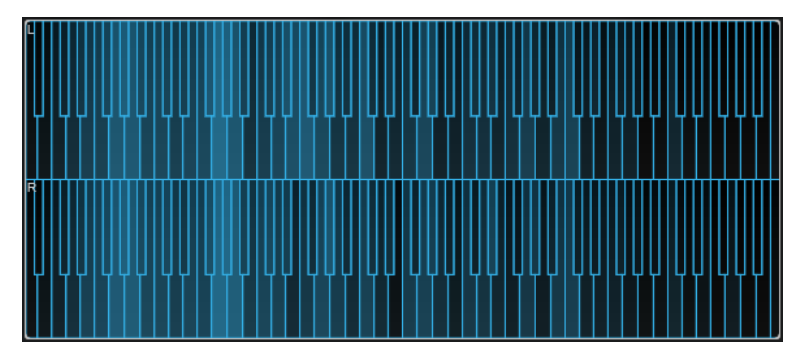

The following module-specific settings are available in the **Module Settings** window:

#### **Time Smooth**

Smoothes the temporal display.

#### **NOTE**

Alternatively, you can move the mouse pointer over the selected module, hold **Alt** , and use the mouse wheel to adjust this parameter.

#### **Color**

Allows you to choose a color scheme.

#### **Minimum**

Sets the minimum value of the scale.

#### **Maximum**

Sets the maximum value of the scale.

#### **Slope**

Adds a slope to the frequency spectrum.

#### **Spectrogram**

This module shows the last seconds of the audio stream. This allows you to detect disturbances in the spectrogram and to monitor the noise level and frequencies, for example.

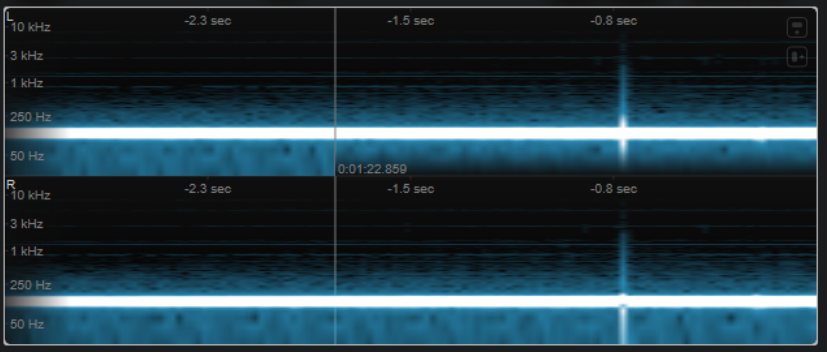

#### **NOTE**

This module runs in **Maximum Audio Performance** mode.

The following module-specific settings are available in the **Module Settings** window:

#### **FFT Window**

Sets the block size of the window that is used for the analysis. This allows you to adjust the trade-off between temporal resolution and frequency resolution. If you specify a higher value, more frequencies are analyzed but they are located less accurately in the time domain.

#### **Duration**

Sets the duration of the audio stream that is displayed.

#### **NOTE**

Alternatively, you can move the mouse pointer over the selected module, hold **Ctrl/ Cmd** , and use the mouse wheel to adjust this parameter.

#### **Color**

Allows you to choose a color scheme.

#### **Minimum**

Sets the minimum value of the scale.

#### **Maximum**

Sets the maximum value of the scale.

**NOTE** 

Alternatively, you can move the mouse pointer over the selected module and use the mouse wheel to adjust the **Minimum** and **Maximum** parameters simultaneously.

#### **Chromagram**

This module displays a chromagram of your audio.

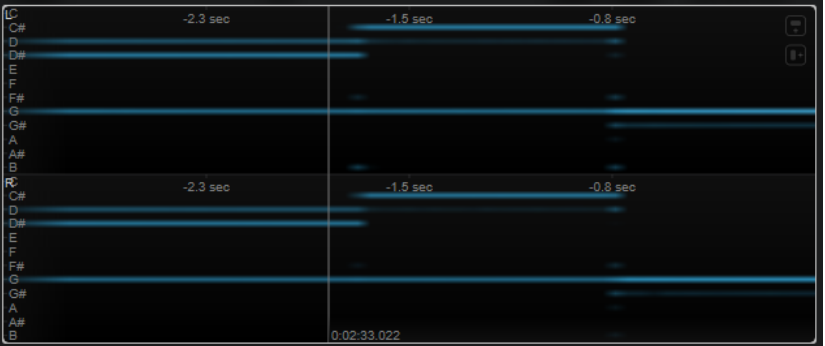

#### **NOTE**

This module runs in **Maximum Audio Performance** mode.

The following module-specific settings are available in the **Module Settings** window:

#### **Duration**

Sets the duration of the audio stream that is displayed.

#### **NOTE**

Alternatively, you can move the mouse pointer over the selected module, hold **Ctrl/ Cmd** , and use the mouse wheel to adjust this parameter.

#### **Color**

Allows you to choose a color scheme.

# **Minimum**

Sets the minimum value of the scale.

#### **Maximum**

Sets the maximum value of the scale.

### **NOTE**

Alternatively, you can move the mouse pointer over the selected module and use the mouse wheel to adjust the **Minimum** and **Maximum** parameters simultaneously.

# <span id="page-20-0"></span>**Phase Modules**

The modules in this category allow you to visualize the phase or directional relationship between the channels of the audio signal.

The following modules and module-specific settings are available:

### **Phasescope**

This module uses a vectorscope display to show the phase and amplitude relationship between the left and right stereo channels. This provides you with directional information about a stereo audio signal.

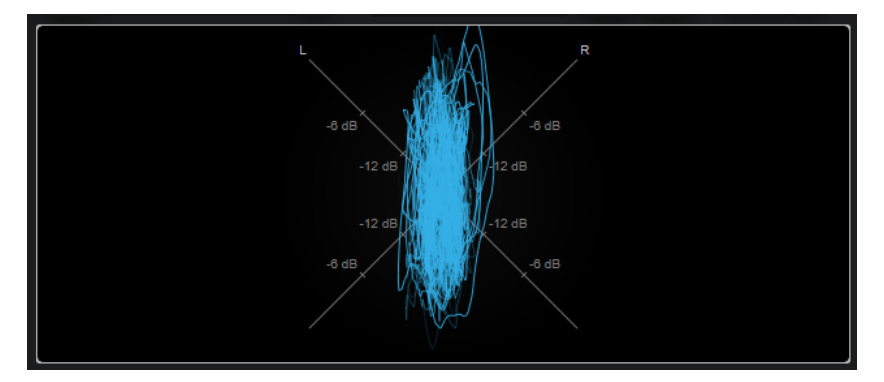

Hold **Shift** and move the mouse pointer over the display to measure the angle.

#### **NOTE**

In addition to the signal of the track, the display can show the signal of a side-chain input. For this to work, you must select a **Main & Side-Chain** view from the channel selector. The side-chain signal is then shown in white.

The following module-specific settings are available in the **Module Settings** window:

#### **Zoom**

Allows you to zoom on the graphical display.

#### **NOTE**

Alternatively, you can move the mouse pointer over the selected module and use the mouse wheel to adjust this parameter.

#### **Auto Zoom**

If this button is activated, the zoom factor is adapted automatically.

#### **Mode**

Sets the display mode. The following modes are available: **Lines**, **Dots**, **Envelope**.

#### **Peak Fallback**

Sets the speed of release for the peak envelope in **Envelope** mode.

**NOTE** 

If this control is turned all the way to the left, the peak envelope is disabled.

#### **Scale**

Activates/Deactivates the axis labeling.

#### **NOTE**

This option is only available if **Auto Zoom** is deactivated.

# **Panorama**

This module uses a polar coordinate display to show the phase and amplitude relationship between the left and right stereo channels. This provides you with directional information about a stereo audio signal.

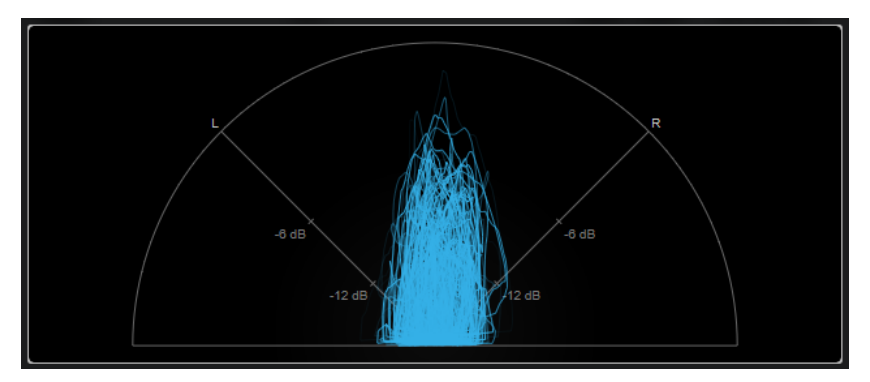

#### **NOTE**

In addition to the signal of the track, the display can show the signal of a side-chain input. For this to work, you must select a **Main & Side-Chain** view from the channel selector. The side-chain signal is then shown in white.

The following module-specific settings are available in the **Module Settings** window:

#### **Zoom**

Allows you to zoom on the graphical display.

#### **NOTE**

Alternatively, you can move the mouse pointer over the selected module and use the mouse wheel to adjust this parameter.

#### **Auto Zoom**

If this button is activated, the zoom factor is adapted automatically.

#### **Mode**

Sets the display mode. The following modes are available: **Lines**, **Dots**, **Envelope**.

#### **Peak Fallback**

Sets the speed of release for the peak envelope in **Envelope** mode.

#### **NOTE**

If this control is turned all the way to the left, the peak envelope is disabled.

#### **Scale**

Activates/Deactivates the axis labeling.

**NOTE** 

This option is only available if **Auto Zoom** is deactivated.

# **Multipanorama**

This module provides you with frequency-dependent directional information about a stereo audio signal.

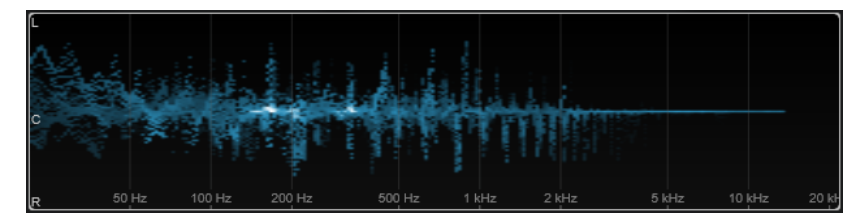

The following module-specific settings are available in the **Module Settings** window:

#### **Time Smooth**

Sets the time for which an energy impulse is displayed.

#### **Bands/Oct.**

Sets the number of bands per octave.

#### **Color**

Allows you to choose a color scheme.

# **Correlation**

This module visualizes the phase-correlation between the left and right channel. This allows you, for example, to check the mono compatibility of a stereo recording.

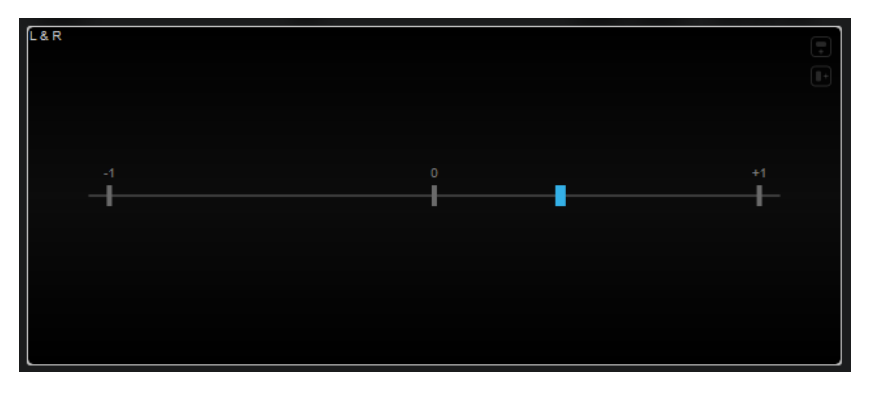

The following module-specific setting is available in the **Module Settings** window:

#### **Time Smooth**

Smoothes the temporal display of the correlation.

#### **NOTE**

Alternatively, you can move the mouse pointer over the selected module, hold **Alt** , and use the mouse wheel to adjust this parameter

#### **Multicorrelation**

This module visualizes the phase-correlation between the left and right channel for different frequency bands.

<span id="page-23-0"></span>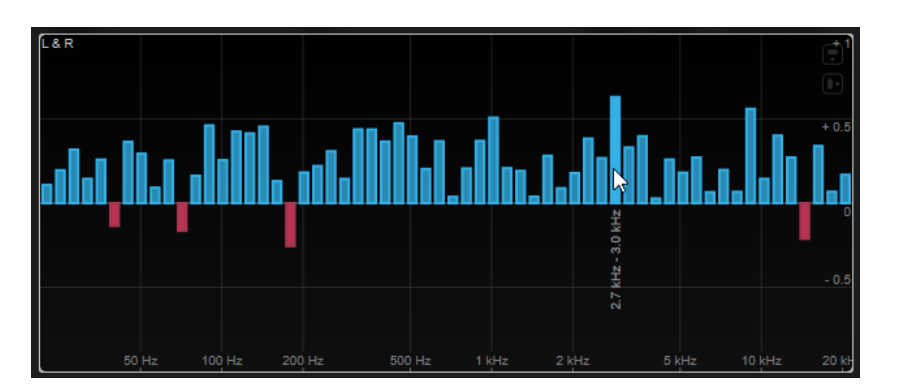

Move the mouse pointer over a bar to display its frequency range in Hz. Hold **Ctrl/Cmd** to display its current value. Hold **Shift** to display its pitch range.

The following module-specific settings are available in the **Module Settings** window:

#### **Time Smooth**

Smoothes the temporal display of the correlation.

**NOTE** 

Alternatively, you can move the mouse pointer over the selected module, hold **Alt** , and use the mouse wheel to adjust this parameter

#### **Bands/Oct.**

Sets the number of bands per octave.

#### **Balance**

This module visualizes the balance between the left and right channel.

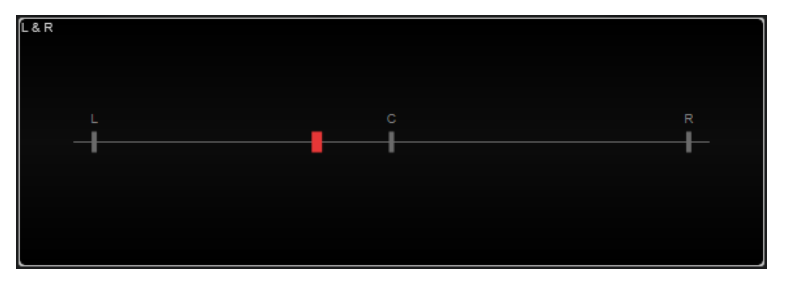

The following module-specific setting is available in the **Module Settings** window:

#### **Time Smooth**

Smoothes the temporal display of the correlation.

**NOTE** 

Alternatively, you can move the mouse pointer over the selected module, hold **Alt** , and use the mouse wheel to adjust this parameter

# **Waveform Modules**

The modules in this category allow you to visualize the waveform of the audio signal.

The following modules and module-specific settings are available:

# **Oscilloscope**

This module shows a highly magnified view of the waveform.

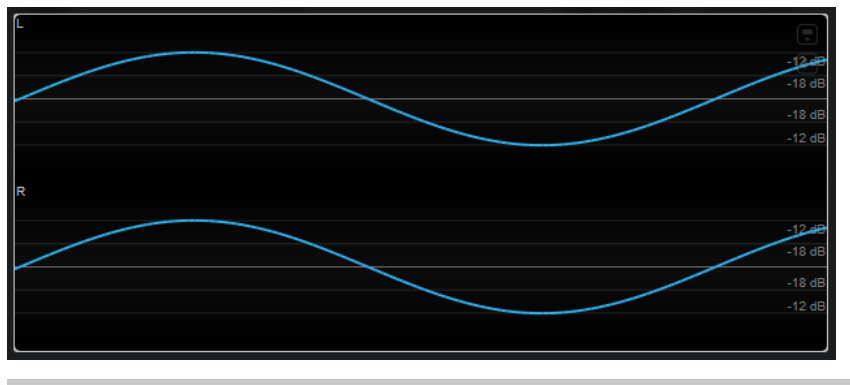

#### **NOTE**

In addition to the signal of the track, the display can show the signal of a side-chain input. For this to work, you must select a **Main & Side-Chain** view from the channel selector. The side-chain signal is then shown in white.

The following module-specific settings are available in the **Module Settings** window:

#### **Zoom**

Allows you to zoom on the graphical display by adjusting the amplitude.

#### NOTE

Alternatively, you can move the mouse pointer over the selected module, hold **Alt/ Opt** , and use the mouse wheel to adjust this parameter.

#### **Frequency**

Allows you to zoom on the graphical display by adjusting the frequency.

#### **NOTE**

Alternatively, you can move the mouse pointer over the selected module, hold **Ctrl/ Cmd** , and use the mouse wheel to adjust this parameter.

#### **Trigger**

Sets the channel that is used to synchronize the audio signal.

#### **NOTE**

Alternatively, you can click the waveform of the corresponding channel.

#### **Scale**

Activates/Deactivates the axis labeling.

**NOTE** 

This option is only available if **Auto Zoom** is deactivated.

#### **Phase**

Allows you to shift the zero-crossing position.

### **Wavescope**

This module displays the real-time waveform of the audio signal.

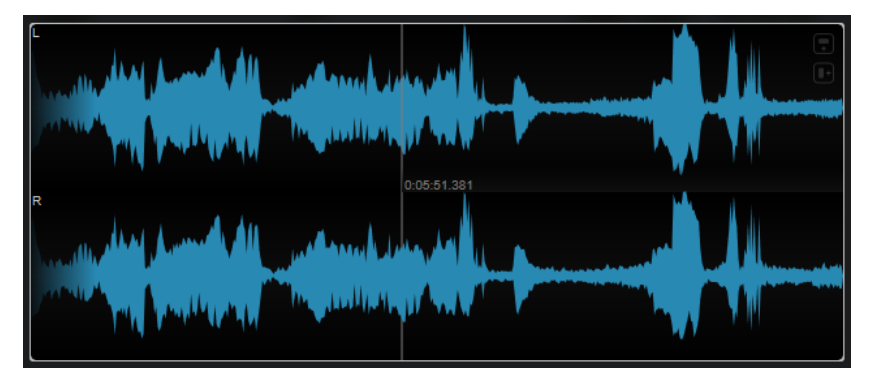

Move the mouse pointer over a waveform position to display the corresponding project time.

#### **NOTE**

In addition to the signal of the track, the display can show the signal of a side-chain input. For this to work, you must select a **Main & Side-Chain** view from the channel selector. The side-chain signal is then shown in white.

The following module-specific settings are available in the **Module Settings** window:

#### **Zoom**

Allows you to zoom on the graphical display.

**NOTE** 

Alternatively, you can move the mouse pointer over the selected module and use the mouse wheel to adjust this parameter.

#### **Duration**

Sets the duration of the audio stream that is displayed.

#### **NOTE**

Alternatively, you can move the mouse pointer over the selected module, hold **Ctrl/ Cmd** , and use the mouse wheel to adjust this parameter.

#### **Tempo Sync**

If this button is activated, you can set **Duration** in beats.

**NOTE** 

The equivalent duration is limited to a minimum of 0.5 s and a maximum of 30 s.

#### **Scale**

Activates/Deactivates the axis labeling.

**NOTE** 

This option is only available if **Auto Zoom** is deactivated.

#### **Station. Cursor**

If this button is activated, the waveform moves continuously under the stationary cursor. If this button is deactivated, the waveform is refreshed when the cursor moves over it.

#### **Wavecircle**

This module displays the real-time waveform of the audio signal as a circle.

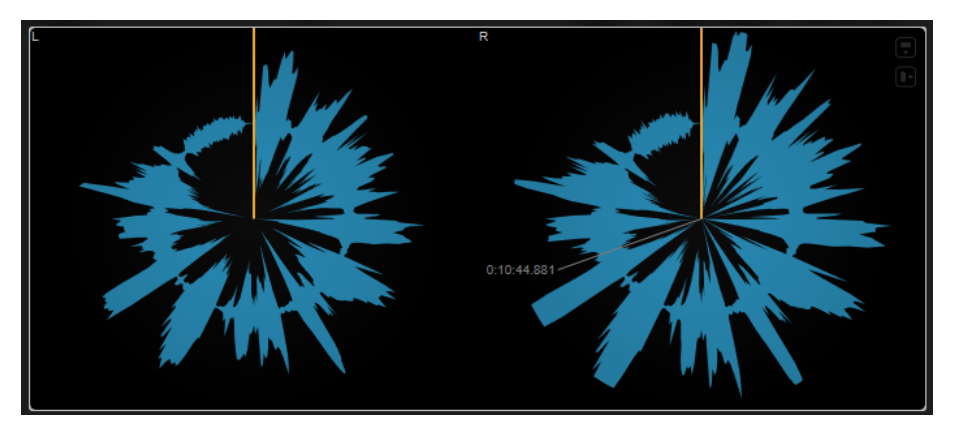

Move the mouse pointer over a waveform position to display the corresponding project time.

#### **NOTE**

In addition to the signal of the track, the display can show the signal of a side-chain input. For this to work, you must select a **Main & Side-Chain** view from the channel selector. The side-chain signal is then shown in white.

The following module-specific settings are available in the **Module Settings** window:

#### **Zoom**

Allows you to zoom on the graphical display.

#### **NOTE**

Alternatively, you can move the mouse pointer over the selected module and use the mouse wheel to adjust this parameter.

#### **Duration**

Sets the duration of the audio stream that is displayed.

#### **NOTE**

Alternatively, you can move the mouse pointer over the selected module, hold **Ctrl/ Cmd** , and use the mouse wheel to adjust this parameter.

#### **Tempo Sync**

If this button is activated, you can set **Duration** in beats.

**NOTE** 

The equivalent duration is limited to a minimum of 0.5 s and a maximum of 30 s.

#### **Reverse**

Changes the rotation direction.

#### <span id="page-27-0"></span>**Station. Cursor**

If this button is activated, the waveform moves continuously under the stationary cursor. If this button is deactivated, the waveform is refreshed when the cursor moves over it.

# **Other Modules**

This category provides a time display and a bit meter.

#### **Time**

This module shows the current time position of the project cursor.

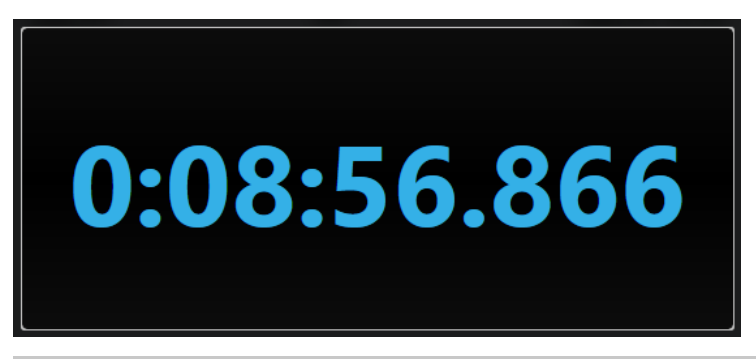

#### **NOTE**

If the project cursor is located outside the locator range, the color of the time display turns gray.

The following module-specific setting is available in the **Module Settings** window:

#### **Mode**

Allows you to select one of the following display modes: **Time**, **Sample**, **Beats**, or **Timecode**.

# **Bits**

This module shows which bits are currently used by the audio signal. The shorter a bar, the less a bit is being used. A colored square above or below a bar indicates if a bit has been used at all since the start of the measurement.

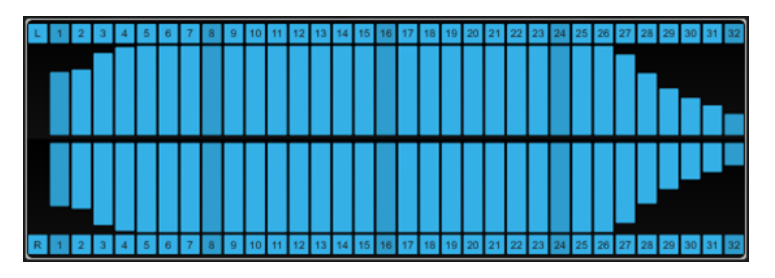

The following module-specific setting is available in the **Module Settings** window:

#### **Time Smooth**

Smoothes the temporal display, which facilitates monitoring which of the bits were used last. With **Time Smooth** deactivated, the bars are either fully displayed or fully hidden, which simply indicates if a bit is used or not.

#### **NOTE**

Alternatively, you can move the mouse pointer over the selected module and use the mouse wheel to adjust this parameter.

# <span id="page-28-0"></span>**Delay**

# **MonoDelay**

This is a mono delay effect. The delay line uses tempo-based or freely specified delay time settings.

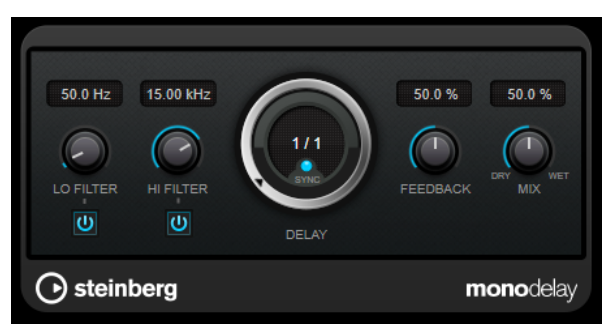

#### **Lo Filter**

Affects the feedback loop of the effect signal and allows you to roll off low frequencies. The button below the control activates/deactivates the filter.

#### **Hi Filter**

Affects the feedback loop of the effect signal and allows you to roll off high frequencies. The button below the control activates/deactivates the filter.

#### **Delay**

Sets the delay time in milliseconds.

#### **Sync**

Activates/Deactivates tempo sync.

#### **Feedback**

Sets the amount of the signal that is sent back into the delay input. The higher this value, the higher the number of repeats.

#### **Mix**

Sets the level balance between the dry signal and the wet signal. If the effect is used as a send effect, set this parameter to the maximum value, as you can control the dry/effect balance with the send level.

#### **NOTE**

This plug-in supports external side-chaining. You can use the side-chain input to control the delay from another signal source. If the side-chain signal exceeds the threshold, the delay repeats are silenced. If the signal drops below the threshold, the delay repeats reappear. For a description of how to set up side-chain routing, see the **Operation Manual**.

# **MultiTap Delay**

**MultiTap Delay** is a versatile tap effect delay with up to 8 tap repeats that allows you to create and edit taps manually, to create taps by clicking a rhythm, or to create random taps. You can set up separate effect chains for the delay loop, for delay taps, and for the overall delay output, with each chain containing up to 6 different effects.

The plug-in offers predefined sound characters that you can freely customize. The delay line uses either tempo-based or freely specified delay time settings. The integrated ducker attenuates the delay output depending on the input signal level, which keeps the delayed signal rather dry during loud or intensely played passages.

#### **NOTE**

This plug-in supports external side-chaining. For a description of how to set up side-chain routing, see the **Operation Manual**.

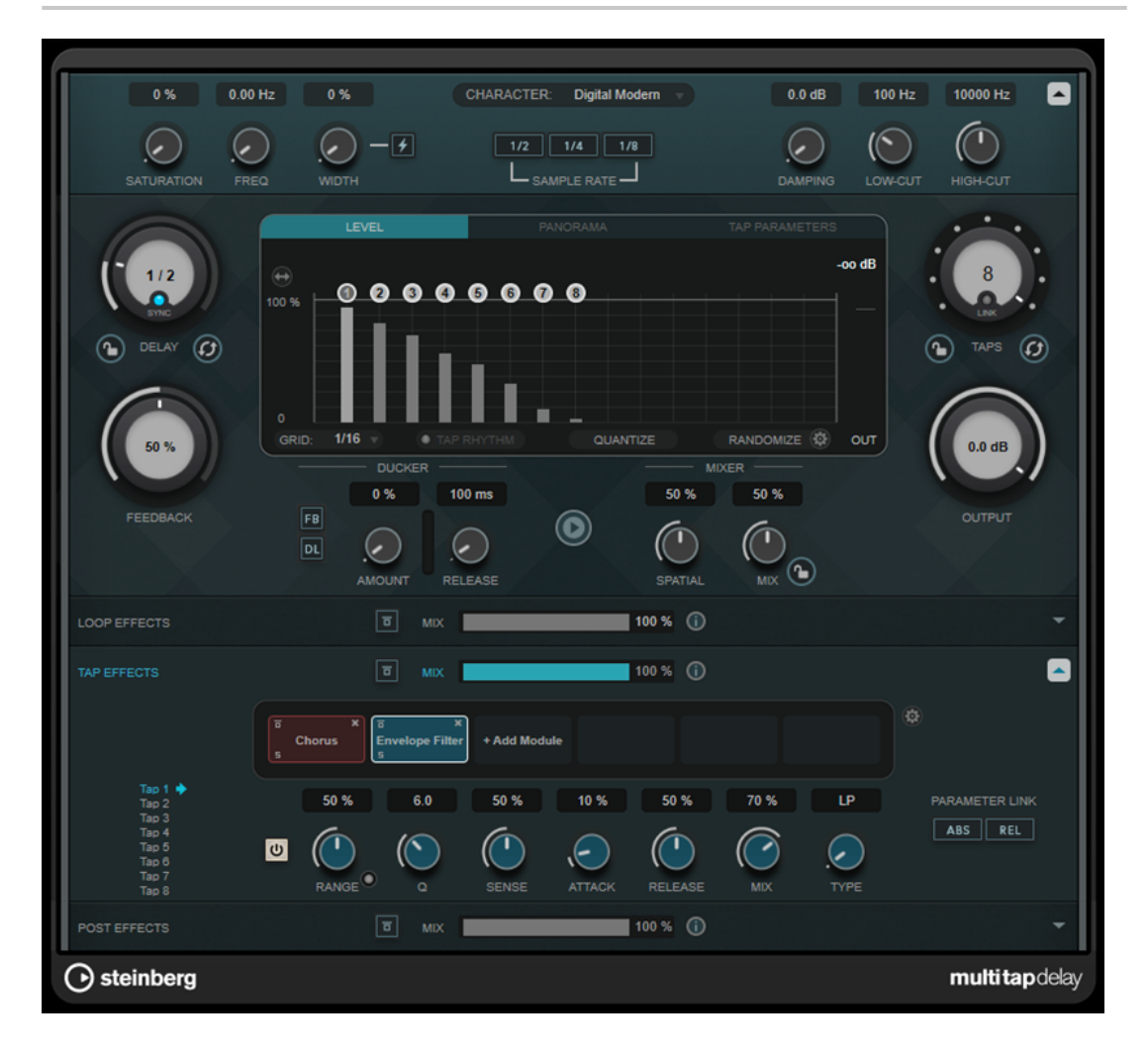

# **Delay Character section**

This section allows you to shape the overall sound of the delay. You can choose between 4 predefined sound characters and adjust their parameters to your liking.

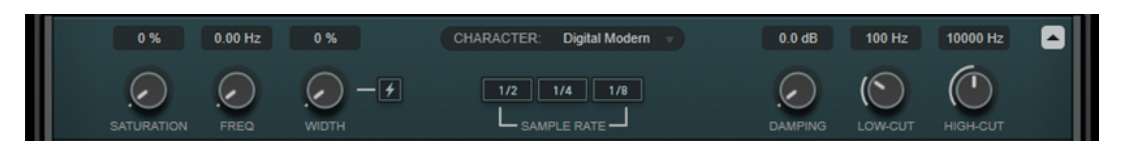

#### **Show/Hide Delay Character Section**

Shows/Hides this section.

#### **Character pop-up menu**

Allows you to choose the general delay character. **Digital Modern**, **Digital Vintage**, **Tape**, and **Crazy** character are available. Modifying parameters in this section sets the delay character to **Custom**.

#### **Saturation**

Sets the amount of saturation. This effect is inserted into the delay loop, which means that the saturation of the signal is increased with each repeat.

#### **Freq**

Sets the frequency of the delay modulation.

#### **Width**

Sets the intensity of the delay modulation. If this value is set to 0, the signal is not modulated. Activating **Extreme Modulation** increases the modulation to such an extent that drastic variations in tape speed become audible.

#### **Sample Rate**

Sets the ratio to which the audio sample is decimated. Lower sample rates reduce the high frequency content and sound quality. If no button is activated, no downsampling occurs.

#### **Damping**

Sets the amount of high-frequency damping in the feedback loop.

#### **Low-Cut**

Sets the frequency below which low-frequency damping occurs.

#### **High-Cut**

Sets the frequency above which high-frequency damping occurs.

# **Main section**

This section contains the general delay parameters and settings, and allows you to add and edit the delay taps.

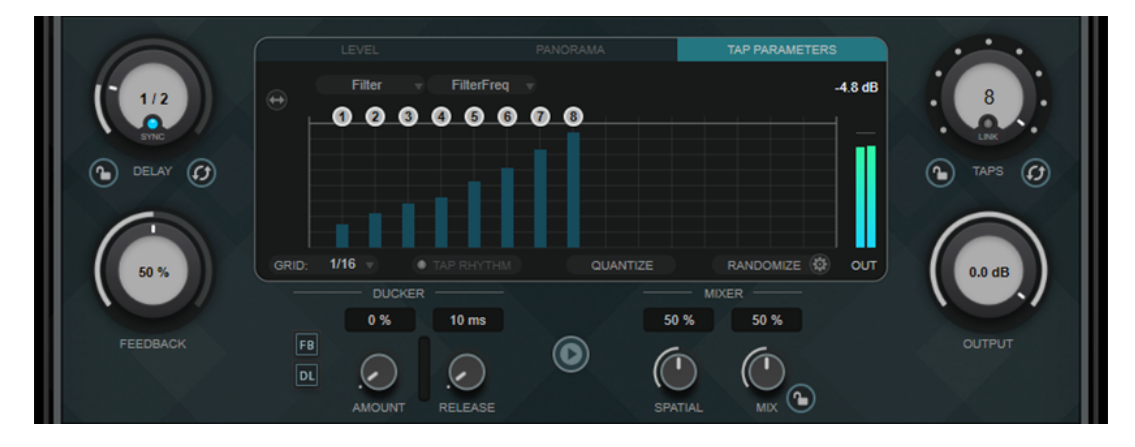

#### **Delay**

If **Sync** is activated, this sets the base note value for the delay. If **Sync** is deactivated, the delay time can be set freely in milliseconds.

#### **Sync**

Activates/Deactivates tempo sync.

#### **Lock/Unlock Delay Value and Number of Taps**

Locks/Unlocks the values of the **Delay** and the **Taps** parameters when loading presets.

#### **Erase Delay Line**

Erases the delay line.

#### **Feedback**

Sets the amount of the signal that is sent back into the delay input. The higher this value, the higher the number of repeats.

#### **Taps display**

Allows you to move taps by dragging their handles and to delete them by doubleclicking.

- The **Level** tab allows you to set the level of all taps individually.
- The **Panorama** tab allows you to pan the taps individually in the stereo panorama.
- The **Tap Parameters** tab allows you to adjust the parameters of the selected effect module in the **Tap Effects** section. The pop-up menus provide direct access to the effect modules and their parameters.
- **Spread Taps Evenly for Editing allows easier editing of taps if they are located** very close to each other.

#### **Grid**

Sets the quantize grid. Taps are quantized to the grid when added or moved.

#### **NOTE**

If you hold **Shift** , you can move taps freely even if a grid is set.

#### **Activate/Deactivate Tapping Mode**

Activates/Deactivates tapping mode so that you can click the **Tap Rhythm** button to create taps.

#### **Tap Rhythm**

Allows you to create taps by clicking a rhythm with the left mouse button.

#### **Quantize**

Quantizes all taps to the grid.

#### **Randomize**

Sets a random number of taps and tap parameter settings. The **Random Taps Options**  pop-up menu allows you to specify the minimum and maximum number of taps, the timing, the panning range, and the level range of the random function.

#### **Taps**

Sets the number of taps.

#### **Link/Unlink Taps**

Allows you to move all taps simultaneously on the taps display.

#### **Reset Taps**

Resets the number of taps and all tap parameters to the default.

#### **Output meter**

Shows the level of the output signal.

#### **Output**

Adjusts the overall output level.

#### **Ducker**

This effect attenuates the delay output depending on the input signal level. If the level of the input signal is high, the effect signal is lowered, or ducked. If the level of the input signal is low, the effect signal is raised.

- FB suppresses feedback when the delay signal is ducked.
- **DL** erases the delay line one time as soon as the ducking of the delay signal starts.
- Amount sets the amount of level reduction that is applied to the delay output. The meter to the right shows the current amount of gain reduction.
- **Release** sets the time after which the effect signal returns to the original level.

#### **NOTE**

This plug-in supports external side-chaining. You can use the side-chain input to control the ducking effect from another signal source. If the side-chain signal exceeds the threshold, the delay repeats are ducked. If the signal drops below the threshold, the delay repeats reappear. For a description of how to set up side-chain routing, see the **Operation Manual**.

#### **Play Sample Sound**

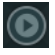

Plays back a sound sample which allows you to quickly valuate the result of the current plug-in parameter settings.

#### **Spatial**

Sets the stereo width for the left/right repeats. Turn clockwise for a more pronounced stereo effect.

#### **Mix**

Sets the level balance between the dry signal and the wet signal. If the effect is used as a send effect, set this parameter to the maximum value, as you can control the dry/effect balance with the send level.

#### **Lock/Unlock Mix Value**

Locks the value of the **Mix** parameter in the main section when loading presets.

# **Effects sections**

These sections allow you to add, edit, and remove loop, tap, and post effects. You can create effect chains by adding up to 6 different effect modules from 14 effects available overall. You can modify the order of the effects in the chain by dragging the modules.

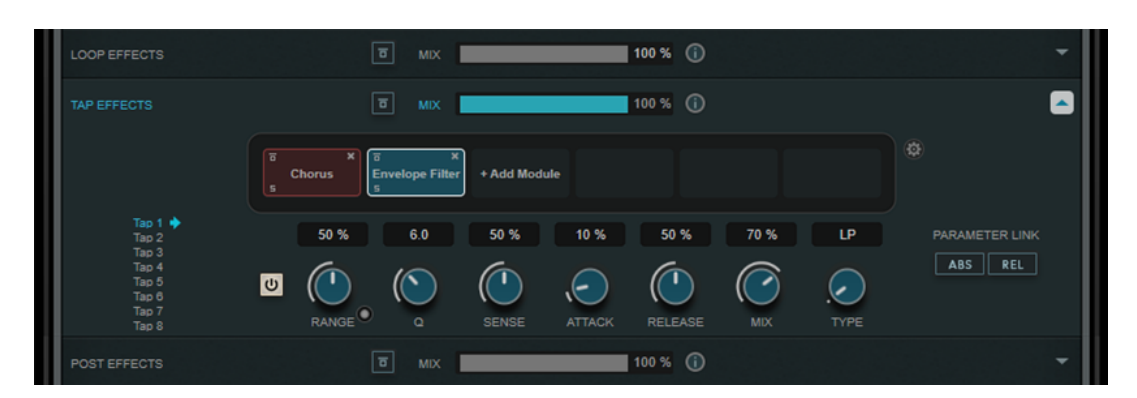

- Effects in the **Loop Effects** section feed the output signal back into the delay input, allowing for a continuously increasing effect through the loop effect chain.
- Effects in the **Tap Effects** section process the output signal of each delay tap. You can activate/deactivate each effect and set individual parameters for any single tap.
- Effects in the **Post Effects** section affect the overall output signal of the plug-in.

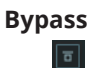

Bypasses the effect chain in the corresponding effects section.

#### **Mix**

Sets the balance between dry signal and wet signal for the corresponding effect chain.

#### **Loop Effects/Tap Effects/Post Effects**

Shows/Hides the corresponding effects section. The section is highlighted if at least one effect module has been added.

#### **Show/Hide Functional Diagram**

#### $\odot$

Shows/Hides a functional diagram of the signal flow for **Loop Effects**, **Tap Effects**, or **Post Effects** on the taps display.

#### **Add Module**

Allows you to add modules to the effect chain of the corresponding section.

#### **Tap Effects Options**

 $\circledcirc$ 

Opens the options panel for tap effects. **Suspend Effect When Disabled** stops effects from being processed when they are bypassed or deactivated. This reduces the processing load.

#### IMPORTANT

If this option is activated, crackles may occur when bypassing or activating/ deactivating an effect.

#### **Parameter Link (only available in the Tap Effects section)**

Links the parameters of the same type in all taps. This allows you to edit parameter values of all taps in a module simultaneously. Two link modes are available:

If **Absolute Mode** is activated and you edit a parameter value of one tap, the corresponding parameter values of the other taps are set to the same value.

If Relative Mode is activated and you edit a parameter value of one tap, the relation of the corresponding parameter values of the other taps remains the same.

#### **Tap 1-8 (only available in the Tap Effects section)**

Allows you to select a tap for editing the effect parameters.

#### **Activate/Deactivate Effect (only available in the Tap Effects section)**

 $\overline{|\mathbf{c}|}$ 

Allows you to activate/deactivate the effect for the tap that is selected on the tap display.

RELATED LINKS Effect Modules on page 35

# **Effect Modules**

Modules allow you to create an effect chain. Each module can be used only once in the effect chain. You can drag modules in the effect chain to rearrange them and change the processing order.

#### **General Module Settings**

The following settings are available for each module:

# **Bypass**

 $\overline{a}$ 

Bypasses the module. This allows you to compare the sound of the unprocessed signal to that of the processed signal.

# **Solo**

Solos the module. Only one module can be soloed at a time.

#### **Remove**

×

 $\overline{\mathbf{5}}$ 

Removes the module from the module chain.

The following effect modules are available:

#### **Chorus**

This is a single-stage chorus effect that doubles the input signal with a slightly detuned version.

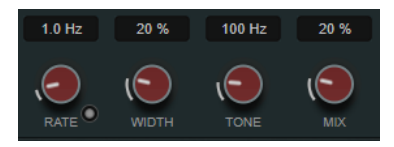

**Rate**

If **Tempo Sync** is activated, **Rate** allows you to specify the base note value for synchronizing the modulation sweep to the tempo of the host application (1/1 to 1/32, straight, triplet, or dotted).

If **Tempo Sync** is deactivated, the sweep rate can be set freely with the **Rate** dial.

#### **Sync**

Activates/Deactivates tempo sync.

#### **Width**

Sets the depth of the chorus effect. Higher settings produce a more pronounced effect.

#### **Tone**

Changes the tonal characteristic of the output signal.

#### **Mix**

Sets the level balance between the dry and the wet signal.

#### **Flanger**

This is a classic flanger effect.

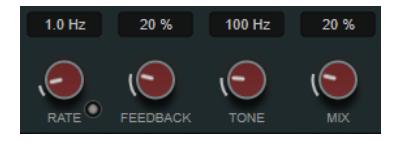

#### **Rate**

If **Tempo Sync** is activated, **Rate** allows you to specify the base note value for synchronizing the flanger sweep to the tempo of the host application (1/1 to 1/32, straight, triplet, or dotted).

If **Tempo Sync** is deactivated, the sweep rate can be set freely with the **Rate** dial.

#### **Sync**

Activates/Deactivates tempo sync.

#### **Feedback**

Determines the character of the flanger effect. Higher settings produce a more metallic-sounding sweep.

#### **Tone**

Changes the tonal characteristic of the output signal.

#### **Mix**

Sets the level balance between the dry and the wet signal.

#### **Phaser**

This is a classic phasing effect.

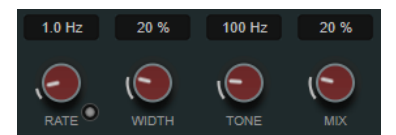

#### **Rate**

If **Tempo Sync** is activated, **Rate** allows you to specify the base note value for temposyncing the phaser sweep (1/1 to 1/32, straight, triplet, or dotted).

If **Tempo Sync** is deactivated, the sweep rate can be set freely with the **Rate** dial.

#### **Sync**

Activates/Deactivates tempo sync.

#### **Width**

Sets the intensity of the modulation effect between higher and lower frequencies.

#### **Tone**

Changes the tonal characteristic of the output signal.
## **Mix**

Sets the level balance between the dry and the wet signal.

## **Vibrato**

This is a pitch modulation effect.

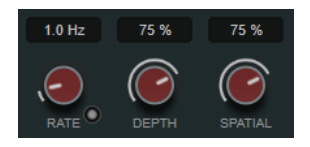

**Rate**

If **Tempo Sync** is activated, **Rate** allows you to specify the base note value for temposyncing the effect (1/1 to 1/32, straight, triplet, or dotted).

If **Tempo Sync** is deactivated, the modulation speed can be set freely with the **Rate**  dial.

## **Sync**

Activates/Deactivates tempo sync.

## **Depth**

Sets the intensity of the pitch modulation.

## **Spatial**

Adds a stereo effect to the modulation.

# **Envelope Filter**

This is a classic envelope filter that allows for auto-wah effects.

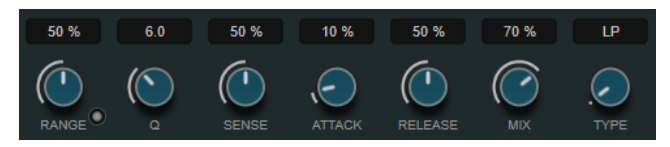

#### **Range**

Determines the frequency range of the filter. **Sweep Downwards** reverses the filter sweep.

#### **Q-Factor**

Sets the intensity of the envelope filter effect.

## **Sensitivity**

Determines how sensitively the effect reacts to the instrument level.

## **Attack**

Determines how quickly an effect reacts to the input signal.

#### **Release**

Sets the gain of the release phase of the signal.

## **Mix**

Sets the level balance between the dry and the wet signal.

#### **Type**

Sets the filter type. Low-pass (**LP**), high-pass (**HP**), band-pass (**BP**), and **Notch** filter are available.

# **Filter**

This is a filter modulation effect. The frequency of the filter is modulated by an LFO or you can set it manually.

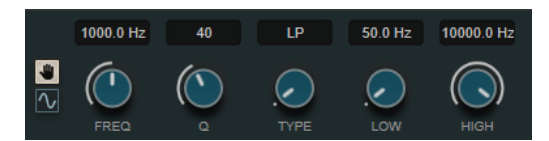

#### **LFO/Manual buttons**

Allows you to select **LFO** and **Manual** mode. In **LFO** mode, you can define the modulation rate or sync it to the project tempo. In **Manual** mode, you can set the frequency manually.

#### **Freq**

Sets the filter frequency. This parameter is only available in **Manual** mode.

## **LFO-Freq**

Sets the filter frequency of the LFO modulation. If **Tempo Sync** is activated, this parameter sets the base note value for synchronizing the modulation to the tempo of the host application.

If **Tempo Sync** is deactivated, you can set the frequency freely.

This parameter is only available in **LFO** mode.

## **Tempo Sync**

Activates/Deactivates tempo sync for the **LFO-Freq** parameter. This parameter is only available in **LFO** mode.

#### **Q-Factor**

Sets the resonance of the filter.

## **Type**

Sets the filter type. Low-pass (**LP**), high-pass (**HP**), band-pass (**BP**), and **Notch** filter are available.

## **Low/High**

Set the range of the filter frequency modulation.

# **Bit Crusher**

This effect uses bit reduction to decimate and truncate the input audio signal to get a noisy, distorted sound.

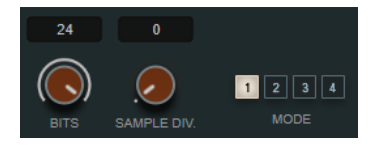

## **Bits (0 to 24 bits)**

Defines the bit resolution. A setting of 24 gives the highest audio quality, while a setting of 1 creates mostly noise.

#### **Sample Div.**

Sets the amount by which the audio samples are decimated. At the highest setting, nearly all of the information describing the original audio signal is eliminated, turning the signal into unrecognizable noise.

### **Mode**

Allows you to select one of the four operating modes. In each mode, the effect sounds differently. Modes **1** and **3** are nastier and noisier, while modes **2** and **4** are more subtle.

# **Overdrive**

This effect creates a tube-like overdrive effect.

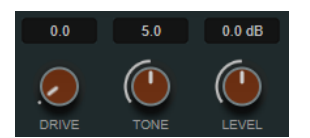

#### **Drive**

Adds harmonics to the output signal.

## **Tone**

Works as a filter effect on the added harmonics.

## **Level**

Adjusts the output level.

# **Pitch Shifter**

This is a pitch-shifting effect.

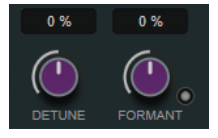

### **Detune**

Changes the pitch of the input signal in semitones.

#### **Formant**

Changes the natural timbre of the input signal.

## **Formant Preservation**

Keeps the formants when changing the pitch with the **Detune** control.

## **Frequency Shifter**

This effect shifts each frequency of the input signal by a fixed amount, which alters the harmonic relations. Adding feedback produces a sound similar to a phaser.

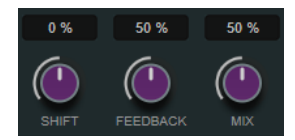

**Shift**

Sets the amount of frequency shift.

## **Feedback**

Sets the amount of the signal that is sent from the output of the effect back to its input.

## **Mix**

Sets the level balance between the dry and the wet signal.

# **Delay**

This is a mono delay effect that can either be tempo-based or use freely specified delay time settings.

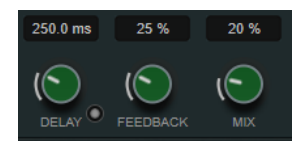

## **Delay**

If **Sync** is activated, this sets the base note value for the delay. If **Sync** is deactivated, the delay time can be set freely in milliseconds.

#### **Sync**

Activates/Deactivates tempo sync.

## **Feedback**

Sets the amount of the signal that is sent back into the delay input. The higher this value, the higher the number of repeats.

### **Mix**

Sets the level balance between the dry and the wet signal.

# **Reverb**

This is a versatile reverb for realistic room ambience and reverb effects.

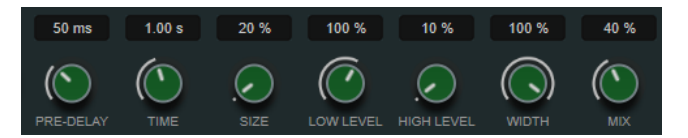

## **Pre-Delay**

Determines how much time passes before the reverb is applied. This allows you to simulate larger rooms by increasing the time it takes for the first reflections to reach the listener.

## **Time**

Allows you to set the reverb time in seconds.

## **Size**

Alters the delay times of the early reflections to simulate larger or smaller spaces.

## **Low Level**

Affects the decay time of the low frequencies. Normal room reverb decays quicker in the high- and low-frequency range than in the mid-range. Lowering the level percentage causes low frequencies to decay quicker. Values above 100 % cause low frequencies to decay more slowly than the mid-range frequencies.

## **High Level**

Affects the decay time of the high frequencies. Normal room reverb decays quicker in the high- and low-frequency range than in the mid-range. Lowering the level percentage causes high frequencies to decay quicker. Values above 100 % cause high frequencies to decay more slowly than the mid-range frequencies.

## **Width**

Controls the width of the stereo image. At a setting of 0 %, the output of the reverb is mono, at 100 % it is stereo.

## **Mix**

Sets the level balance between the dry and the wet signal.

## **AutoPan**

This is an auto-pan effect that allows you to modulate the left/right stereo position.

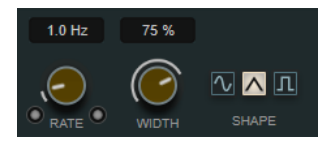

#### **Rate**

Sets the auto-pan speed and shows the movement within the panorama. If **Tempo Sync** is deactivated, the speed is set in Hertz. If **Tempo Sync** is activated, you can set the speed in tempo values.

#### **Sync**

Activates/Deactivates tempo sync.

#### **Link**

If this button is activated, the left and right channel are modulated simultaneously. This results in a chopping effect instead of auto-panning.

In this mode, **Width** sets the intensity of the volume modulation.

## **Width**

Sets the amount of deflection to the left and right side of the stereo panorama. If **Link**  is activated, this parameter sets the intensity of the volume modulation.

#### **Waveform Shape**

Allows you to select presets for the modulation waveform.

- **Sine** creates a smooth sweep.
- **Triangle** creates a ramp, that is, a linear movement from full right to full left and back.
- **Square** creates an instant jump to full right, then to full left, and then back to center.

## **Gate**

This effect silences audio signals below a set threshold. As soon as the signal level exceeds the threshold, the gate opens to let the signal through.

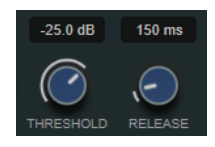

#### **Threshold**

Determines the level at which the gate is activated. Signal levels above the set threshold trigger the gate to open, and signal levels below the set threshold close the gate.

#### **Release**

Sets the time after which the gate closes.

RELATED LINKS [FX Modulator](#page-105-0) on page 106

# **PingPongDelay**

This is a stereo delay effect that alternates each delay repeat between the left and right channels. The delay line uses tempo-based or freely specified delay time settings.

**NOTE** 

This plug-in works only on stereo tracks.

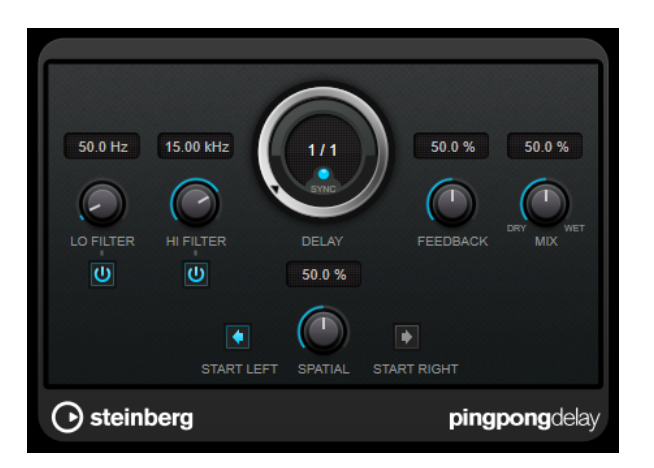

## **Lo Filter**

Affects the feedback loop of the effect signal and allows you to roll off low frequencies. The button below the control activates/deactivates the filter.

## **Hi Filter**

Affects the feedback loop of the effect signal and allows you to roll off high frequencies. The button below the control activates/deactivates the filter.

## **Delay**

Sets the delay time in milliseconds.

## **Sync**

Activates/Deactivates tempo sync.

## **Feedback**

Sets the amount of the signal that is sent back into the delay input. The higher this value, the higher the number of repeats.

## **Mix**

Sets the level balance between the dry signal and the wet signal. If the effect is used as a send effect, set this parameter to the maximum value, as you can control the dry/effect balance with the send level.

## **Spatial**

Sets the stereo width for the left/right repeats. Turn clockwise for a more pronounced stereo ping-pong effect.

## **Start Left/Start Right**

Determines whether the delay repeat starts on the left or the right channel.

## NOTE

This plug-in supports external side-chaining. You can use the side-chain input to control the delay from another signal source. If the side-chain signal exceeds the threshold, the delay repeats are silenced. If the signal drops below the threshold, the delay repeats reappear. For a description of how to set up side-chain routing, see the **Operation Manual**.

# **StereoDelay**

**StereoDelay** has two independent delay lines which either use tempo-based or freely specified delay time settings.

**NOTE** 

This plug-in works only on stereo tracks.

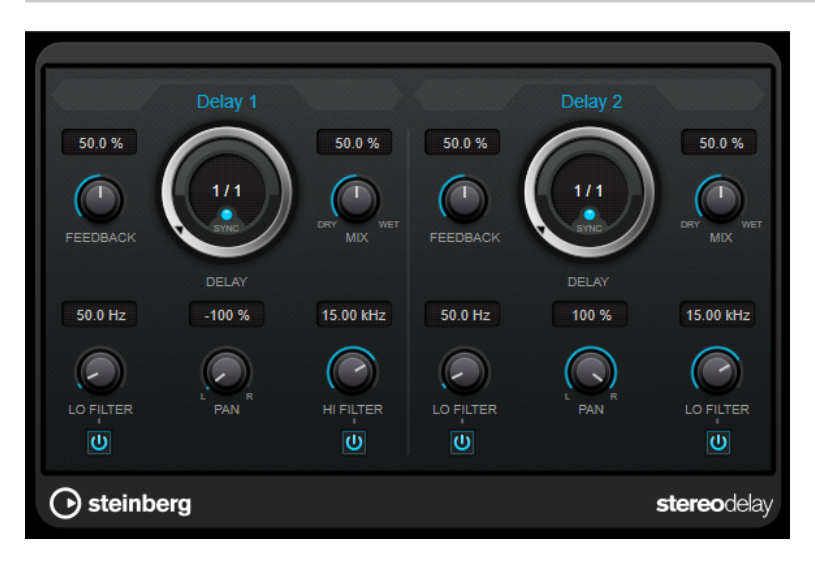

#### **Feedback**

Set the number of repeats for each delay.

#### **Delay**

Sets the delay time in milliseconds.

### **Sync**

Activates/Deactivates tempo sync for the corresponding delay.

#### **Mix**

Sets the level balance between the dry signal and the wet signal. If the effect is used as a send effect, set this parameter to the maximum value, as you can control the dry/effect balance with the send level.

#### **Lo Filter**

Affects the feedback loop of the effect signal and allows you to roll off low frequencies. The button below the control activates/deactivates the filter.

## **Pan**

Sets the stereo position.

#### **Hi Filter**

Affects the feedback loop of the effect signal and allows you to roll off high frequencies. The button below the control activates/deactivates the filter.

#### NOTE

This plug-in supports external side-chaining. You can use the side-chain input to control the delay from another signal source. If the side-chain signal exceeds the threshold, the delay repeats are silenced. If the signal drops below the threshold, the delay repeats reappear. For a description of how to set up side-chain routing, see the **Operation Manual**.

# **Distortion**

# **AmpSimulator**

**AmpSimulator** is a distortion effect that emulates the sound of various types of guitar amp and speaker cabinet combinations. A wide selection of amp and cabinet models is available.

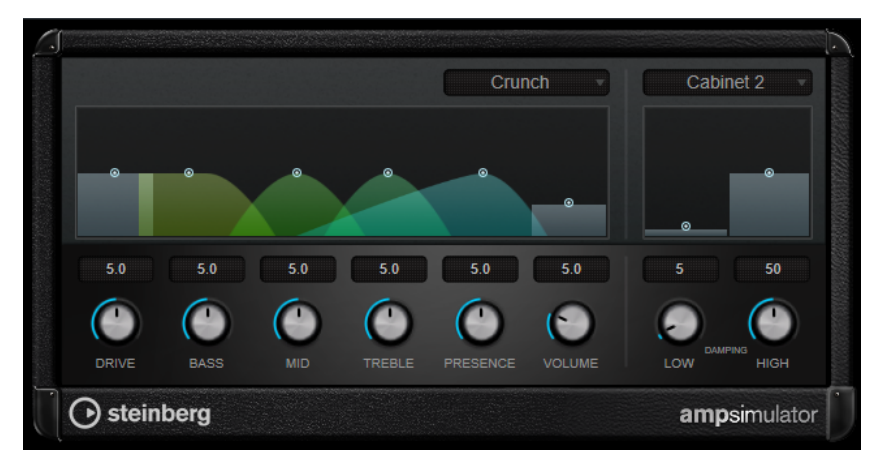

#### **Select Amplifier Model**

This pop-up menu allows you to select an amplifier model. You can bypass this section by selecting **No Amp**.

# **Drive**

Controls the amount of amp overdrive.

#### **Bass**

Tone control for the low frequencies.

## **Mid**

Tone control for the mid frequencies.

#### **Treble**

Tone control for the high frequencies.

#### **Presence**

Boosts or dampens the higher frequencies.

## **Volume**

Controls the overall output level.

#### **Select Cabinet Model**

This pop-up menu allows you to select a speaker cabinet model. You can bypass this section by selecting **No Speaker**.

#### **Damping Low/High**

These tone controls allow you to shape the sound of the selected speaker cabinet.

# **BitCrusher**

If you are into lo-fi sound, **BitCrusher** is the effect for you. It offers the possibility of decimating and truncating the input audio signal by bit reduction, to get a noisy, distorted sound. For example, you can make a 24-bit audio signal sound like an 8 or 4-bit signal, or even render it completely garbled and unrecognizable.

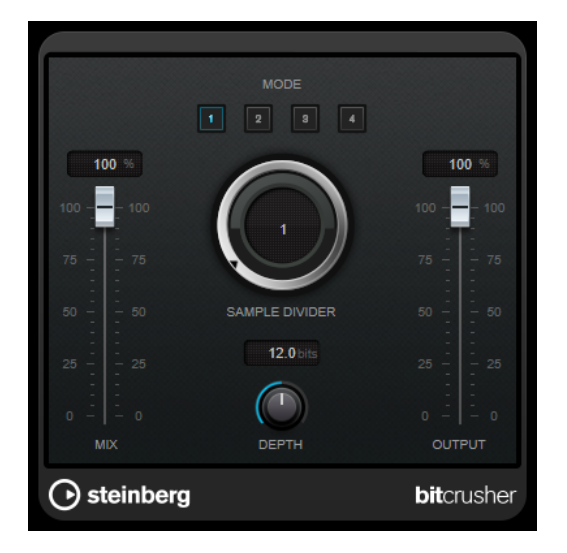

## **Mode**

Allows you to select one of the four operating modes. In each mode, the effect sounds differently. Modes **I** and **III** are nastier and noisier, while modes **II** and **IV** are more subtle.

#### **Mix**

Sets the level balance between the dry and the wet signal.

## **Sample Divider**

Sets the amount by which the audio samples are decimated. At the highest setting, nearly all of the information describing the original audio signal is eliminated, turning the signal into unrecognizable noise.

# **Depth (0 to 24 bits)**

Defines the bit resolution. A setting of 24 gives the highest audio quality, while a setting of 1 creates mostly noise.

## **Output**

Sets the output level.

# **DaTube**

**DaTube** emulates the characteristic warm, lush sound of a tube amplifier.

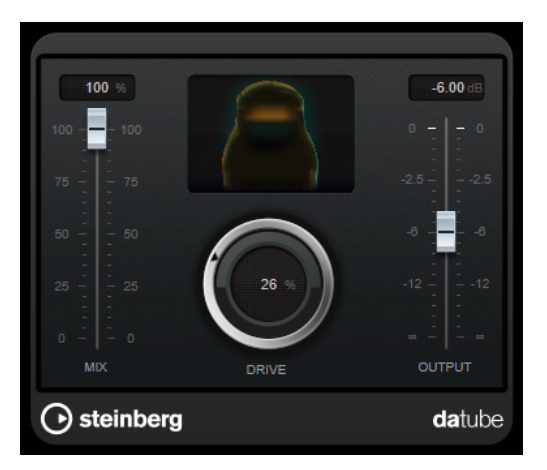

## **Mix**

Sets the level balance between the dry and the wet signal.

# **Drive**

Sets the pre-gain of the amplifier. Use high values if you want an overdriven sound just on the verge of distortion.

# **Output**

Sets the output level.

# **Distortion**

**Distortion** adds crunch to your tracks.

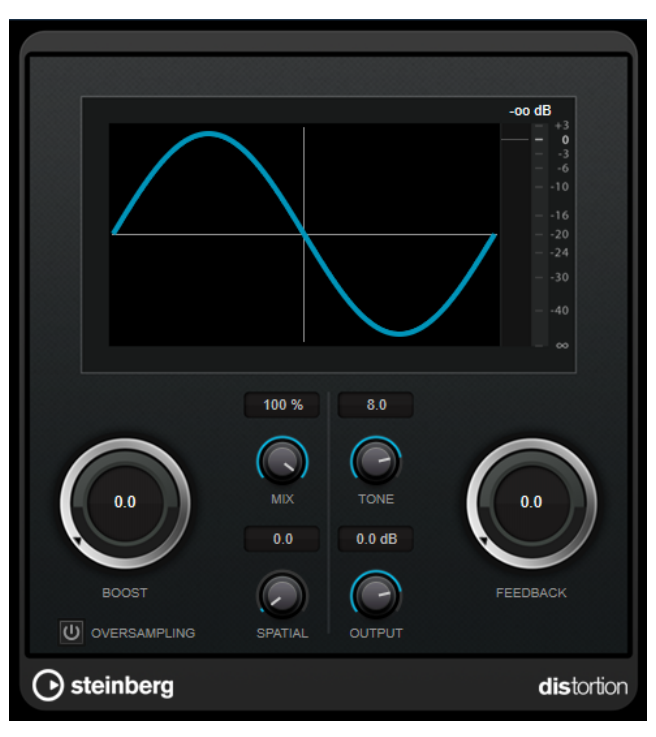

## **Boost**

Increases the distortion amount.

## **Oversampling**

Activates/Deactivates oversampling. Oversampling results in less artifacts for higher distortion.

# **NOTE**

If this parameter is activated, the effect requires more processing power.

#### **Mix**

Sets the level balance between the dry and the wet signal.

#### **Tone**

Changes the tonal characteristic of the output signal.

## **Feedback**

Feeds part of the output signal back to the effect input. Higher settings increase the distortion effect.

### **Spatial**

Changes the distortion characteristics of the left and right channels, thus creating a stereo effect.

## **Output**

Sets the output level.

# **Distroyer**

**Distroyer** adds harmonics to the spectrum and allows for distortion effects from smooth overdrive to extreme clipping.

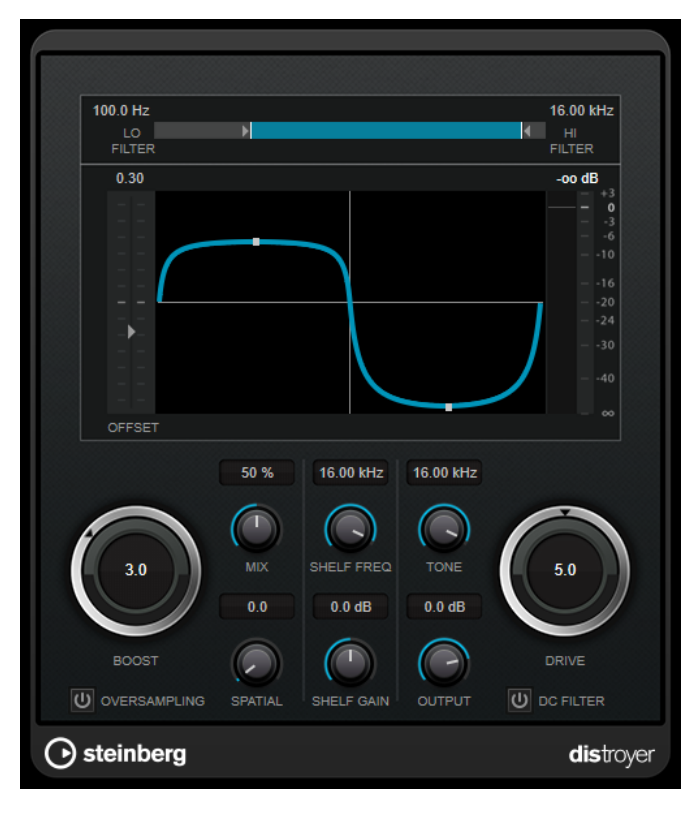

The following parameters influence only the wet signal:

## **Lo Filter**

Changes the cuttoff frequency of the low-pass filter that is applied to the wet signal before it gets distorted.

#### **Hi Filter**

Changes the cuttoff frequency of the high-pass filter that is applied to the already distorted wet signal.

## **Offset**

Modifies the symmetry of the distortion effect by changing the operation point of the characteristic.

# **Drive**

Changes the characteristic of the distortion effect. Lower values lead to a smooth overdrive-like effect. Higher values change the shape of the signal towards a rectangle, leading to extreme distortion.

#### **Oversampling**

Activates/Deactivates oversampling. Oversampling results in less artifacts for higher distortion.

**NOTE** 

If this parameter is activated, the effect requires more processing power.

## **Spatial**

Changes the distortion characteristics of the left and right channels, thus creating a stereo effect.

#### **DC Filter**

Removes DC offset that occurs when using high **Offset** values.

The following parameters influence both the dry and the wet signal:

## **Boost**

Increases the distortion amount.

#### **Mix**

Sets the level balance between the dry and the wet signal.

#### **Shelf Freq**

Sets the frequency of the high shelving filter.

#### **Shelf Gain**

Sets the gain of the high shelving filter.

### **Tone**

Sets the frequency of the output low-pass filter.

## **Output**

Sets the output level.

# **Grungelizer**

**Grungelizer** adds noise and static to your recordings – like listening to a radio with bad reception, or a worn and scratched vinyl record.

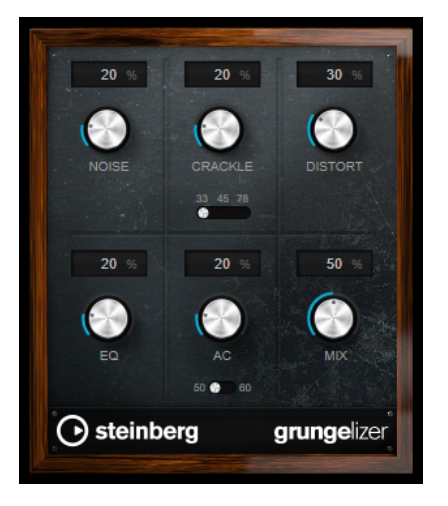

#### **Noise**

Sets the amount of added static noise.

#### **Crackle**

Adds crackle to create that old vinyl record sound. The speed switch sets the virtual speed of the record in RPM (revolutions per minute).

## **Distort**

Adds distortion.

# **EQ**

Cuts the low frequencies, and creates a hollow, lo-fi sound.

## **AC**

Emulates a constant, low AC hum. The frequency switch sets the virtual frequency of the AC current (50 or 60 Hz), and thus the pitch of the AC hum.

## **Mix**

Sets the amount of overall effect.

# **Magneto II**

 $-2.9$  dB  $10AB$ **EREQUENC HELAD ILIST**  $2<sub>k</sub>$  $\overline{1}$ **DUAL MOL**  $\bullet$  $\odot$  steinberg magneto mkll 50 D H 0.0 dB 5.00 kHz

**Magneto II** simulates the saturation and compression of recording on analog tape machines.

## **Saturation**

Determines the amount of saturation and the generation of overtones. This leads to a small increase in input gain.

# **Saturation On/Off**

Activates/Deactivates the saturation effect.

### **Dual Mode**

Simulates the use of two machines.

#### **Frequency Range Low/High**

These parameters set the frequency range of the spectrum band to which the tape effect is applied.

For example, to avoid the saturation of lower frequencies, set the **Low** value to 200 Hz or 300 Hz. To avoid the saturation of very high frequencies, set the **High** parameter to values below 10 kHz.

## **Solo**

Allows you to hear only the set frequency range including the tape simulation effect. This helps you to determine the appropriate frequency range.

#### **HF-Adjust**

Sets the amount of high frequency content of the saturated signal.

## **HF-Adjust On/Off**

Activates/Deactivates the **HF-Adjust** filter.

# **Quadrafuzz v2**

**Quadrafuzz v2** is a multi-band distortion and multi-effect plug-in for processing drums and loops but also for treatment of vocals, for example. You can distort up to 4 bands. 5 different distortion modes with several sub-modes are available.

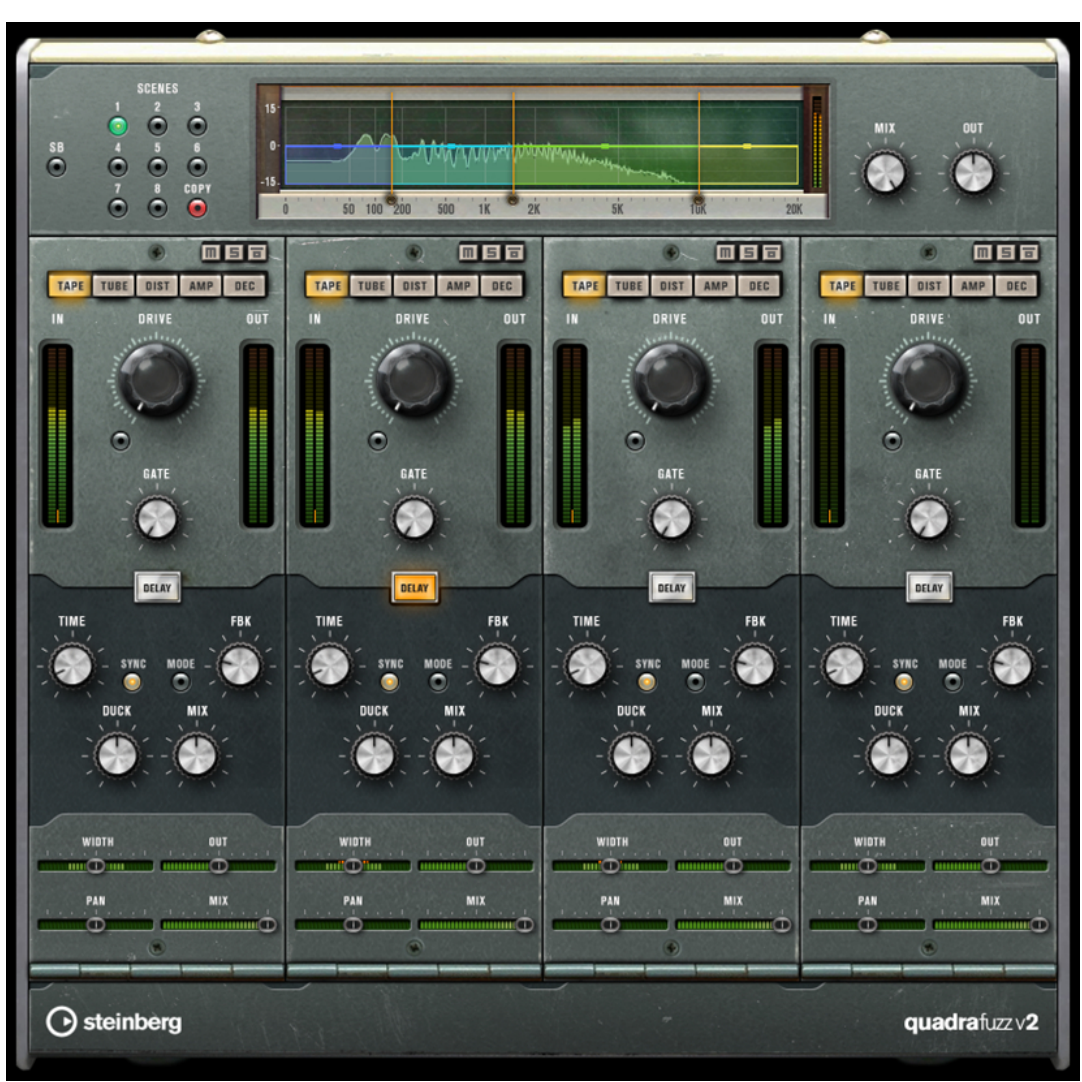

# **Frequency Band Editor**

The frequency band editor in the upper half of the panel is where you set the width of the frequency bands as well as the output level. The vertical value scale to the left shows the gain level of each frequency band. The horizontal scale shows the available frequency range.

- To define the frequency range of the different frequency bands, use the handles at the sides of each frequency band.
- To attenuate or boost the output level of each frequency band by ±15 dB, use the handles on top of each frequency band.

# **Global Settings**

## **SB**

Switches between multi band and single band mode.

## **Scenes**

You can save up to 8 different settings. If the default setting of a scene is active, the selected scene button lights up yellow.

If you change the default settings, the button lights up green, indicating that this scene has customized settings.

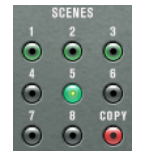

To copy the settings of a scene to another scene, select the scene that you want to copy, click **Copy**, and click one of the numbered buttons.

You can automate the selection of scenes.

#### **Mix**

Sets the level balance between the dry and the wet signal.

#### **Output (-24 to 24 dB)**

Sets the output level.

# **Band Settings**

**Mute Band**

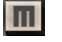

Mutes/Unmutes a frequency band.

# **Solo Band**

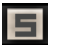

Solos the corresponding frequency band.

# **Bypass Band**

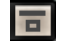

Bypasses a frequency band.

## **In/Out meter**

Display the input and output level.

# **Gate**

Determines the level at which the gate is activated. Signal levels above the set threshold trigger the gate to open, and signal levels below the set threshold close the gate.

# **Tape**

This band mode simulates the saturation and compression of recording on analog tape machines.

## **Drive**

Controls the amount of tape saturation.

## **Tape Mode Dual**

Simulates the use of two machines.

# **Tube**

This band mode simulates the saturation effects using analog tubes.

## **Drive**

Controls the amount of tube saturation.

## **Tubes**

Determine the number of tubes that are simulated.

# **Dist**

This band mode adds distortion to your tracks.

## **Drive**

Controls the amount of distortion.

## **FBK**

Feeds part of the output signal back to the effect input. Higher settings increase the distortion effect.

## **Amp**

This band mode simulates the sound of various types of guitar amps.

## **Drive**

Controls the amount of amp overdrive.

## **Amp Types**

You can select the following types of guitar amps:

- Amp Clean
- Amp Crunch
- Amp Lead

# **Dec**

This band mode allows you to decimate and truncate the input audio signal to create a noisy, distorted sound.

#### **Decimator**

Controls the resulting bit-resolution. The lower the resolution, the higher the distortion effect.

# **Mode**

Allows you to select one of the four operating modes. In each mode, the effect sounds differently. Modes **I** and **III** are nastier and noisier, while modes **II** and **IV** are more subtle.

### **S&H**

Sets the amount by which the audio samples are decimated. At the highest setting, nearly all of the information describing the original audio signal is eliminated, turning the signal into unrecognizable noise.

# **Delay**

To open the **Delay** section, click the **Delay** button.

## **Time**

If tempo sync is activated, this is where you specify the base note value for temposyncing the effect (1/1 to 1/32, straight, triplet, or dotted).

If tempo sync is deactivated, the delay time can be set freely with the **Time** control.

### **Sync**

Activates/Deactivates tempo sync for the corresponding delay.

## **Mode**

If this option is activated, the delay signal is routed back into the distortion unit to create a feedback with distortion.

## **NOTE**

High **FBK** values and low **Duck** values in combination with activated **Mode** can lead to unwanted noise.

## **FBK**

Determines the number of repeats for each delay.

#### **Duck**

Determines how much the delay signal ducks when an audio signal is present.

## **Mix**

Sets the level balance between the dry and the wet signal.

# **Sliders**

## **Width**

Sets the stereo width for the corresponding band.

# **Out**

Sets the output gain for the corresponding band.

## **Pan**

Sets the stereo position for the corresponding band.

#### **Mix**

Sets the level balance between the dry and the wet signal.

# **VST Amp Rack**

**VST Amp Rack** is a powerful guitar amp simulator. It offers a choice of amplifiers and speaker cabinets that can be combined with stomp box effects.

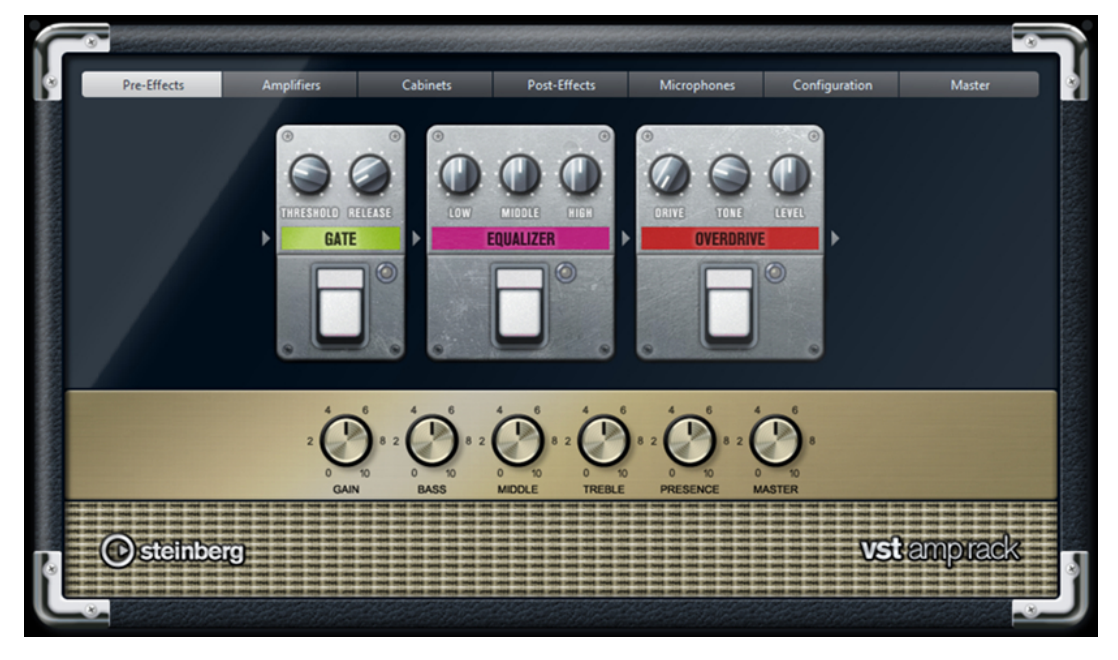

At the top of the plug-in panel, there are six buttons, arranged according to the position of the corresponding elements in the signal chain. These buttons open different pages in the display section of the plug-in panel: **Pre-Effects**, **Amplifiers**, **Cabinets**, **Post-Effects**, **Microphones**, **Configuration**, and **Master**.

Below the display section, the selected amplifier is shown. The color and texture of the area below the amplifier indicate the selected cabinet.

# **Pre/Post-Effects**

On the **Pre-Effects** and **Post-Effects** pages, you can select up to six common guitar effects. On both pages, the same effects are available, the only difference being the position in the signal chain (before and after the amplifier). On each page, every effect can be used once.

Each effect features an **On/Off** button known from stompbox effects, as well as individual parameters.

## **Wah Wah**

**Pedal** – Controls the filter frequency sweep.

## **Volume**

**Pedal** – Controls the level of the signal passing through the effect.

## **Compressor**

**Intensity** – Sets the amount by which an input signal is being compressed.

## **Limiter**

**Threshold** – Determines the maximum output level. Signal levels above the set threshold are cut off.

**Release** – Sets the time after which the gain returns to the original level.

## **Maximizer**

**Amount** – Determines the loudness of the signal.

## **Chorus**

**Rate** – Allows you to set the sweep rate. This parameter can be synchronized to the project tempo.

**Width** – Determines the depth of the chorus effect. Higher settings produce a more pronounced effect.

## **Phaser**

**Rate** – Allows you to set the sweep rate. This parameter can be synchronized to the project tempo.

**Width** – Determines the width of the modulation effect between higher and lower frequencies.

#### **Flanger**

**Rate** – Allows you to set the sweep rate. This parameter can be synchronized to the project tempo.

**Feedback** – Determines the character of the flanger effect. Higher settings produce a more metallic sounding sweep.

**Mix** – Sets the level balance between the dry signal and the wet signal.

## **Tremolo**

**Rate** – Allows you to set the modulation speed. This parameter can be synchronized to the project tempo.

**Depth** – Governs the depth of the amplitude modulation.

### **Octaver**

**Direct** – Adjusts the mix of the original signal and the generated voices. A value of 0 means only the generated and transposed signal is heard. By raising this value, more of the original signal is heard.

**Octave 1** – Adjusts the level of the signal that is generated one octave below the original pitch. A setting of 0 means that the voice is muted.

**Octave 2** – Adjusts the level of the signal that is generated two octaves below the original pitch. A setting of 0 means that the voice is muted.

### **Delay**

**Delay** – Sets the delay time in milliseconds. This parameter can be synchronized to the project tempo.

**Feedback** – Sets the number of repeats for the delay.

**Mix** – Sets the level balance between the dry signal and the wet signal.

## **Tape Delay**

**Delay** – Tape Delay creates a delay effect known from tape machines. The Delay parameter sets the delay time in milliseconds. This parameter can be synchronized to the project tempo.

**Feedback** – Sets the number of repeats for the delay.

**Mix** – Sets the level balance between the dry signal and the wet signal.

## **Tape Ducking Delay**

**Delay** – Tape Ducking Delay creates a delay effect known from tape machines with a ducking parameter. The Delay parameter sets the delay time in milliseconds. This parameter can be synchronized to the project tempo.

**Feedback** – Sets the number of repeats for the delay.

**Duck** – Works like an automatic mix parameter. If the level of the input signal is high, the portion of the effect signal is lowered, or ducked (low internal mix value). If the level of the input signal is low, the portion of the effect signal is raised (high internal mix value). This way the delayed signal stays rather dry during loud or intensely played passages.

#### **Overdrive**

**Drive** – Overdrive creates a tube-like overdrive effect. The higher this value, the more harmonics are added to the output signal of this effect.

**Tone** – Works as a filter effect on the added harmonics.

**Level** – Adjusts the output level.

## **Fuzz**

**Boost** – Fuzz creates a rather harsh distortion effect. The higher this value, the more distortion is created.

**Tone** – Works as a filter effect on the added harmonics.

**Level** – Adjusts the output level.

#### **Gate**

**Threshold** – Determines the level at which the gate is activated. Signal levels above the set threshold trigger the gate to open, and signal levels below the set threshold close the gate.

**Release** – Sets the time after which the gate closes.

## **Equalizer**

**Low** – Sets the level of the low frequency portion of the incoming signal.

**Middle** – Sets the level of the mid frequency portion of the incoming signal.

**High** – Sets the level of the high frequency portion of the incoming signal.

## **Reverb**

**Type** – A convolution-based reverb effect. This parameter allows you to switch between different reverb types (**Studio**, **Hall**, **Plate**, and **Room**).

**Mix** – Sets the level balance between the dry signal and the wet signal.

# **Sync Mode**

Some parameters can be synchronized to the tempo of the host application.

The names of these parameters are highlighted. Click the corresponding control to activate or deactivate tempo sync. An LED at the top right of the control indicates that sync mode is active. You can then select a base note value for tempo syncing from the pop-up menu above the control.

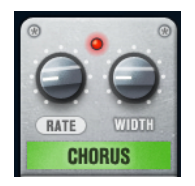

# **Using Effects**

- To insert a new effect, click the  $+$  button that appears if you point the mouse at an empty plug-in slot or at one of the arrows before or after a used effect slot.
- To remove an effect from an effect slot, click the effect name and select **None** from the pop-up menu.
- To change the order of the effects in the chain, click on an effect and drag it to another position.
- To activate or deactivate an effect, click the pedal-like button below the effect name. If an effect is active, the LED next to the button is lit.

## **NOTE**

- Pre-effects and post-effects can be mono or stereo, depending on the track configuration.
- Using quick controls you can set up an external MIDI device, such as a foot controller, to control the **VST Amp Rack** effects. For more information about quick controls, see the **Operation Manual**.

# **Amplifiers**

The amps available on the **Amplifiers** page are modeled on real-life amplifiers. Each amp features settings typical for guitar recording, such as gain, equalizers, and master volume.

#### **Plexi**

Classic British rock tone; extremely transparent sound, very responsive.

## **Plexi Lead**

British rock tone of the 70s and 80s.

#### **Diamond**

The cutting edge hard rock and metal sounds of the 90s.

## **Blackface**

Classic American clean tone.

#### **Tweed**

Clean and crunchy tones; originally developed as a bass amp.

#### **Deluxe**

American crunch sound coming from a rather small amp with a big tone.

#### **British Custom**

Produces the sparkling clean or harmonically distorted rhythm sounds of the 60s.

All amps provide the following sound-related parameters which have a significant impact on their overall character and sound:

## **Gain**

Sets the amount of boost for the amp.

## **Bass**

Allows you to raise or lower the low frequency part of the signal.

## **Middle**

Allows you to raise or lower the mid frequency part of the signal.

## **Treble**

Allows you to raise or lower the high frequency part of the signal.

## **Presence**

Allows you to raise or lower the upper mid frequency part of the signal.

#### **Master**

Sets the output level for the amp.

The different amps keep their settings if you switch models. However, if you want to use the same settings after reloading the plug-in, you need to set up a preset.

## **Selecting and Deactivating Amplifiers**

To switch amps on the **Amplifiers** page, click the model that you want to use. Select **No Amplifier** if you only want to use the cabinets and effects.

# **Cabinets**

The cabinets available on the **Cabinets** page simulate real-life combo boxes or speakers. For each amp, a corresponding cabinet type is available, but you can also combine different amps and cabinets.

## **Selecting and Deactivating Cabinets**

- To switch cabinets on the Cabinets page, click the model that you want to use. Select **No Cabinet** if you only want to use the amps and effects.
- If you select **Link Amplifier & Cabinet Choice**, the plug-in automatically selects the cabinet corresponding to the selected amp model.

# **Microphones**

On the **Microphones** page, you can choose between different microphone positions. These positions result from two different angles (center and edge) and three different distances from the speaker, as well as an additional center position at an even greater distance from the speaker.

You can choose between two microphone types: a large-diaphragm condenser microphone and a dynamic microphone. You can crossfade between the characteristics of the two microphones.

● To select one of the microphone types or blend between the two types, turn the **Mix** control between the two microphones.

#### **Placing the Microphone**

To select a microphone position, click the corresponding ball in the graphic. The selected position is marked in red.

# **Configuration**

On the **Configuration** page, you can specify whether you want to use **VST Amp Rack** in stereo or in mono mode.

- To process the pre-effects, the amplifier, and the cabinets in full stereo mode, make sure that the plug-in is inserted on a stereo track, and activate the **Stereo** button.
- To use the effect in mono-mode, make sure that the plug-in is inserted on a mono track, and activate the **Mono** button.

## **NOTE**

In stereo mode, the effect requires more processing power.

# **Master**

Use the **Master** page to fine-tune the sound.

## **Input/Output Level Meters**

The input and output level meters on the left and the right of the **Master** section show the signal level of your audio. The rectangle on the input meter indicates the optimum incoming level range. In compact view, the input and output levels are indicated by two LEDs at the top left and right.

#### **Using the Master Controls**

- To activate/deactivate the equalizer, click the pedal-like **On/Off** button. If the equalizer is active, the LED next to the button is lit.
- To activate/deactivate an equalizer band, click the corresponding **Gain** control. If a band is active, the LED to the left of the **Gain** control is lit.
- To tune your guitar strings, click the pedal-like **On/Off** button to activate the Tuner and play a string. If the correct pitch is displayed and the row of LEDs below the digital display is green, the string is tuned correctly.

If the pitch is too low, red LEDs are lit on the left. If the pitch is too high, red LEDs are lit on the right. The more LEDs are lit, the lower/higher is the pitch.

- To mute the output signal of the plug-in, click the pedal-like **Master** button. If the output is muted, the LED is not lit. Use this to tune your guitar in silence, for example.
- To change the volume of the output signal, use the **Level** control on the **Master** page.

# **View Settings**

You can choose between 2 views: the default view and a compact view, which takes up less screen space.

In the default view, you can use the buttons at the top of the plug-in panel to open the corresponding page in the display section above the amp controls. You can horizontally resize the plug-in panel by clicking and dragging the edges or corners.

In the compact view, the display section is hidden from view. You can change the amp settings and switch amps or cabinets using the mouse wheel.

#### **Using the Smart Controls**

Smart controls become visible on the plug-in frame when you move the mouse pointer over on the plug-in panel.

#### **Switching between Default and Compact View**

To toggle between the different views, click the down/up arrow button (Show/Hide Extended Display) at the top center of the plug-in frame.

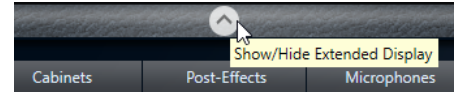

## **Changing the Amplifier and Cabinet Selection in the Compact View**

In the compact view, a smart control on the lower border of the plug-in frame allows you to select different amplifier and cabinet models.

To select a different amplifier or cabinet, click the name and select a different model from the pop-up menu.

● To lock the amplifier and cabinet combination, activate the **Link/Unlink Amplifier & Cabinet Choice** button. If you now select another amp model, the cabinet selection follows. However, if you select a different cabinet model, the lock is deactivated.

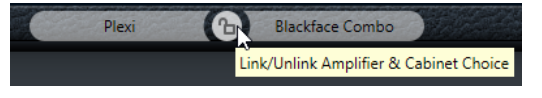

## **Previewing Effect Settings**

In both views, you can show a preview of the pre- and post-effects that you selected on the corresponding pages:

● Click and hold the **Show Pre-Effects** or **Show Post-Effects** button at the bottom left or right of the plug-in frame.

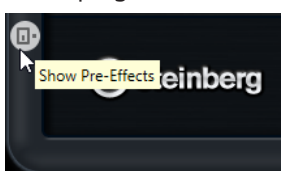

# **VST Bass Amp**

**VST Bass Amp** is a bass amp simulator. It offers a choice of amplifiers and speaker cabinets that can be combined with stomp box effects.

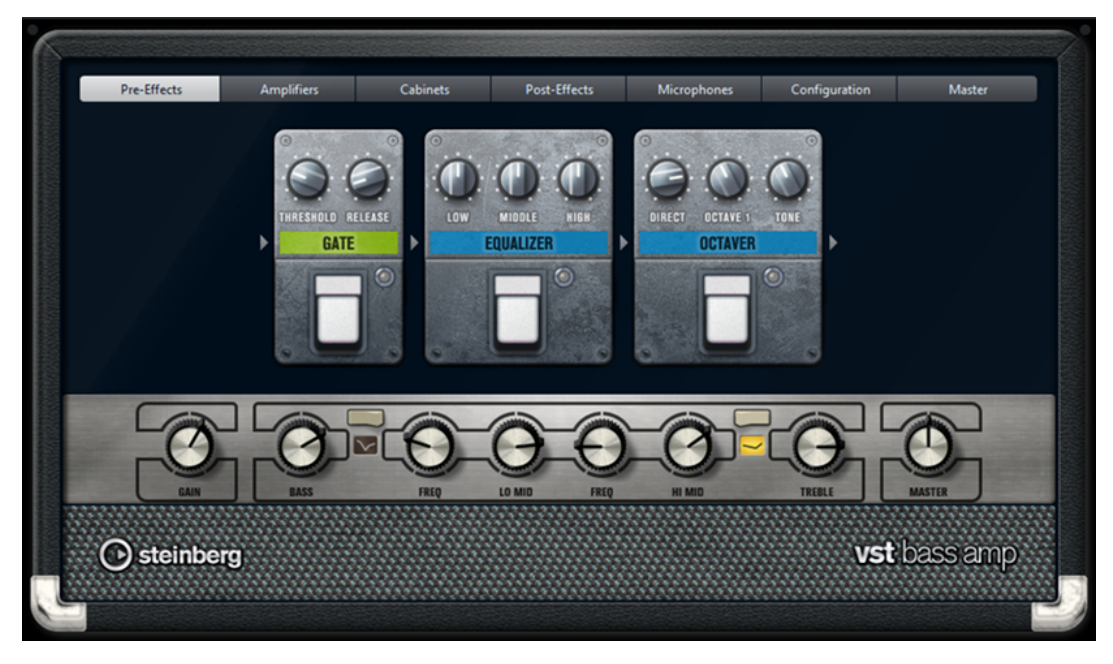

At the top of the plug-in panel, the following buttons open different pages in the display section of the plug-in panel: **Pre-Effects**, **Amplifiers**, **Cabinets**, **Post-Effects**, **Microphones**, **Configuration**, and **Master**.

These buttons are arranged according to the position of the corresponding elements in the signal chain.

Below the display section, the selected bass amplifier is displayed. The color and texture of the area below the bass amp indicate the selected cabinet.

# **Pre/Post-Effects**

On the **Pre-Effects** and **Post-Effects** pages, you can select up to six common bass effects. On both pages, the same effects are available, the only difference being the position in the signal chain (before or after the bass amplifier). On each page, every effect can be used once.

Each effect features an **On/Off** button known from stompbox effects, as well as individual parameters.

## **Wah Wah**

**Pedal** – Controls the filter frequency sweep.

#### **Envelope Filter**

**Range** – Determines the frequency range.

**Q-Factor** – Sets the intensity of the envelope filter effect.

**Sensitivity** – Determines how sensitive the effect reacts to the instrument level.

**Attack** – Determines how quickly an effect reacts to the input signal.

**Mix** – Sets the level balance between the dry signal and the wet signal.

**Type** – Sets the filter type.

**Release** – Determines how quickly the effect fades after the input signal stops.

#### **Volume**

**Pedal** – Controls the level of the signal passing through the effect.

#### **Compressor**

**Intensity** – Sets the amount by which an input signal is being compressed.

#### **Compressor MB**

**Lo Intensity** – Sets the compressor effect in the low frequency band. Activate/ deactivate **Auto Makeup Mode** by clicking the LED at the top right of the control.

**Hi Intensity** – Sets the compressor effect in the high frequency band. Activate/ deactivate **Auto Makeup Mode** by clicking the LED at the top right of the control.

**Crossover** – Determines the crossover frequency between the low frequency band and the high frequency band.

**Output** – Sets the output level.

### **Limiter**

**Threshold** – Determines the maximum output level. Signal levels above the set threshold are cut off.

**Release** – Sets the time after which the gain returns to the original level.

#### **Maximizer**

**Amount** – Determines the loudness of the signal.

#### **Chorus**

**Rate** – Allows you to set the sweep rate. This parameter can be synchronized to the project tempo.

**Width** – Determines the depth of the chorus effect. Higher settings produce a more pronounced effect.

**Tone** – Allows you to attenuate low frequencies.

**Mix** – Sets the level balance between the dry signal and the wet signal.

## **Phaser**

**Rate** – Allows you to set the sweep rate. This parameter can be synchronized to the project tempo.

**Width** – Determines the width of the modulation effect between higher and lower frequencies.

**Tone** – Allows you to attenuate the low frequencies.

**Mix** – Sets the level balance between the dry signal and the wet signal.

## **Flanger**

**Rate** – Allows you to set the sweep rate. This parameter can be synchronized to the project tempo.

**Feedback** – Determines the character of the flanger effect. Higher settings produce a more metallic sounding sweep.

**Tone** – Allows you to attenuate the low frequencies.

**Mix** – Sets the level balance between the dry signal and the wet signal.

## **DI Driver**

**Level** – Sets the output level.

**Blend** – Blends between normal and tube emulation circuitry. With **Blend** at 0, **Drive**  and **Presence** are not active.

**Bass** – Boosts or attenuates low frequencies.

**Treble** – Boosts or attenuates high frequencies.

**Presence** – Boosts or attenuates upper harmonics and attacks.

**Drive** – Sets gain and overdrive.

#### **Enhancer**

**Enhance** – Simulates the classic enhancer effect.

**Tone** – Allows you to attenuate low frequencies.

## **Octaver**

**Direct** – Adjusts the level of the original signal. A value of 0 means only the generated and transposed signal is heard. By raising this value, more of the original signal is heard.

**Octave 1** – Adjusts the level of the signal that is generated one octave below the original pitch. A setting of 0 means that the voice is muted.

**Tone** – Changes the sound character of the generated signal.

### **Delay**

**Delay** – Sets the delay time in milliseconds. This parameter can be synchronized to the project tempo.

**Feedback** – The higher this setting, the more delay repeats are created.

**Mix** – Sets the level balance between the dry signal and the wet signal.

#### **Tape Ducking Delay**

**Delay** – The **Delay** parameter sets the delay time in milliseconds.

**Feedback** – The higher this setting, the more delay repeats are created.

**Duck** – Works like an automatic mix parameter. If the level of the input signal is high, the portion of the effect signal is lowered, or ducked (low internal mix value). If the level of the input signal is low, the portion of the effect signal is raised (high internal mix value). This way the delayed signal stays rather dry during loud or intensely played passages.

**Tone** – Allows you to attenuate the low frequencies.

**Mix** – Sets the level balance between the dry signal and the wet signal.

## **Overdrive**

**Drive** – Overdrive creates a tube-like overdrive effect. The higher this value, the more harmonics are added to the output signal of this effect.

**Tone** – Works as a filter effect on the added harmonics.

**Level** – Adjusts the output level.

### **Magneto II**

**Drive** – Controls the amount of tape saturation.

**Low/High** – These parameters set the frequency range of the spectrum band to which the tape effect is applied.

**HF-Adjust** – Sets the amount of high frequency content of the saturated signal.

## **Gate**

**Threshold** – Determines the level at which the gate is activated. Signal levels above the set threshold open the gate and signal levels below the set threshold close the gate.

**Release** – Sets the time after which the gate closes.

#### **Equalizer**

**Low** – Sets the level of the low frequency portion of the incoming signal.

**Middle** – Sets the level of the mid frequency portion of the incoming signal.

**High** – Sets the level of the high frequency portion of the incoming signal.

## **Graphical EQ**

**Display** – Consists of 8 sliders that set the level of each frequency band. Allows you to draw response curves by clicking and dragging with the mouse.

**Reset Sliders** – At the lower right of the Display. Flattens all values to 0 dB.

**Output Slider** – Allows you to control the frequency response.

#### **Reverb**

**Type** – A convolution-based reverb effect. This parameter allows you to switch between the reverb types **Studio**, **Hall**, **Plate**, and **Room**.

**Mix** – Sets the level balance between the dry signal and the wet signal.

## **Sync**

Some parameters can be synchronized to the tempo of the host application.

The names of these parameters are highlighted. Click the corresponding control to activate or deactivate tempo sync. An LED at the top right of the control indicates that sync mode is active. You can then select a base note value for tempo syncing from the pop-up menu above the control.

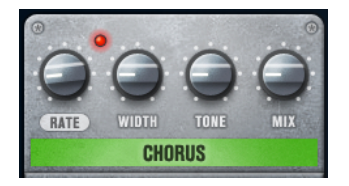

# **Using Effects**

● To insert a new effect, click the **+** button that appears if you point the mouse at an empty plug-in slot or at one of the arrows before or after a used effect slot.

- To remove an effect from an effect slot, click the effect name and select **None** from the pop-up menu.
- To change the order of the effects in the chain, click on an effect and drag it to another position.
- To activate or deactivate an effect, click the pedal-like button below the effect name. If an effect is active, the LED next to the button is lit.

**NOTE** 

- Pre-effects and post-effects can be mono or stereo, depending on the track configuration.
- Using quick controls you can set up an external MIDI device, such as a foot controller, to control the **VST Bass Amp** effects. For more information about quick controls, see the **Operation Manual**.

# **Amplifiers**

The amps available on the **Amplifiers** page are modeled on real-life amplifiers. Each amp features settings typical for bass recording, such as gain, equalizers, and master volume. Shape 1 and Shape 2 offer predefined tone shaping.

## **ValveAmp300**

A famous tube amplifier from the 70s, useful for rock playing styles.

#### **Greyhound**

An amplifier, well known for its typical growl, useful for several playing styles.

#### **GreenT**

A classic amplifier from the 80s, useful for funk and rock playing styles.

## **Paradise**

An amplifier from the 90s, with a hifi-like clear tone, that makes it applicable for several styles.

#### **Tweed**

A classic vintage amplifier from the 50s, with a characterful and bright tone. Originally created for bassists, also used by many guitar players.

### **iTech**

A modern amplifier, with a universal sound.

All amps provide the following sound-related parameters, which have a significant impact on their overall character and sound:

## **Gain**

Sets the amount of boost for the amp.

## **Bass**

Allows you to raise or lower the low frequency part of the signal.

## **Shape 1**

Adds a predefined tone shaping to the low-mid frequency part of the signal.

## **Lo Mid**

Allows you to raise or lower the lower mid frequency part of the signal. The corresponding **Freq** control sets the frequency.

## **Hi Mid**

Allows you to raise or lower the upper mid frequency part of the signal. The corresponding **Freq** control sets the frequency.

#### **Shape 2**

Adds a predefined tone shaping to the mid-high frequency part of the signal.

#### **Treble**

Allows you to raise or lower the high frequency part of the signal.

## **Master**

Sets the output level for the amp.

The different amps keep their settings if you switch models, but amp settings are lost when closing **VST Bass AMP**. If you want to use the same settings after reloading the plug-in, you need to set up a preset.

## **Selecting and Deactivating Amplifiers**

To switch amps on the **Amplifiers** page, click the model that you want to use. Select **No Amplifier** if you only want to use the cabinets and effects.

## **NOTE**

To scroll through amplifiers, use the mouse wheel when hovering over the amplifier panel.

# **Cabinets**

The cabinets available on the **Cabinets** page simulate real-life combo boxes or speakers. For each amp, a corresponding cabinet type is available, but you can also combine different amps and cabinets.

The following cabinets are available:

#### **4x10"**

10" speakers provide a punchy clear sound that is suitable for "Slap" bass and regular playing styles.

10" speakers have a cleaner sound and more punch than 15" speakers.

## **8x10"**

Compared to 4x10", double the amount of speakers.

#### **4x12"**

12" speakers provide a mellow and full sound, making them a good choice between 10" and 15" speakers.

#### **1x15"**

15" speakers provide more low frequencies compared to the other cabinets. They are suitable for rock and vintage oriented styles.

#### **Selecting and Deactivating Cabinets**

- To switch cabinets on the **Cabinets** page, click the model that you want to use. Select **No Cabinet** if you only want to use the amps and effects.
- If you select **Link Amplifier & Cabinet Choice**, the plug-in automatically selects the cabinet corresponding to the selected amp model.

# **Microphones**

On the **Microphones** page, you can choose between different microphone types.

**57**

Dynamic microphone with cardioid pickup pattern.

#### **121**

Ribbon microphone with figure-8 pattern.

#### **409**

Dynamic microphone with supercardioid pickup pattern.

## **421**

Dynamic microphone with cardioid polar pattern.

#### **545**

Dynamic microphone with cardioid pattern that minimizes feedback.

#### **5**

Dynamic microphone with cardioid pickup pattern.

#### **30**

Reference and measurement microphone with omni directional polar pattern.

#### **87**

Condenser microphone with omni directional pattern.

You can choose between different microphone positions. These positions result from two different angles (on axis and off axis) and three different distances from the cabinet.

You can crossfade between the characteristics of the two microphones.

- To select one of the microphone types or blend between the two types, turn the Mix control between the two microphones.
- To select a microphone position, click the corresponding ball in front of the cabinet. The selected position is marked in red.
- To determine the ratio between **line** and **mic**, turn the **Mix** control on the left of the cabinet.

#### NOTE

To scroll through microphones, use the mouse wheel when hovering over a microphone.

# **Configuration**

On the **Configuration** page, you can specify whether you want to use **VST Bass Amp** in stereo or in mono mode.

- To process the pre-effects, the amplifier, and the cabinets in full stereo mode, make sure that the plug-in is inserted on a stereo track, and activate the **Stereo** button.
- To use the effect in mono-mode, make sure that the plug-in is inserted on a mono track, and activate the **Mono** button.

#### **NOTE**

In stereo mode, the effect requires more processing power. Use mono configuration on a stereo track to save processing power.

# **Master**

Use the **Master** page to fine-tune the sound.

## **Input/Output Level Meters**

The input and output level meters on the left and the right of the Master section show the signal level of your audio. The rectangle on the input meter indicates the optimum incoming level range. In all other views, the input and output levels are indicated by two LEDs at the top left and right.

## **Using the Master Controls**

- To activate/deactivate the equalizer, click the pedal-like **On/Off** button. If the equalizer is active, the LED next to the button is lit.
- To activate/deactivate an equalizer band, click the corresponding **Gain** control. If a band is active, the LED to the left of the **Gain** control is lit.
- To tune your guitar strings, click the pedal-like **On/Off** button to activate **Tuner** and play a string. If the correct pitch is displayed and the row of LEDs below the digital display is green, the string is tuned correctly.

If the pitch is too low, red LEDs are lit on the left. If the pitch is too high, red LEDs are lit on the right. The more LEDs are lit, the lower/higher is the pitch.

- To mute the output signal of the plug-in, click the pedal-like **Master** button. If the output is muted, the LED is not lit. Use this to tune your guitar in silence, for example.
- To change the volume of the output signal, use the **Level** control on the **Master** page.
- **NOTE**

Master EQ functions only when a cabinet is selected.

# **View Settings**

You can choose between 2 views: the default view and a compact view, which takes up less screen space.

In the default view, you can use the buttons at the top of the plug-in panel to open the corresponding page in the display section above the amp controls. You can horizontally resize the plug-in panel by clicking and dragging the edges or corners.

In the compact view, the display section is hidden from view. You can change the amp settings and switch amps or cabinets using the mouse wheel.

#### **Using the Smart Controls**

Smart controls become visible on the plug-in frame when you move the mouse pointer over the plug-in panel.

#### **Switching between Default and Compact View**

● To toggle between the different views, click the down/up arrow button (**Show/Hide Extended Display**) at the top center of the plug-in frame.

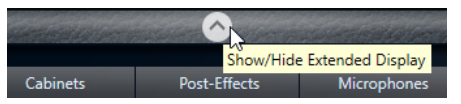

#### **Changing the Amplifier and Cabinet Selection in the Compact View**

In the compact view, a smart control on the lower border of the plug-in frame allows you to select different amplifier and cabinet models.

- To select a different amplifier or cabinet, click the name and select a different model from the pop-up menu.
- To lock the amplifier and cabinet combination, activate the **Link/Unlink Amplifier & Cabinet Choice** button. If you now select another amp model, the cabinet selection follows. However, if you select a different cabinet model, the lock is deactivated.

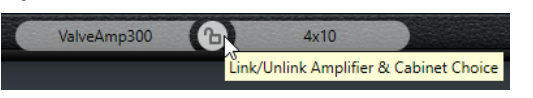

## **Previewing Effect Settings**

In both views, you can show a preview of the pre- and post-effects that you selected on the corresponding pages:

● Click and hold the **Show Pre-Effects** or **Show Post-Effects** button at the bottom left or right of the plug-in frame.

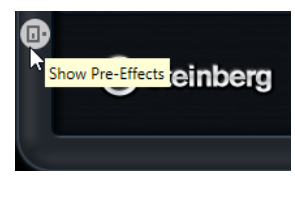

RELATED LINKS [Tuner](#page-143-0) on page 144

# **Dynamics**

# **Brickwall Limiter**

**Brickwall Limiter** ensures that the output level never exceeds a set limit.

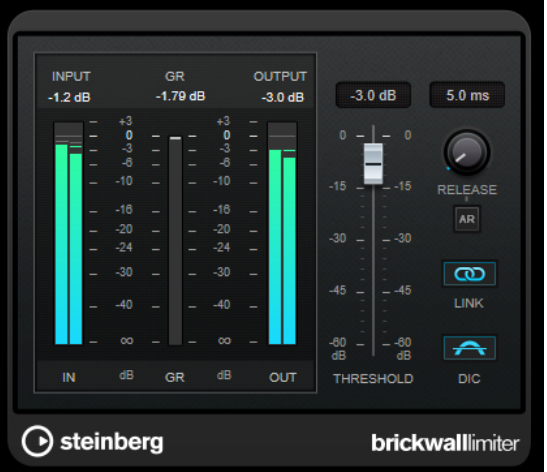

Due to its fast attack time, **Brickwall Limiter** can reduce even short audio level peaks without creating audible artifacts. However, this plug-in creates a latency of 1ms. **Brickwall Limiter**  features separate meters for input, output, and the amount of limiting. Position this plug-in at the end of the signal chain, before dithering.

## **Threshold**

Determines the level where the limiter kicks in. Only signal levels above the set threshold are processed.

#### **Release (3 to 1000 ms or Auto mode)**

Sets the time after which the gain returns to the original level when the signal drops below the threshold. If the **Auto** button is activated, the plug-in automatically finds the best release setting for the audio material.

#### **Link Channels**

If this option is activated, the plug-in uses the input from the channel with the highest level. If the option is deactivated, each channel is analyzed separately.

#### **Detect Intersample Clipping**

If this option is activated, the plug-in uses oversampling to detect and limit signal levels between two samples to prevent distortion when converting digital signals into analog signals.

#### **NOTE**

**Brickwall Limiter** is designed for the reduction of occasional peaks in the signal. If the **Gain Reduction** meter indicates constant limiting, try raising the threshold or lowering the overall level of the input signal.

#### **NOTE**

This plug-in supports external side-chaining. For a description of how to set up side-chain routing, see the **Operation Manual**.

# **Compressor**

**Compressor** reduces the dynamic range of the audio, making softer sounds louder or louder sounds softer, or both.

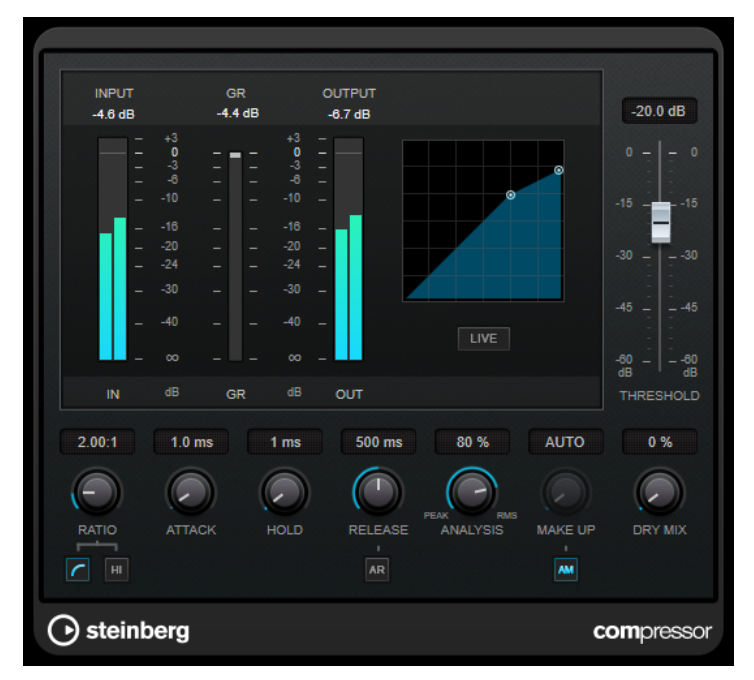

**Compressor** features a separate display that graphically illustrates the compressor curve that is shaped according to the **Threshold** and **Ratio** parameter settings. **Compressor** also features a **Gain Reduction** meter that shows the amount of gain reduction in dB, **Soft knee**/**Hard knee**  compression modes, and a program-dependent auto feature for the **Release** parameter.

## **Threshold**

Determines the level where the compressor kicks in.

#### **Ratio**

Sets the amount of gain reduction applied to signals above the set threshold. A ratio of 3:1 means that for every 3 dB the input level increases, the output level increases by 1  dB.

#### **Soft Knee**

If this button is deactivated, signals above the threshold are compressed instantly according to the set ratio (hard knee). If **Soft Knee** is activated, the onset of compression is more gradual, producing a less drastic result.

#### **High Ratio**

Sets the ratio to a fixed value of 20:1.

## **Make-Up (0 to 24 dB or Auto mode)**

Compensates for output gain loss caused by compression. If **Auto Make-Up Gain** is activated, the output is automatically adjusted for gain loss.

#### **Dry Mix**

Mixes the dry input signal to the compressed signal.

#### **Attack (0.1 to 100 ms)**

Determines how fast the compressor responds to signals above the set threshold. If the attack time is long, more of the early part of the signal passes through unprocessed.

#### **Hold (0 to 5000 ms)**

Sets the time the applied compression affects the signal after exceeding the threshold. Short hold times are useful for DJ-style ducking, while longer hold times are required for music ducking, for example, when working on a documentary film.

#### **Release (10 to 1000 ms or Auto mode)**

Sets the time after which the gain returns to its original level when the signal drops below the threshold. If **Auto Release** is activated, the plug-in automatically finds the best release setting for the audio material.

#### **Analysis (Pure Peak to Pure RMS)**

Determines whether the input signal is analyzed according to peak or RMS values, or a mixture of both. A value of 0 is pure peak and 100 pure RMS. **RMS** mode operates using the average power of the audio signal as a basis, whereas **Peak** mode operates more on peak levels. As a general guideline, **RMS** mode works better on material with few transients such as vocals, and **Peak** mode works better for percussive material with a lot of transient peaks.

#### **Live**

If this button is activated, the look-ahead feature of the effect is deactivated. Lookahead produces more accurate processing, but adds a specific amount of latency as a trade-off. If **Live** mode is activated, there is no latency, which is better for live processing.

## **NOTE**

This plug-in supports external side-chaining. For a description of how to set up side-chain routing, see the **Operation Manual**.

# **DeEsser**

**DeEsser** is a special type of compressor that reduces excessive sibilance, primarily for vocal recordings.

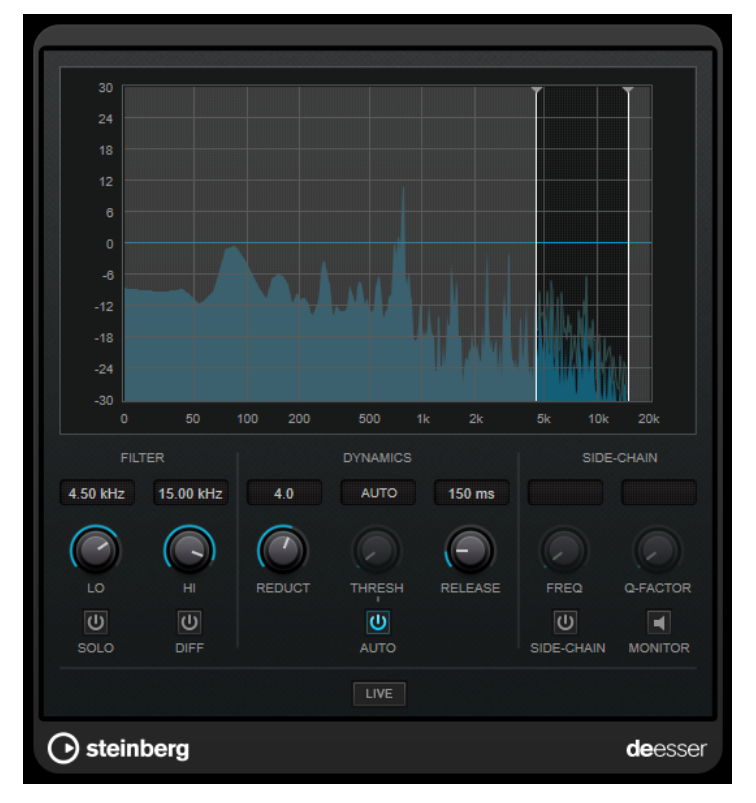

You can use it, for example, when close proximity microphone placement and equalizing lead to situations where the overall sound is just right, but where unwanted sibilants occur.

When recording a voice, the position of **DeEsser** in the signal chain is usually after the microphone pre-amp and before a compressor/limiter. This keeps the compressor/limiter from unnecessarily limiting the overall signal dynamics.

# **Display**

Shows the spectrum of the input signal.

- To adjust the frequency band, drag the border lines or click in the middle of the band and drag.
- To change the width of the frequency band, hold **Shift** and drag to the left or right.

# **Filter**

# **Lo/Hi**

Sets the left and right border of the frequency band. You can set the frequency either in Hz or as a note value. If you enter a note value, the frequency is automatically displayed in Hz accordingly. For example, a note value of A3 sets the frequency to 440  Hz. When you enter a note value, you can also enter a cent offset. For example, enter A5 -23 or C4 +49.
#### **NOTE**

Make sure that you enter a space between the note and the cent offset. Only in this case, the cent offsets are taken into account.

#### **Solo**

Solos the frequency band. This helps you to find the appropriate position and width of that band.

#### **Diff**

Plays back what **DeEsser** removed from the signal. This helps you to adjust the frequency band, threshold, and reduction parameters, so that only sharp s-sounds are removed, for example.

## **Dynamics**

#### **Reduction**

Controls the intensity of the de-essing effect.

#### **Threshold (-50 to 0 dB)**

If the **Auto** option is deactivated, you can use this control to set a threshold for the incoming signal level, above which the plug-in starts to reduce the sibilants.

## **Release (1 to 1000 ms)**

Sets the time after which the de-essing effect returns to zero when the signal drops below the threshold.

#### **Auto**

Automatically and continually sets an optimum threshold setting, independent of the input signal. The **Auto** option does not work for low-level signals (< -30 db peak level). To reduce the sibilants in such a file, set the threshold manually.

## **Side-Chain**

## **Side-Chain**

Activates the internal side-chain filter. You can now shape the input signal according to the filter parameters. Internal side-chaining can be useful for tailoring how the gate operates.

#### **Freq (25 Hz to 20 kHz)**

If **Side-Chain** is activated, this sets the frequency of the filter. You can set the frequency either in Hz or as a note value. If you enter a note value, the frequency is automatically displayed in Hz accordingly. For example, a note value of A3 sets the frequency to 440 Hz. When you enter a note value, you can also enter a cent offset. For example, enter A5 -23 or C4 +49.

#### **NOTE**

Make sure that you enter a space between the note and the cent offset. Only in this case, the cent offsets are taken into account.

## **Q-Factor**

If **Side-Chain** is activated, this sets the resonance or width of the filter.

## **Monitor**

Allows you to monitor the filtered signal.

#### **Live**

If this button is activated, the look-ahead feature of the effect is deactivated. Lookahead produces more accurate processing, but adds a specific amount of latency as a trade-off. If **Live** mode is activated, there is no latency, which is better for live processing.

**NOTE** 

This plug-in supports external side-chaining. For a description of how to set up side-chain routing, see the **Operation Manual**.

## **Positioning the DeEsser in the Signal Chain**

When recording a voice, the position of **DeEsser** in the signal chain is usually located after the microphone pre-amp and before a compressor/limiter. This keeps the compressor/limiter from unnecessarily limiting the overall signal dynamics.

## **EnvelopeShaper**

**EnvelopeShaper** can be used to attenuate or boost the gain of the attack and release phase of audio material.

You can use the controls or drag the breakpoints on the graphical display to change parameter values. Be careful with levels when boosting the gain and if needed reduce the output level to avoid clipping.

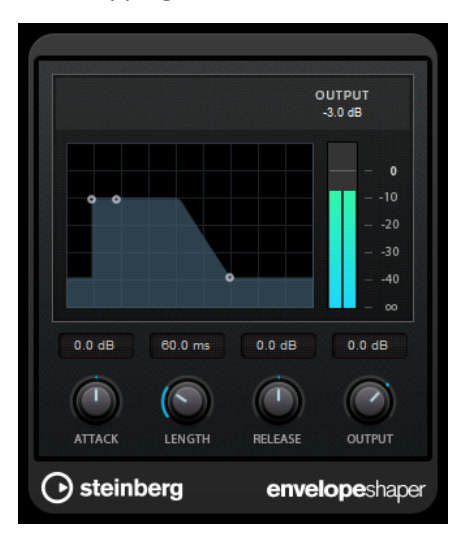

#### **Attack (-20 to 20 dB)**

Sets the gain of the attack phase of the signal.

#### **Length (5 to 200 ms)**

Sets the length of the attack phase.

#### **Release**

Sets the gain of the release phase of the signal.

#### **Output**

Sets the output level.

#### NOTE

This plug-in supports external side-chaining. You can use the side-chain input to control the effect from another signal source. If the side-chain signal exceeds the threshold, the effect is triggered. For a description of how to set up side-chain routing, see the **Operation Manual**.

# **Gate**

Gating, or noise gating, silences audio signals below a set threshold. As soon as the signal level exceeds the threshold, the gate opens to let the signal through.

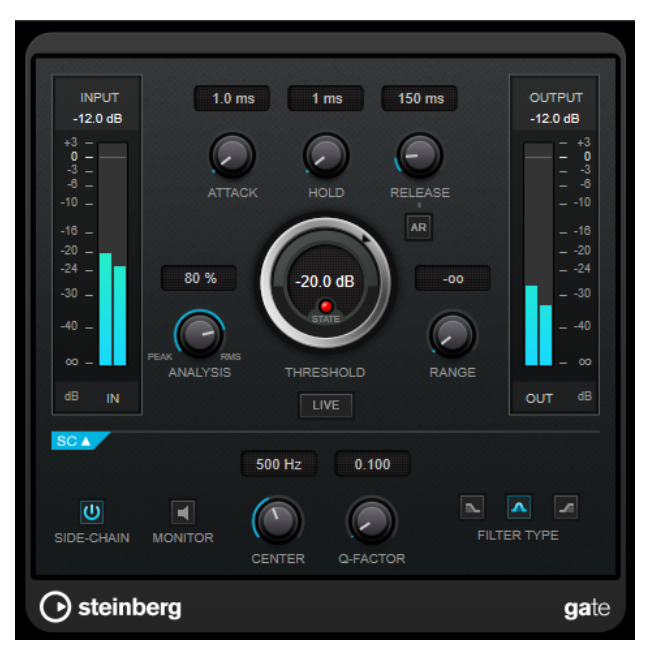

#### **Attack (0.1 to 1000 ms)**

Sets the time after which the gate opens when it is triggered.

#### **NOTE**

Deactivate the **Live** button to make sure that the gate is already open when a signal above the threshold is played back.

#### **Hold (0 to 2000 ms)**

Determines how long the gate remains open after the signal drops below the threshold level.

#### **Release (10 to 1000 ms or Auto mode)**

Sets the time after which the gate closes after the set **Hold** time. If **Auto Release**  is activated, the plug-in automatically finds the best release setting for the audio material.

#### **Threshold**

Determines the level at which the gate is activated. Signal levels above the set threshold trigger the gate to open, and signal levels below the set threshold close the gate.

#### **State LED**

Indicates whether the gate is open (LED lights up in green), closed (LED lights up in red), or in an intermediate state (LED lights up in yellow).

#### **Analysis (Pure Peak to Pure RMS)**

Determines whether the input signal is analyzed according to peak or RMS values, or a mixture of both. A value of 0 is pure peak and 100 pure RMS. **RMS** mode operates using the average power of the audio signal as a basis, whereas **Peak** mode operates more on peak levels. As a general guideline, **RMS** mode works better on material with few transients such as vocals, and **Peak** mode works better for percussive material with a lot of transient peaks.

#### **Range**

Adjusts the attenuation of the gate when it is closed. If **Range** is set to minus infinite **Foo**, the gate is completely closed. The higher the value, the higher the level of the signal that passes through.

#### **Live**

If this button is activated, the look-ahead feature of the effect is deactivated. Lookahead produces more accurate processing, but adds a specific amount of latency as a trade-off. If **Live** mode is activated, there is no latency, which is better for live processing.

## **Side-Chain Section**

## **Side-Chain**

Activates the internal side-chain filter. The input signal can then be shaped according to the filter parameters. Internal side-chaining is useful for tailoring how the gate operates.

## **Monitor**

Allows you to monitor the filtered signal.

#### **Center**

If **Side-Chain** is activated, this sets the center frequency of the filter.

#### **Q-Factor**

If **Side-Chain** is activated, this sets the resonance or width of the filter.

#### **Filter Type (Low-Pass/Band-Pass/High-Pass)**

If **Side-Chain** is activated, these buttons allow you to set the filter type to low-pass, band-pass, or high-pass.

#### **NOTE**

This plug-in supports external side-chaining. You can use the side-chain input to control the gate from another signal source. If the side-chain signal exceeds the threshold, the gate opens. For a description of how to set up side-chain routing, see the **Operation Manual**.

# **Limiter**

**Limiter** is designed to ensure that the output level never exceeds a set output level, to avoid clipping in following devices.

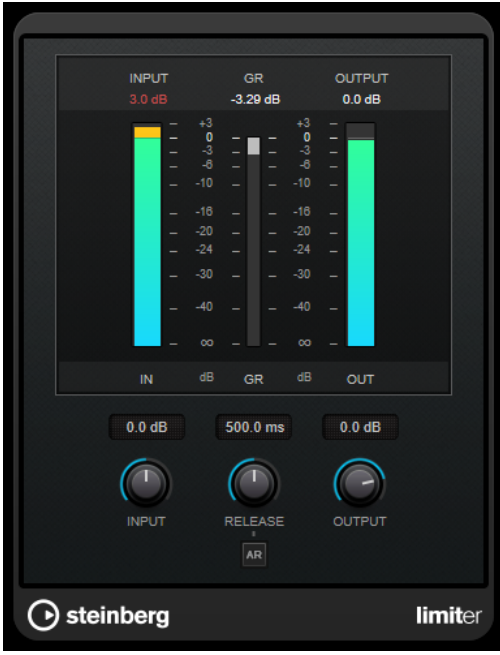

**Limiter** can adjust and optimize the **Release** parameter automatically according to the audio material, or it can be set manually. **Limiter** features separate meters for the input, output and the amount of limiting (middle meters).

## **Input (-24 to 24 dB)**

Sets the input gain.

## **Release (0.1 to 1000 ms or Auto mode)**

Sets the time after which the gain returns to its original level. If **Auto Release**  is activated, the plug-in automatically finds the best release setting for the audio material.

## **Output**

Sets the maximum output level.

# **Maximizer**

**Maximizer** raises the loudness of audio material without the risk of clipping. The plug-in provides two modes, **Classic** and **Modern**, that offer different algorithms and parameters.

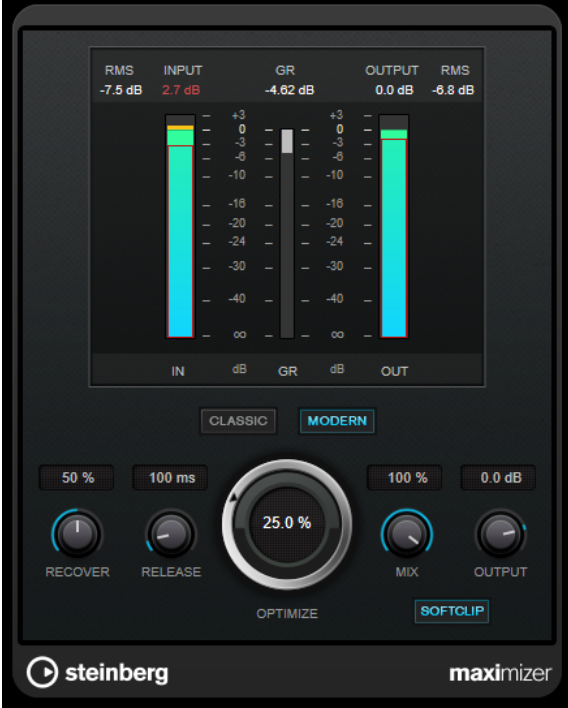

## **Classic**

**Classic** mode provides the classic algorithms from previous versions of this plug-in. This mode is suited for all styles of music.

## **Modern**

In **Modern** mode, the algorithm allows for more loudness than in **Classic** mode. This mode is particularly suited for contemporary styles of music.

**Modern** mode also provides additional settings to control the release phase:

- **Release** sets the overall release time.
- **Recover** allows for a faster signal recovering at the beginning of the release phase.

#### **Optimize**

Determines the loudness of the signal.

## **Mix**

Sets the level balance between the dry and the wet signal.

## **Output**

Sets the maximum output level.

## **Soft Clip**

If this button is activated, **Maximizer** starts limiting or clipping the signal softly. At the same time, harmonics are generated, adding a warm, tube-like characteristic to the audio material.

# **MidiGate**

This plug-in gates audio signals. The gate is triggered by MIDI notes.

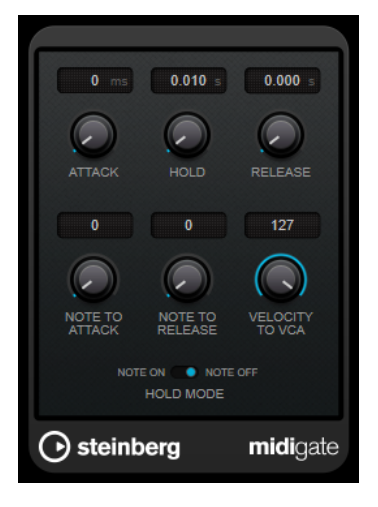

Gating, in its fundamental form, silences audio signals below a set threshold. If a signal rises above the set level, the gate opens to let the signal through. Signals below the set level are silenced. **MidiGate**, however, is not triggered by threshold levels, but MIDI notes. Therefore, it needs both audio and MIDI data to function.

## **Attack (0 to 500 ms)**

Sets the time after which the gate opens when it is triggered.

## **Hold**

Determines how long the gate remains open after a note-on or note-off message. The **Hold Mode** settings are taken into account.

## **Release (0 to 3000 ms)**

Sets the time after which the gate closes after the set **Hold** time.

## **Note To Attack**

Determines to which extent the velocity values of the MIDI notes affect the attack time. The higher the value, the more the attack time increases with high note velocities. Negative values result in shorter attack times with high velocities. If you do not want to use this parameter, set it to 0.

## **Note To Release**

Determines to which extent the velocity values of the MIDI notes affect the release time. The higher the value, the more the release time increases. If you do not want to use this parameter, set it to 0.

## **Velocity To VCA**

Controls to which extent the velocity values of the MIDI notes determine the output volume. At a value of **127**, the volume is controlled entirely by the velocity values, and at a value of **0**, the velocities have no effect on the volume.

## **Hold Mode**

## Sets the **Hold Mode**.

In **Note On** mode, the gate only remains open for the time set with the **Hold** and **Release** parameters, regardless of the length of the MIDI note that triggered the gate.

In **Note Off** mode, the gate remains open for as long as the MIDI note plays. The **Hold** and **Release** parameters are applied once a note-off signal has been received.

## **Setting Up MidiGate**

To use **MidiGate** for your audio, you need an audio track and a MIDI track.

PROCEDURE

- **1.** Select the audio track to which you want to apply **MidiGate**. This can be recorded or realtime audio material from any audio track.
- **2.** Select **MidiGate** as an insert effect for the audio track.
- **3.** Select a MIDI track to control the **MidiGate** effect. You can either play notes on a connected MIDI keyboard or use recorded MIDI notes.
- **4.** Open the **Output Routing** pop-up menu for the MIDI track and select **MidiGate**.

## **Applying MidiGate**

PREREQUISITE

Set up the plug-in properly.

How to apply **MidiGate** depends on whether you are using realtime or recorded MIDI. We assume for the purposes of this manual that you are using recorded audio and play the MIDI in realtime.

PROCEDURE

- **1.** If you use realtime MIDI to trigger the plug-in, make sure the MIDI track is selected.
- **2.** Start playback.
- **3.** If you use realtime MIDI, play a few notes on your keyboard.

## **RESULT**

The MIDI notes trigger the Gate. The plug-in gates the audio signals.

RELATED LINKS Setting Up MidiGate on page 80

# **Squasher**

**Squasher** is a multi-band compressor that combines upward and downward compression, allowing you to squash the audio signal. You can set up different parameters for up to three frequency bands and use internal or external side-chaining sources to control the amount of compression for each band.

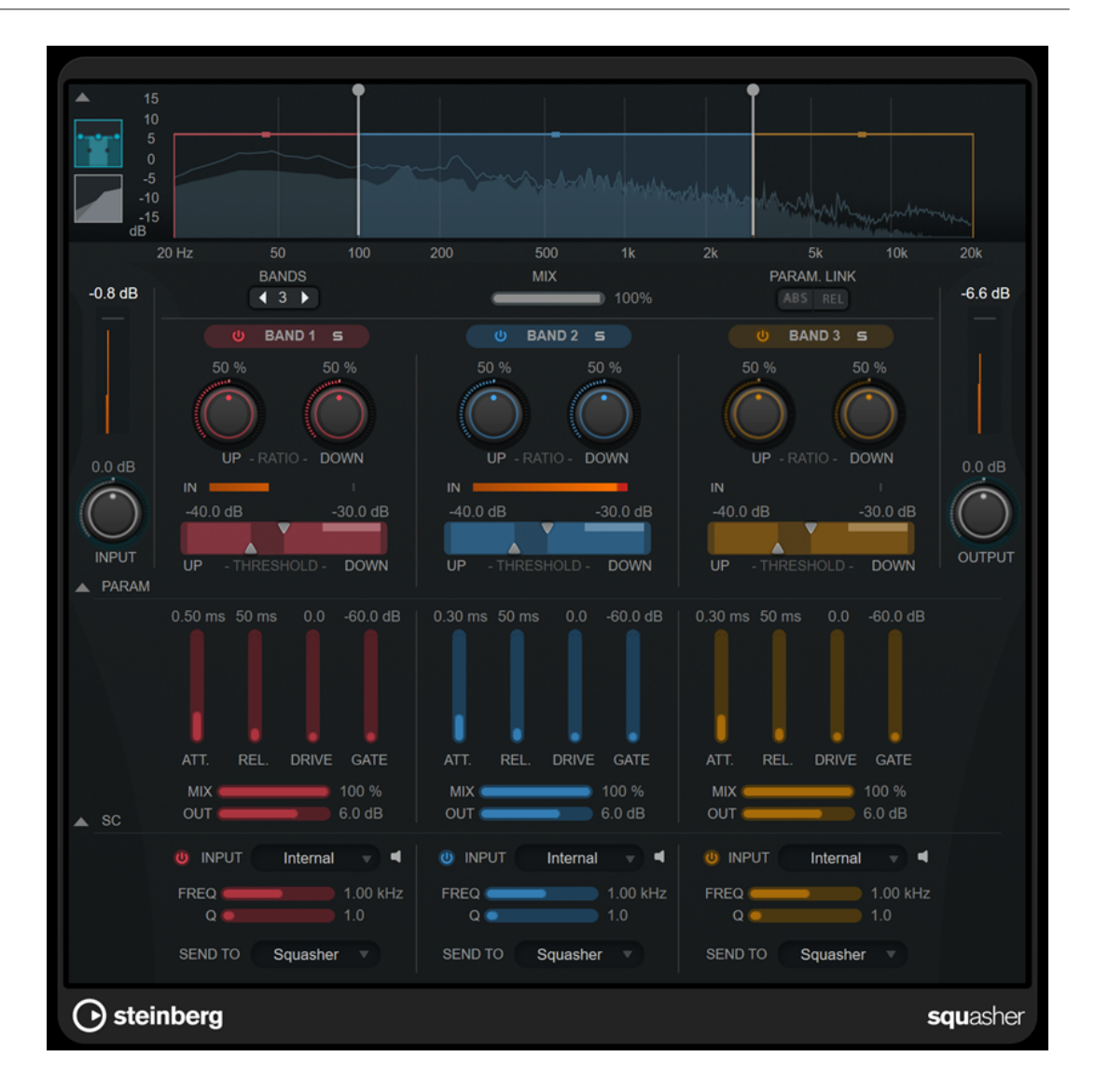

## **Main section**

This section provides general settings for upward and downward compression for each frequency band.

#### **Frequency/Compressor display**

Displays the frequency spectrum. It allows you to edit the band range, the output level, the upward/downward ratio, and the upward/downward threshold for each band. You can switch the display between a frequency spectrum view and a compressor characteristics view by clicking the corresponding buttons left of the display:

Frequency spectrum

## $\overline{\phantom{a}}$

m

Compressor characteristics

You can edit the output level of a band or the cutoff frequency between two bands by dragging the corresponding handle on the frequency spectrum display.

#### **Show/Hide Full Frequency Band View**

Shows/Hides the frequency spectrum/compressor display.

#### **Input meter**

Shows the level of the overall input signal.

#### **Input**

Sets the overall input level.

#### **Bands**

Sets the number of frequency bands.

#### **Mix**

Adjusts the mix between the dry signal and the wet signal, preserving the transients of the input signal.

### **Parameter Link**

Links the parameters of the same type in all bands. This allows you to edit parameter values of all bands in a module simultaneously. Two link modes are available:

- If **Absolute Mode** is activated and you edit a parameter value of one band, the corresponding parameter values of the other bands are set to the same value.
- If **Relative Mode** is activated and you edit a parameter value of one band, the relation of the corresponding parameter values of the other bands remains the same.

#### **Activate/Deactivate Band**

Activates/Deactivates the corresponding frequency band.

#### **Solo Band**

Solos the corresponding frequency band.

#### **Up Ratio/Down Ratio**

Set the amount of upward and downward compression. These parameters allow you to adjust the squashing effect.

## **In**

Shows the input level for the corresponding frequency band.

## **Up Threshold/Down Threshold**

The left triangle sets the threshold for upward compression. If the input signal is below this threshold, the upward compressor raises the level according to the **Up Ratio** value.

The right triangle sets the threshold for downward compression. If the input signal is above this threshold, the downward compressor lowers the level according to the **Down Ratio** value.

You can drag the darker area between both handles to adjust **Up Threshold** and **Down Threshold** simultaneously.

## **Output meter**

Shows the level of the overall output signal.

#### **Output**

Sets the overall output level.

### **Squash Parameter section**

This section provides additional compression and filter settings for each frequency band.

## **Show/Hide Squash Parameter Section**

Shows/Hides the squash parameter section.

## **Att.**

Sets the compression attack time for both the upward and downward compressor.

#### **Rel.**

Sets the compression release time for both the upward and downward compressor.

#### **Drive**

Sets the amount of saturation. This parameter adds harmonics to the output signal.

#### **Gate**

Sets the threshold for the internal gating effect. Signal levels above this threshold trigger the gate to open. Signal levels below this threshold close the gate.

### **NOTE**

You can control this parameter via side-chaining.

#### **Mix**

Adjusts the mix between dry signal and wet signal for the corresponding band.

#### **Output**

Sets the output level for the corresponding band.

**NOTE** 

Alternatively, you can edit this parameter by dragging the corresponding handle on the frequency display.

## **Side-Chain section**

This section provides settings for internal and external side-chaining for each frequency band. It is only available if the parameter section is shown.

#### **Show/Hide Side-Chain Section**

Shows/Hides the side-chaining section.

#### **Activate/Deactivate Side-Chaining for Band**

Activates/Deactivates side-chaining for the corresponding band.

## **Side-Chain Input**

This pop-up menu allows you to select the side-chain input for the corresponding band.

- **Internal** uses the input signal of the track.
- **Side-Chain 1 Side-Chain 3** allow you to use the side-chain inputs of the plug-in.

## **Side-Chain Filter Listen**

 $\blacksquare$ 

Lets you monitor the side-chain signal and the applied filter.

#### **Freq**

Sets the frequency of the side-chain filter.

#### **Q**

Sets the Q factor of the side-chain filter.

## **Send to**

This pop-up menu allows you to send the side-chain signal to the compressor section (**Squasher**) or to the internal gate.

# **Tube Compressor**

This versatile compressor with integrated tube-simulation allows you to achieve smooth and warm compression effects. The VU meter shows the amount of gain reduction. **Tube Compressor** features an internal side-chain section that lets you filter the trigger signal.

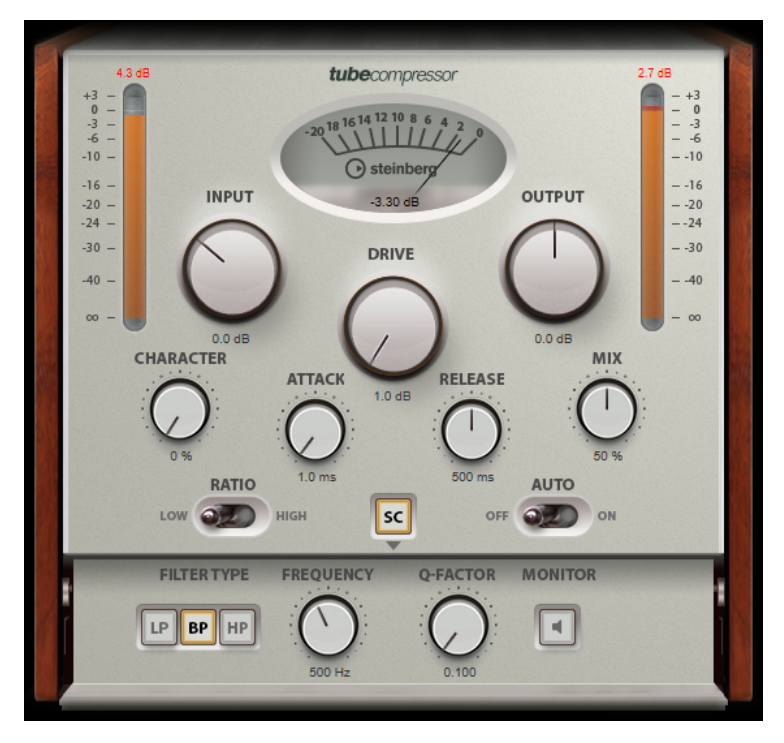

#### **VU Meter**

Shows the amount of gain reduction.

## **In/Out Meters**

Show the highest peaks of all available input and output channels.

#### **Input**

Determines the compression amount. The higher the input gain, the more compression is applied.

## **Drive**

Controls the amount of tube saturation.

## **Output**

Sets the output gain.

#### **Character**

Keeps the bass tight and preserves its attacks by decreasing the tube saturation for lower frequencies, and adds brilliance by creating harmonics for higher frequencies.

## **Attack (0.1 to 100 ms)**

Determines how fast the compressor responds. If the attack time is long, more of the initial part of the signal passes through unprocessed.

#### **Release (10 to 1000 ms or Auto mode)**

Sets the time after which the gain returns to its original level. If **Auto Release**  is activated, the plug-in automatically finds the best release setting for the audio material.

#### **Mix**

Adjusts the mix between the dry signal and the wet signal, preserving the transients of the input signal.

#### **Ratio**

Toggles between a low and a high ratio value.

#### **Side-Chain**

Activates the internal side-chain filter. The input signal can then be shaped according to the filter parameters. Internal side-chaining is useful for tailoring how the gate operates.

## **Side-chain section**

#### **Filter Type (Low-Pass/Band-Pass/High-Pass)**

If **Side-Chain** is activated, these buttons allow you to set the filter type to low-pass, band-pass, or high-pass.

## **Center**

If **Side-Chain** is activated, this sets the center frequency of the filter.

## **Q-Factor**

If **Side-Chain** is activated, this sets the resonance or width of the filter.

## **Monitor**

Allows you to monitor the filtered signal.

#### **NOTE**

This plug-in supports external side-chaining. For a description of how to set up side-chain routing, see the **Operation Manual**.

## **VintageCompressor**

**VintageCompressor** is modeled after vintage type compressors.

This compressor features separate controls for **Input** and **Output** gain, **Attack**, and **Release**. In addition, there is a **Punch** mode which preserves the attack phase of the signal and a programdependent **Auto Release** function.

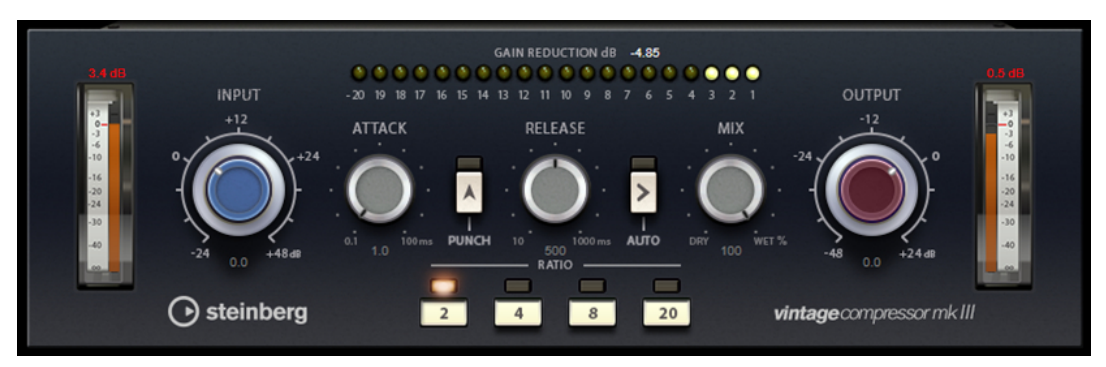

## **VU Meter**

Shows the amount of gain reduction.

## **In/Out Meters**

Show the highest peaks of all available input and output channels.

## **Input**

Determines the compression amount. The higher the input gain, the more compression is applied.

#### **Attack (0.1 to 100 ms)**

Determines how fast the compressor responds. If the attack time is long, more of the initial part of the signal passes through unprocessed.

## **Punch**

If this is activated, the early attack phase of the signal is preserved, retaining the original punch in the audio material, even with short **Attack** settings.

### **Release (10 to 1000 ms or Auto mode)**

Sets the time after which the gain returns to its original level. If **Auto Release**  is activated, the plug-in automatically finds the best release setting for the audio material.

#### **Mix**

Adjusts the mix between the dry signal and the wet signal, preserving the transients of the input signal.

#### **Output (-48 to 24 dB)**

Sets the output gain.

#### **NOTE**

This plug-in supports external side-chaining. For a description of how to set up side-chain routing, see the **Operation Manual**.

## **VoxComp**

**VoxComp** is a compressor designed for processing vocals. It uses a highly adaptive algorithm, which makes it easy to achieve the desired results.

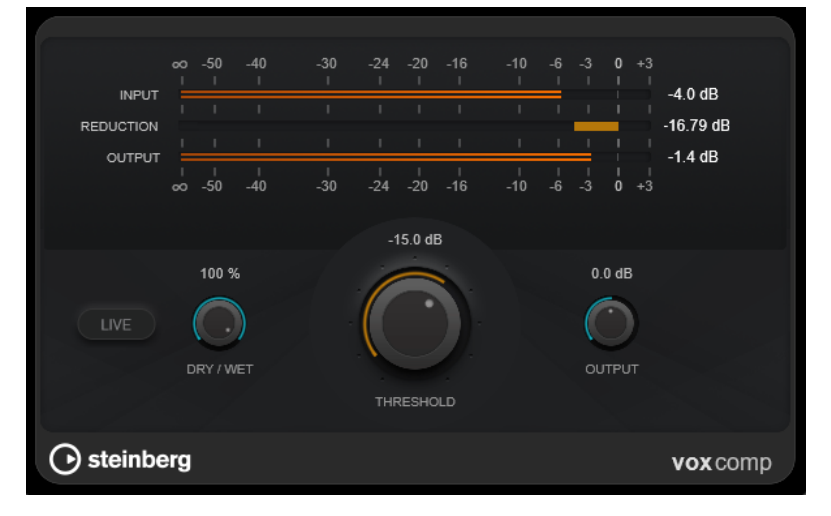

#### **Meter section**

Shows the input, output, and gain reduction levels.

#### **Live**

If this button is activated, the look-ahead feature of the effect is deactivated. Lookahead produces more accurate processing, but adds a specific amount of latency

as a trade-off. If **Live** mode is activated, there is no latency, which is better for live processing.

#### **Dry/Wet**

Adjusts the mix between the dry signal and the wet signal, preserving the transients of the input signal. This allows for parallel compression.

## **Threshold**

Determines the level where the compressor kicks in.

#### **Output**

Sets the output gain.

## **VSTDynamics**

**VSTDynamics** is an advanced dynamics processor. It combines three separate effects: **Gate**, **Compressor**, and **Limiter**, covering a variety of dynamic processing functions.

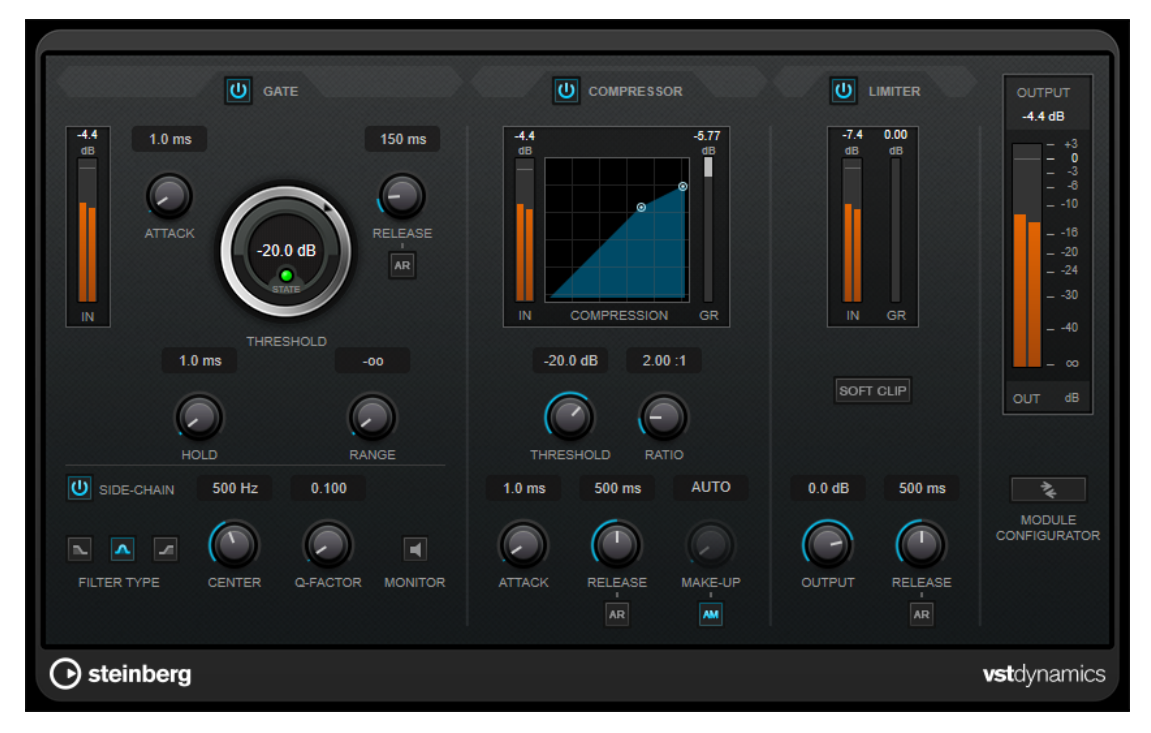

The window is divided into three sections containing controls and meters for each effect. Activate the individual effects using the **Gate**, **Compressor**, and **Limiter** buttons. You can select between three different routing options using the **Module Configurator** button.

## **Gate**

Gating, or noise gating, is a method of dynamic processing that silences audio signals below a set threshold. As soon as the signal level exceeds the threshold, the gate opens to let the signal through. The gate trigger input can also be filtered using an internal side-chain signal.

The following parameters are available:

#### **Input meter**

Shows the level of the input signal.

## **Attack (0.1 to 100 ms)**

Determines how fast the compressor responds to signals above the set threshold. If the attack time is long, more of the early part of the signal passes through unprocessed.

#### **Threshold**

Determines the level at which the gate is activated. Signal levels above the set threshold trigger the gate to open, and signal levels below the set threshold close the gate.

## **State LED**

Indicates whether the gate is open (LED lights up in green), closed (LED lights up in red), or in an intermediate state (LED lights up in yellow).

#### **Release (10 to 1000 ms or Auto mode)**

Sets the time after which the gate closes after the set **Hold** time. If **Auto Release**  is activated, the plug-in automatically finds the best release setting for the audio material.

#### **Hold (0 to 2000 ms)**

Determines how long the gate remains open after the signal drops below the threshold level.

## **Range**

Adjusts the attenuation of the gate when it is closed. If **Range** is set to minus infinite  $\overline{100}$ , the gate is completely closed. The higher the value, the higher the level of the signal that passes through.

#### **Side-Chain**

Activates the internal side-chain filter. The input signal can then be shaped according to the filter parameters. Internal side-chaining is useful for tailoring how the gate operates.

## **Filter Type (Low-Pass/Band-Pass/High-Pass)**

If **Side-Chain** is activated, these buttons allow you to set the filter type to low-pass, band-pass, or high-pass.

#### **Center**

If **Side-Chain** is activated, this sets the center frequency of the filter.

#### **Q-Factor**

If **Side-Chain** is activated, this sets the resonance or width of the filter.

#### **Monitor**

Allows you to monitor the filtered signal.

## **Compressor**

**Compressor** reduces the dynamic range of the audio, making softer sounds louder or louder sounds softer, or both. It features a separate display that graphically illustrates the compressor curve shaped according to your settings.

## **Input meter**

Shows the level of the input signal.

### **Graphical display**

Visualizes the settings for **Threshold** and **Ratio** and allows you to adjust them by dragging the handles.

## **Gain Reduction meter**

Shows the amount of gain reduction.

#### **Threshold**

Determines the level where the compressor kicks in.

#### **Ratio**

Sets the amount of gain reduction applied to signals above the set threshold. A ratio of 3:1 means that for every 3 dB the input level increases, the output level increases by 1  dB.

## **Make-Up (0 to 24 dB or Auto mode)**

Compensates for output gain loss caused by compression. If **Auto Make-Up Gain** is activated, the output is automatically adjusted for gain loss.

#### **Attack (0.1 to 100 ms)**

Determines how fast the compressor responds to signals above the set threshold. If the attack time is long, more of the early part of the signal (attack) passes through unprocessed.

#### **Release (10 to 1000 ms or Auto mode)**

Sets the time after which the gain returns to its original level when the signal drops below the threshold. If **Auto Release** is activated, the plug-in automatically finds the best release setting for the audio material.

## **Limiter**

A limiter ensures that the output level never exceeds a set threshold to avoid clipping in effects following in the chain. Conventional limiters usually require a very accurate setup of the attack and release parameters to prevent the output level from going beyond the set threshold level. **Limiter** adjusts and optimizes these parameters automatically according to the audio material.

#### **Input meter**

Shows the level of the input signal.

#### **Gain Reduction meter**

Shows the amount of gain reduction.

## **Soft Clip**

If this button is activated, the signal is limited when the signal level exceeds -6 dB. At the same time, harmonics are generated, adding a warm, tube-like characteristic to the audio material.

## **Output**

Sets the maximum output level.

#### **Release (10 to 1000 ms or Auto mode)**

Sets the time after which the gain returns to its original level. If **Auto Release**  is activated, the plug-in automatically finds the best release setting for the audio material.

## **Output section**

## **Output meter**

Shows the level of the output signal.

## **Module Configurator**

Changes the signal flow through the three effects. Changing the order of the effects can produce different results, and the available routing configurations allow you to quickly compare what works best for a given situation. Click **Module Configurator** to toggle between the following routing configurations:

- G-C-L (Gate-Compressor-Limiter)
- C-L-G (Compressor-Limiter-Gate)
- C-G-L (Compressor-Gate-Limiter)

# **EQ**

# **DJ-EQ**

**DJ-EQ** is an easy-to-use 3-band parametric equalizer that resembles the EQs found on typical DJ mixers. This plug-in is designed for quick sound fixes.

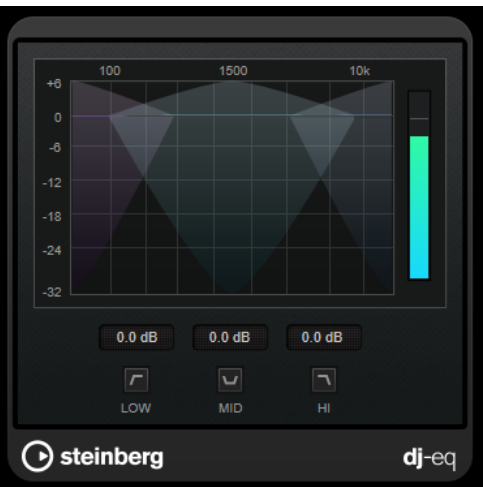

## **Graphical display**

Allows you to set the amount of boost or attenuation for the low, mid, or high band by dragging.

- To set the low, mid, and high frequency gain, click and drag the corresponding band handle.
- To fine-adjust the gain, press **Shift** and drag.
- To set a parameter to zero, press **Ctrl/Cmd** and click it.

## **Low Frequency Gain/Mid Frequency Gain/High Frequency Gain**

Set the amount of boost or attenuation for the low, mid, and high band.

## **Cut Low Frequencies/Cut Mid Frequencies/Cut High Frequencies**

Cut the low, mid, and high band.

## **Output meter**

Shows the level of the output signal.

# **GEQ-10**

This is a graphic equalizer that provides 10 frequency bands.

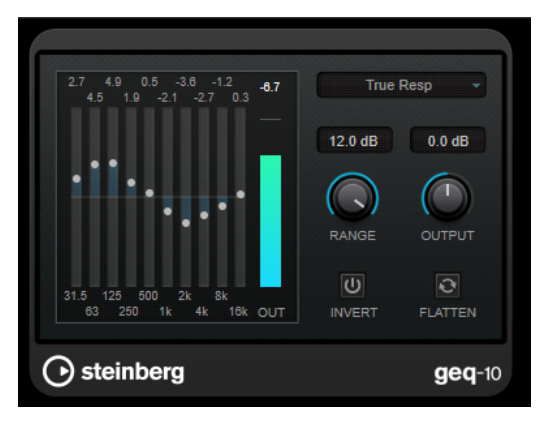

GEQ-10

Each band can be attenuated or boosted by up to 12 dB, allowing for fine control of the frequency response. In addition, there are several preset modes available that can add color to the sound of **GEQ-10**.

You can draw response curves on the main display by clicking and dragging with the mouse. You have to click one of the sliders before you drag across the display.

At the bottom of the window, the individual frequency bands are shown in Hz. At the top of the display, the amount of attenuation/boost is shown in dB.

## **Output**

Sets the overall gain of the equalizer.

#### **Flatten**

Resets all the frequency bands to 0 dB.

## **Range**

Allows you to adjust how much a set curve cuts or boosts the signal.

## **Invert**

Inverts the current response curve.

## **Mode pop-up menu**

Allows you to set the filter mode that determines how the various frequency band controls interact to create the response curve.

## **EQ Modes**

The **Mode** pop-up menu in the lower right corner allows you to select an EQ mode, which add color or character to the equalized output in various ways.

## **True Response**

Applies serial filters with an accurate frequency response.

## **Digital Standard**

In this mode, the resonance of the last band depends on the sample rate.

## **Classic**

Applies a classic parallel filter structure where the response does not follow the set gain values accurately.

## **VariableQ**

Applies parallel filters where the resonance depends on the amount of gain.

#### **ConstQ asym**

Applies parallel filters where the resonance is raised when boosting the gain and vice versa.

#### **ConstQ sym**

Applies parallel filters where the resonance of the first and last bands depends on the sample rate.

## **Resonant**

Applies serial filters where a gain increase of one band lowers the gain in adjacent bands.

# **StudioEQ**

**Studio EQ** is a high-quality 4-band parametric stereo equalizer. All four bands can act as fully parametric peak filters. In addition, the low and high bands can act as either shelving filters (three types) or as cut filters (low-pass/high-pass).

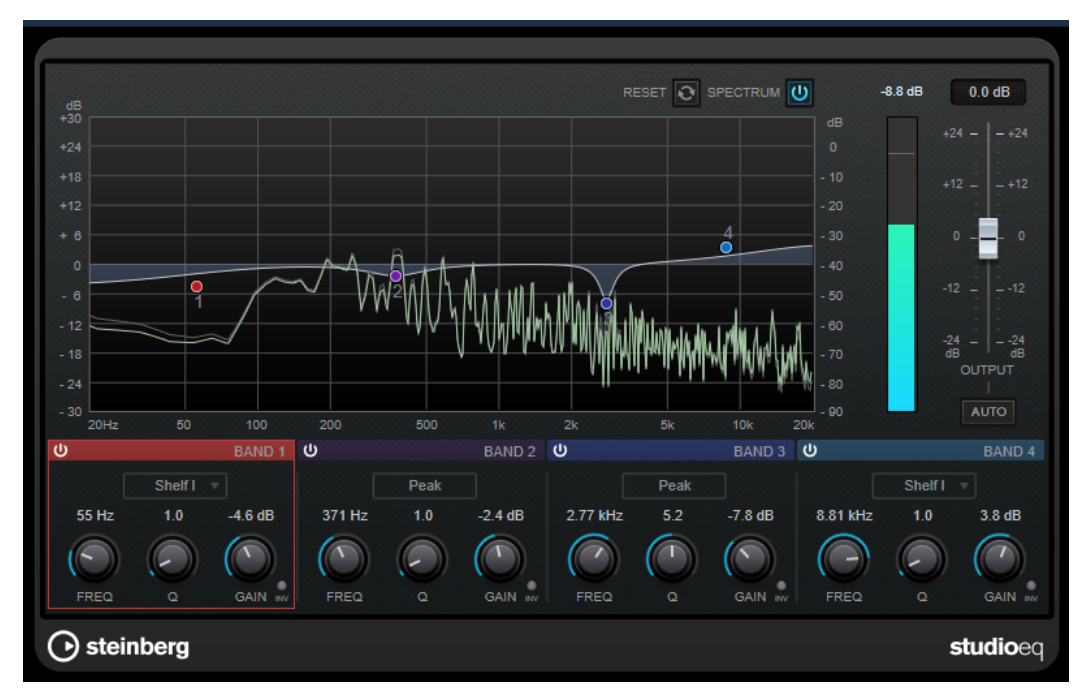

## **Main Layout**

#### **Reset**

**Alt/Opt** -click this button to reset all parameter values.

#### **Show Input/Output Spectrum**

Shows the spectrum before and after filtering.

#### **Output**

Adjusts the overall output level.

## **Auto Gain**

If this button is activated, the gain is automatically adjusted, keeping the output level nearly constant regardless of the EQ settings.

## **Band Settings**

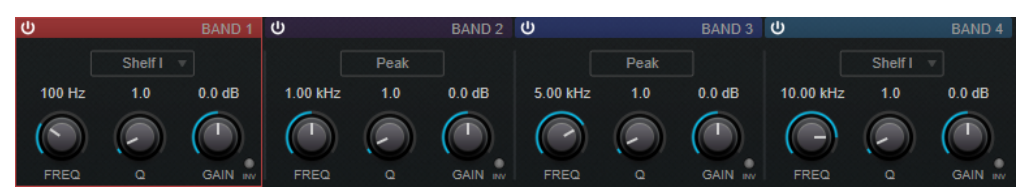

## **Activate/Deactivate Band**

Activates/Deactivates the corresponding band.

#### **NOTE**

If a band is deactivated, you can still modify its parameters.

#### **Freq**

Sets the frequency of the corresponding band. You can set the frequency either in Hz or as a note value. If you enter a note value, the frequency is automatically changed to Hz. For example, a note value of A3 sets the frequency to 440 Hz. When you enter a note value, you can also enter a cent offset; for example, A5 -23 or C4 +49.

## **NOTE**

- You can adjust the **Freq** parameter of a band in the graphical editor by **Alt** -clicking the corresponding handle and moving the mouse left and right.
- To ensure that the cent offsets are taken into account, enter a space between the note and the cent offset.

#### **Inv**

Inverts the gain value of the filter. Use this button to filter out unwanted noise. When looking for the frequency to omit, it sometimes helps to boost it in the first place (set the filter to positive gain). After you have found the frequency of the noise, you can use the **Inv** button to cancel it out.

## **Q**

For **Peak** filters, this parameter controls the width of the band. For **Shelf** filters, it adds a drop or a boost, depending on the gain setting of the band. For **Cut** filters, it adds a resonance.

#### **NOTE**

● You can adjust the **Q** parameter of a band in the graphical editor by **Shift** -clicking the corresponding handle and moving the mouse up and down. Alternatively, you can point to the handle and turn the mouse wheel.

### **Gain**

Sets the amount of attenuation/boost for the corresponding band.

## **NOTE**

- You can adjust the **Gain** parameter of a band in the graphical editor by **Ctrl/Cmd** clicking the corresponding handle and moving the mouse up and down.
- This parameter is not available for **Cut** filters.

## **Filter type**

For the low and high band, you can choose between three types of shelving filters, a peak filter, and a cut filter. If **Cut** mode is selected, the **Gain** parameter is fixed.

- **Shelf I** adds resonance in the opposite gain direction slightly above the set frequency.
- **Shelf II** adds resonance in the gain direction at the set frequency.
- **Shelf III** is a combination of **Shelf I** and **II**.

# **Filter**

## **DualFilter**

**DualFilter** filters out specific frequencies while allowing others to pass through.

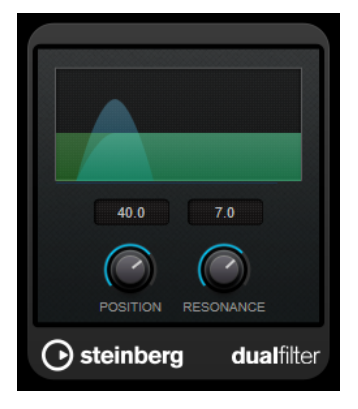

#### **Position**

Sets the filter cutoff frequency. If you set this to a negative value, **DualFilter** acts as a low-pass filter. Positive values cause **DualFilter** to act as a high-pass filter.

## **Resonance**

Sets the sound characteristic of the filter. With higher values, a ringing sound is heard.

# **MorphFilter**

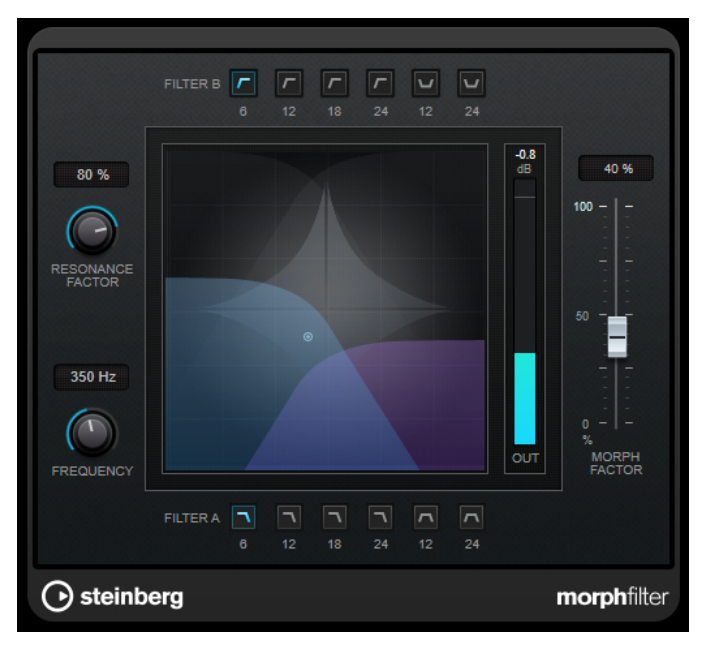

**MorphFilter** lets you mix low-pass, high-pass, band-pass, and band-reduction filter effects, allowing for creative morphings or mixtures between two filters.

#### **Filter A buttons**

Allow you to select the characteristic of the first filter.

**Low Pass** 

Eliminates high-frequency signal components. Filter slopes of 6, 12, 18, and 24 dB per decade are available.

**Band Pass** 

Allows signals falling within a certain frequency range to pass through. Filter slopes of 12 and 24 dB per decade are available.

#### **Filter B buttons**

Allow you to select the characteristic of the second filter.

● **High Pass**

Eliminates low-frequency signal components. Filter slopes of 6, 12, 18, and 24 dB per decade are available.

**Band Rejection** 

Lets all frequencies pass, except those in the stop band. Filter slopes of 12 and 24 dB per decade are available.

#### **Resonance Factor**

Sets the resonance value of both filters simultaneously.

### **Frequency**

Sets the cutoff frequency of both filters simultaneously.

#### **Graphical display**

Visualizes the settings for all parameters. The handle allows you to adjust the **Morph Factor** and the **Frequency** parameters simultaneously.

#### **Output meter**

Shows the level of the output signal.

## **Morph Factor**

Allows you to mix the output between both filters.

# **StepFilter**

**StepFilter** is a pattern-controlled multimode filter that can create rhythmic, pulsating filter effects. You can also trigger pattern steps individually via MIDI.

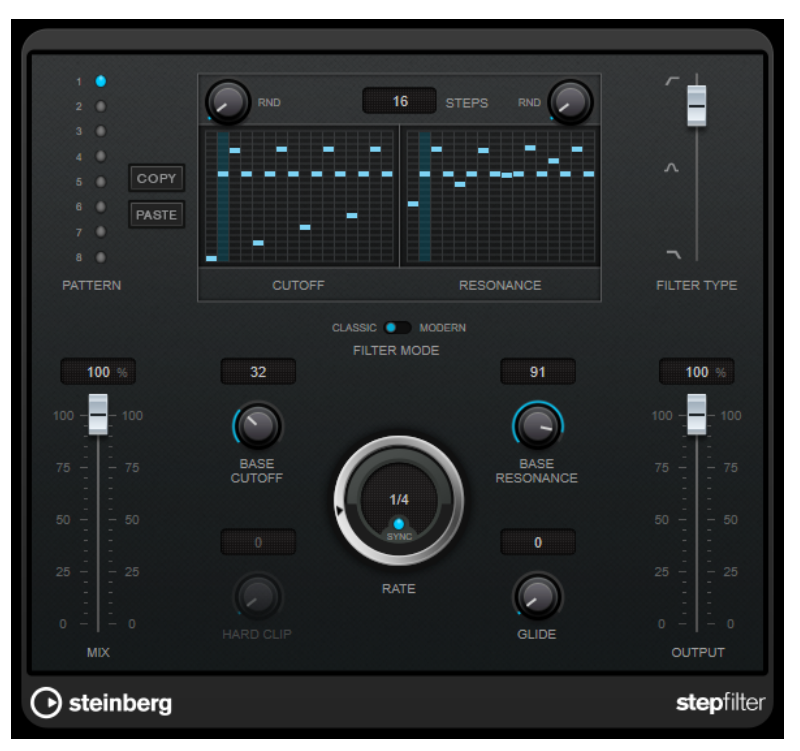

## **General Operation**

**StepFilter** can produce two simultaneous 16-step patterns for the filter cutoff and resonance parameters, synchronized to the sequencer tempo.

The horizontal axis shows the pattern steps 1 to 16 from left to right, and the vertical axis determines the (relative) filter cutoff frequency and resonance settings. The higher up on the vertical axis a step value is entered, the higher the relative filter cutoff frequency or filter resonance setting.

By starting playback and editing the patterns for the cutoff and resonance parameters, you can hear how your filter patterns affect the sound source connected to **StepFilter**.

If **Sync** is deactivated, **StepFilter** allows you to trigger pattern steps individually via MIDI notes.

## **Setting Step Values**

- To enter a step, click in the pattern grid windows.
- Individual step entries can be dragged up or down the vertical axis, or directly set by clicking in an empty grid box. By click-dragging left or right, consecutive step entries are set at the pointer position.
- Change the value for a step by dragging it up or down.
- Draw in a curve by clicking and dragging on the display.

## **Selecting New Patterns**

- Patterns are saved with the project, and up to 8 different cutoff and resonance patterns can be saved internally. Both the cutoff and resonance settings are saved together in the 8 pattern slots.
- Use the Pattern slots to select a new pattern. New patterns are all set to the same step value by default.

## **StepFilter Parameters**

#### **Filter Type**

Sets the filter type. A low-pass, a band-pass, and a high-pass filter are available.

#### **Filter Mode**

Allows you to choose between two filter modes. **Classic** mode is compatible with previous versions of this plug-in. **Modern** mode provides an additional **Hard Clip**  parameter.

## **Mix**

Sets the level balance between the dry and the wet signal.

## **Base Cutoff**

Sets the base filter cutoff frequency. Values set in the **Cutoff** grid are relative to the **Base Cutoff** value.

The **RND** control above the **Cutoff** grid allows you to apply a random deviation from the set **Base Cutoff** value with each new cycle of the pattern. The higher the **RND**  value, the higher the allowed deviation.

## **Base Resonance**

Sets the base filter resonance. Values set in the **Resonance** grid are relative to the **Base Resonance** value.

The **RND** control above the **Resonance** grid allows you to apply a random deviation from the set **Base Resonance** value with each new cycle of the pattern. The higher the **RND** value, the higher the allowed deviation.

## **NOTE**

Very high **Base Resonance** settings can produce loud ringing effects at certain frequencies.

## **Rate**

If **Sync** is activated, **Rate** allows you to specify the base note value for synchronizing the pattern playback to the tempo of the host application (1/1 to 1/32, straight, triplet, or dotted).

If **Sync** is deactivated, you can trigger pattern steps individually via MIDI.

## **Hard Clip**

Adds more high frequency harmonics and distortion to the signal. This parameter is only available in **Modern** mode.

## **Glide**

Applies glide between the pattern steps, causing values to change more smoothly.

## **Output**

Sets the output level.

RELATED LINKS Creating Variations for StepFilter Patterns on page 98 Controlling StepFilter via MIDI on page 98

## **Creating Variations for StepFilter Patterns**

You can copy a pattern of the **StepFilter** to another pattern slot. This is useful for creating variations on a pattern of this plug-in.

PROCEDURE

- **1.** Select the pattern that you want to copy.
- **2.** Click the **Copy** button.
- **3.** Select another pattern slot.
- **4.** Click the **Paste** button.

#### RESULT

The pattern is copied to the new slot and can now be edited to create variations.

## **Controlling StepFilter via MIDI**

**StepFilter** allows you to trigger steps individually via MIDI notes.

PREREQUISITE

- Your project contains a MIDI track that is routed to the MIDI input of a track that uses **StepFilter** as an insert plug-in.
- In **StepFilter**, **Sync** is deactivated.

#### PROCEDURE

- **●** Do one of the following:
	- Use the note C0 to increase the step number by one.
	- Use the notes from C1 to D#2 to trigger the steps 1 to 16 directly.

## **ToneBooster**

**ToneBooster** is a filter that allows you to raise the gain in a selected frequency range. It is particularly useful if it is inserted before **AmpSimulator** in the plug-in chain, greatly enhancing the tonal varieties available.

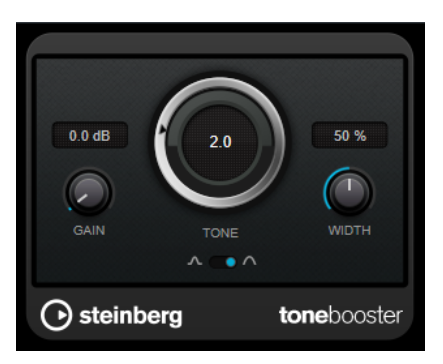

## **Gain**

Adjusts the gain of the selected frequency range by up to 24 dB.

## **Tone**

Sets the center filter frequency.

## **Width**

Sets the resonance of the filter.

## **Mode selector**

Sets the basic operational mode of the filter: **Peak** or **Band** Mode.

RELATED LINKS [AmpSimulator](#page-43-0) on page 44

## **WahWah**

**WahWah** is a variable slope band-pass filter that can be auto-controlled by a side-chain signal or via MIDI modeling the well-known analog pedal effect.

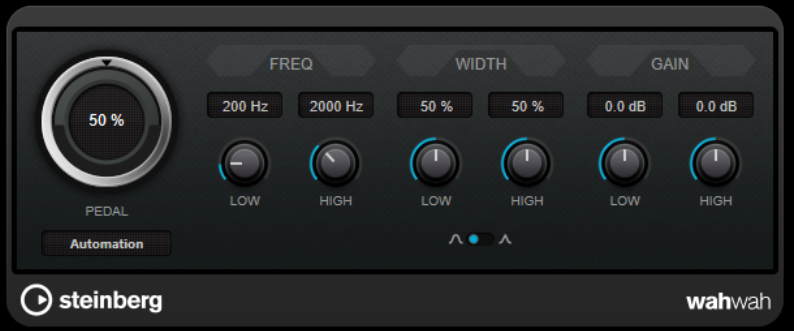

You can independently specify the frequency, width, and gain for the **Low** and **High** Pedal positions. The crossover point between the Lo and Hi Pedal positions lies at 50.

## **NOTE**

This plug-in supports external side-chaining. You can use the side-chain input to control the **Pedal** parameter from another signal source. The louder the signal, the more the filter frequency is raised so that the plug-in acts as an auto-wah effect. For a description of how to set up side-chain routing, see the **Operation Manual**.

## **WahWah Parameters**

#### **Pedal**

Controls the filter frequency sweep.

#### **Pedal Control (MIDI)**

Allows you to choose the MIDI controller that controls the plug-in. Set this to **Automation** if you do not want to use MIDI realtime control.

#### **Freq Low/Freq High**

Set the frequency of the filter for the Lo and Hi pedal positions.

#### **Width Low/Width High**

Set the width (resonance) of the filter for the Lo and Hi pedal positions.

#### **Gain Low/Gain High**

Set the gain of the filter for the Lo and Hi pedal positions.

#### **Filter Slope selector**

Allows you to choose between two filter slope values: 6 dB or 12 dB.

## **MIDI Control**

For realtime MIDI control of the **Pedal** parameter, MIDI must be directed to the **WahWah** plugin.

If **WahWah** is used as an insert effect (for an audio track or an FX channel), it is available on the **Output Routing** pop-up menu for MIDI tracks.

If **WahWah** is selected on the **Output Routing** menu, MIDI data is directed to the plug-in from the selected track.

# **Mastering**

# **Lin One Dither**

**Lin One Dither** is a dithering plug-in that uses advanced algorithms and offers additional noise shaping to increase the apparent signal-to-noise ratio by altering the spectrum of the low-level audio signal.

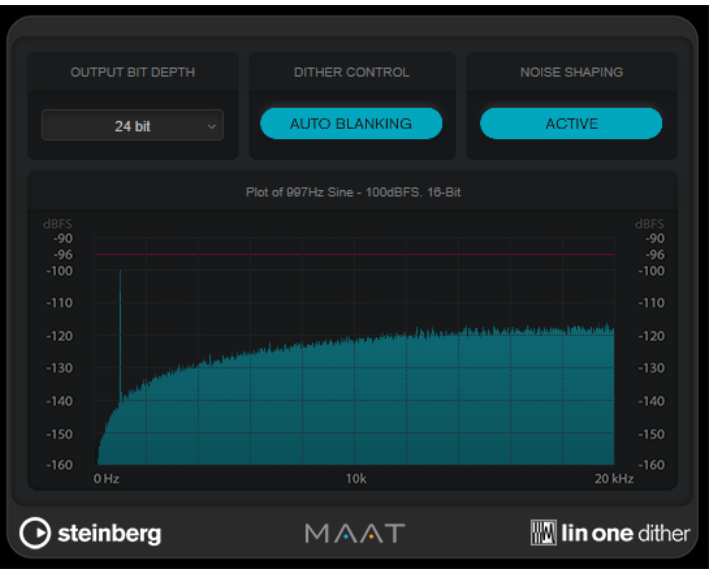

**NOTE** 

We recommend applying dithering post-fader on output busses.

#### **Output Bit Depth**

Sets the bit depth of the output signal.

**NOTE** 

Dithering changes the bit depth, but not the sample size. For example, when dithering 24 bit to 16 bit, the file is still 24 bit in size, although only 16 bits of information have significance. When processing a 16-bit file, specify the **Output Bit Depth** value accordingly to avoid the creation of unnecessarily large files.

## **Dither Control**

If **Auto Blanking** is activated, the dither noise is gated during silent passages.

### **Noise Shaping**

Activates/Deactivates noise shaping. Noise shaping increases the apparent signal-tonoise ratio.

# **Modulation**

## **AutoPan**

This auto-pan effect provides several parameters to modulate the left/right stereo position. You can use presets or create individual curves for the modulation waveform. **AutoPan** also allows for chopping effects by linking the modulation of left and right channel.

## **NOTE**

The panning effect of this plug-in works only on stereo tracks.

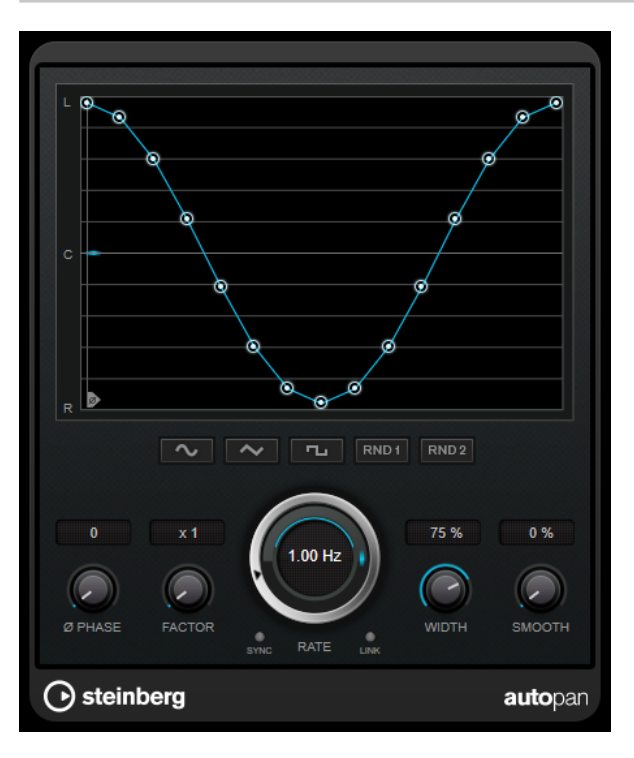

#### **Waveform display**

Shows the shape of the modulation waveform and allows you to manually adjust it. To draw an individual curve, click a node and move the mouse. To draw a straight line, **Shift** -click a node and move the mouse.

#### **Waveform preset buttons**

Allow you to select presets for the modulation waveform.

- **Sine** creates a smooth sweep.
- **Triangle** creates a ramp, that is, a linear movement from full right to full left and back.
- **Square** creates an instant jump to full right, then to full left, and then back to center.
- **Random One Shot** creates a random curve. Click this button again to create a new random curve.
- **Random Continuous** automatically creates a new random curve after each period.

#### **Phase**

Sets the offset for the starting point of the curve. If multiple **AutoPan** plug-ins are used on different tracks, for example, different offset settings for each track allow for a more organic overall sound.

## **Factor**

If **Sync** is activated, this parameter multiplies the sync rate by the selected factor. This allows you to create very slow movements in panorama.

## **Rate**

Sets the auto-pan speed and shows the movement within the panorama. If **Sync** is deactivated, the speed is set in Hertz. If **Sync** is activated, you can set the speed in tempo values.

## **Sync**

Activates/Deactivates tempo sync.

## **Link**

If this button is activated, the left and right channel are modulated simultaneously. This results in a chopping effect instead of auto-panning.

In this mode, **Width** sets the intensity of the volume modulation.

## **Width**

Sets the amount of deflection to the left and right side of the stereo panorama. If **Link**  is activated, this parameter sets the intensity of the volume modulation.

## **NOTE**

This plug-in supports external side-chaining. You can use the side-chain input to control the **Width** parameter from another signal source. For a description of how to set up side-chain routing, see the **Operation Manual**.

## **Smooth**

Allows you to smooth the transition between individual steps of the panorama curve.

# **Chopper**

**Chopper** allows you to create a tremolo with or without an additional panning effect.

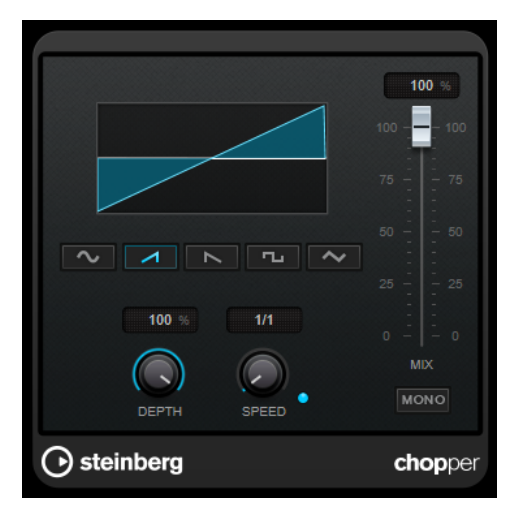

## **Waveform buttons**

Allow you to select the modulation waveform.

#### **Depth**

Sets the intensity of the effect. This can also be set by clicking and dragging on the graphical display.

## **Sync**

Activates/Deactivates tempo sync.

## **Speed**

If tempo sync is activated, this is where you specify the base note value for temposyncing the effect (1/1 to 1/32, straight, triplet, or dotted).

If tempo sync is deactivated, the tremolo speed can be set freely with the **Speed**  control.

## **Mono**

If this option is activated, **Chopper** acts as a tremolo effect only. If this option is deactivated, the modulation waveforms of the left and the right channel are phaseshifted, creating an additional panning effect.

## **Mix**

Sets the level balance between the dry signal and the wet signal. If the effect is used as a send effect, set this parameter to the maximum value, as you can control the dry/effect balance with the send level.

# **Chorus**

This plug-in is a single-stage chorus effect. It doubles the audio that is sent into it with a slightly detuned version.

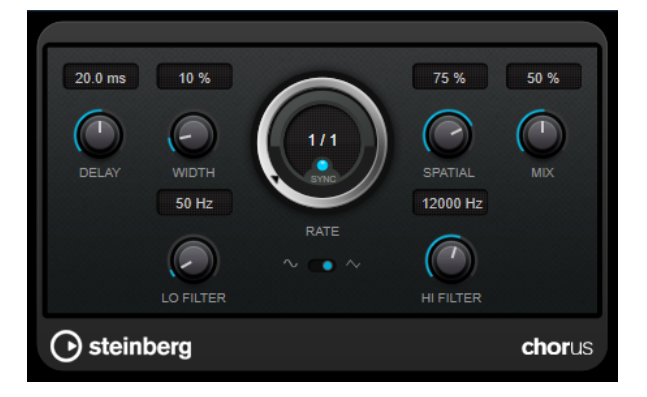

#### **Delay**

Affects the frequency range of the modulation sweep by adjusting the initial delay time.

## **Width**

Sets the depth of the chorus effect. Higher settings produce a more pronounced effect.

## **Spatial**

Sets the stereo width of the effect. Turn clockwise for a wider stereo effect.

#### **Mix**

Sets the level balance between the dry signal and the wet signal. If the effect is used as a send effect, set this parameter to the maximum value, as you can control the dry/effect balance with the send level.

## **Rate**

If **Tempo Sync** is activated, **Rate** allows you to specify the base note value for synchronizing the modulation sweep to the tempo of the host application (1/1 to 1/32, straight, triplet, or dotted).

If **Tempo Sync** is deactivated, the sweep rate can be set freely with the **Rate** dial.

## **Sync**

Activates/Deactivates tempo sync.

## **Waveform Shape**

Allows you to select the modulation waveform, altering the character of the chorus sweep. A sine and a triangle waveform are available.

#### **Lo Filter/Hi Filter**

Allow you to roll off low and high frequencies of the effect signal.

#### **NOTE**

This plug-in supports external side-chaining. You can use the side-chain input to control the modulation from another signal source. If the side-chain signal exceeds the threshold, the modulation is controlled by the side-chain signal's envelope. For a description of how to set up side-chain routing, see the **Operation Manual**.

# **Flanger**

This is a classic flanger effect with added stereo enhancement.

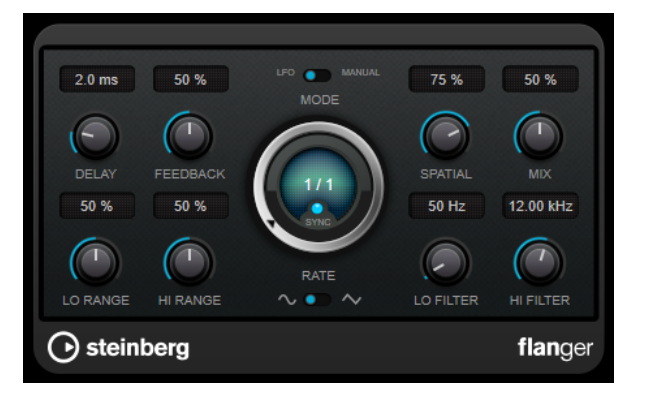

#### **Delay**

Affects the frequency range of the modulation sweep by adjusting the initial delay time.

### **Feedback**

Determines the character of the flanger effect. Higher settings produce a more metallic-sounding sweep.

#### **Mode**

Allows you to toggle between **LFO** and **Manual** mode.

In **LFO** mode, you can define the sweep rate or sync it to the project tempo. In **Manual**  mode, you can change the sweep manually.

#### **Rate**

If **Tempo Sync** is activated, **Rate** allows you to specify the base note value for synchronizing the flanger sweep to the tempo of the host application (1/1 to 1/32, straight, triplet, or dotted).

If **Tempo Sync** is deactivated, the sweep rate can be set freely with the **Rate** dial.

## **Sync**

Activates/Deactivates tempo sync.

## **Spatial**

Sets the stereo width of the effect. Turn clockwise for a wider stereo effect.

#### **Mix**

Sets the level balance between the dry signal and the wet signal. If the effect is used as a send effect, set this parameter to the maximum value, as you can control the dry/effect balance with the send level.

#### **Lo Range/Hi Range**

Set the frequency boundaries for the flanger sweep.

#### **Waveform Shape**

Allows you to select the modulation waveform, altering the character of the flanger sweep. A sine and a triangle waveform are available.

## **Lo Filter/Hi Filter**

Allow you to roll off low and high frequencies of the effect signal.

## NOTE

This plug-in supports external side-chaining. You can use the side-chain input to control the modulation from another signal source. If the side-chain signal exceeds the threshold, the modulation is controlled by the side-chain signal's envelope. For a description of how to set up side-chain routing, see the **Operation Manual**.

## **FX Modulator**

This multi-effect modulation plug-in combines several modulation effects that allow for extensive sound shaping, from classic ducking effects to exciting rhythmic patterns. You can create custom-shaped LFOs and modulate up to 6 integrated effect modules at once. The LFO can be triggered via MIDI or separate side-chain inputs, where the envelope of the side-chain signal is added to the LFO.

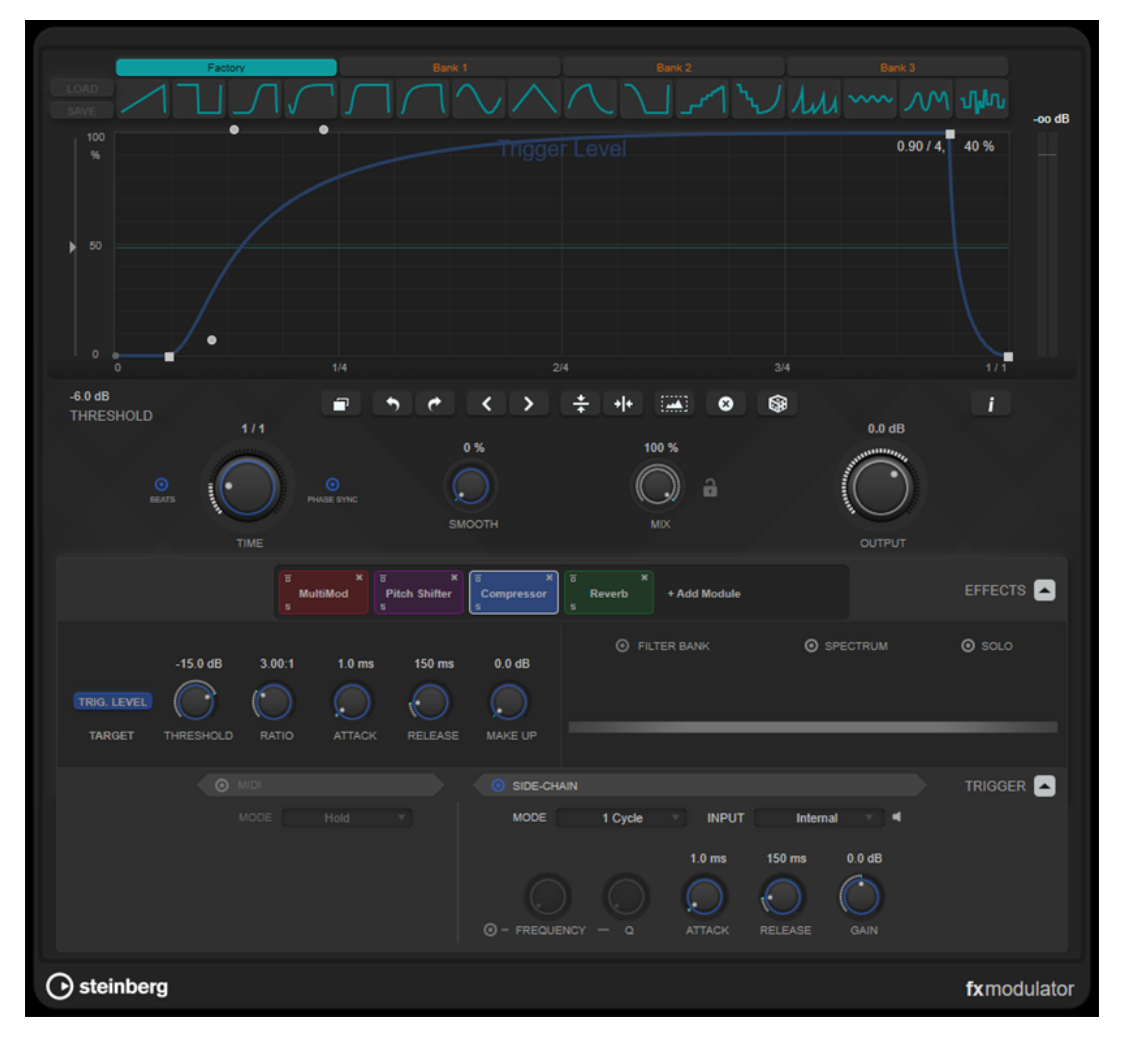

## **Curve Section**

This section contains a curve editor that allows you to define the modulation curve. You can apply predefined curve shapes, or create and store custom curve shapes.

## **Factory**

The factory bank allows you to apply predefined curve shapes to the whole curve or a selection range. You cannot change the assignment of the factory slots. However, you can adjust factory curves in the editor after applying it.

### **Bank 1-3**

User banks allow you to apply custom curve shapes to the whole curve or a selection range.

- To add the curve shape that is displayed in the editor to a user bank, click an empty slot.
- To remove the curve shape of a slot, click **x** and click again to confirm. To cancel, click elsewhere.

**Load** opens a browser window that shows the available bank presets.

- To load a bank preset to the selected bank, double-click it.
- To filter the list of bank presets, click **Set Up Window Layout** at the top right of the browser window, activate **Filters**, and select your filter settings.

**Save** allows you to save the curve shapes in the selected bank as a bank preset.

#### **Lock Banks 1-3 When Loading Presets**

Locks/Unlocks **Bank  1**, **Bank  2**, and **Bank  3** while browsing through presets.

#### **Curve editor**

Shows the shape of the modulation curve and allows you to manually adjust it. The editor allows the following editing techniques:

- To add a node, double-click the curve.
- To move a node, drag it. If you move a node close to a horizontal or vertical grid line, it automatically snaps to the grid. To suspend this behavior, hold **Shift** while dragging.
- To delete a node or shape handle, double-click it.
- To move, delete, or flip multiple nodes or shape handles, drag a selection rectangle around them and edit them.
- To modify the shape of the curve, drag the curve between two nodes.
- To create an S-shaped curve, hold **Shift** and drag the shape handle left of a node.
- To compress or expand the curve, hold **Alt** and drag a node of a selection up or down.

#### **Threshold**

Sets the threshold value for **1 Cycle** trigger mode. The threshold value is shown as a horizontal line within the display. This control is only available if **Side-Chain** is activated and **1 Cycle** mode is selected in the **Trigger** section.

#### **Duplicate Curve**

Duplicates the shape of the curve.

#### **Undo/Redo**

Undoes/Redoes actions in the curve editor.

**NOTE** 

Each modulation curve has its own undo/redo history

#### **Shift Curve to the Left**

Moves the curve to the left.

#### **Shift Curve to the Right**

Moves the curve to the right

#### **Flip Vertically**

Flips the shape of the whole curve or a selection range vertically.

#### **Flip Horizontally**

Flips the shape of the whole curve or a selection range horizontally.

#### **Select All Curve Points**

Selects all curve nodes and handles.

#### **Reset Curve**

Resets the curve to default.

#### **Create Random Curve**

Applies a random shape to the whole curve or a selection range.

#### **Show Curve Editing Instructions**

Shows/Hides a list of techniques for editing the modulation curve in the editor.

## **Main Section**

This section contains the general modulation parameters and settings.

## **Time**

Sets the time base for the modulation curve individually for each modulated effect parameter. The default value of 1/1 means that 1 cycle of modulation has a length of 1 bar. The tempo of the song is automatically taken into account.

If **Beats** is activated, **Time** is displayed in beats instead of milliseconds.

If **Phase Sync** is activated, the modulation curve is synchronized to the song position in the project, making the modulation highly reproducible. If **Phase Sync** is deactivated, **Time** allows a free modulation, making effects like chorus and flanger sound unpredictable.

## **Smooth**

Smoothes sharp edges and steep slopes of the modulation curve individually for each modulated effect parameter. This can avoid artifacts that are caused by abrupt value changes.

#### **Mix**

Sets the level balance between the dry and the wet signal.

#### **Lock Mix Value When Loading Presets**

Locks/Unlocks the balance between dry and wet signal when loading presets.

#### **Output**

Sets the output level.

## **Effects Section**

This section allows you to add, edit, and remove effects. You can create effect chains by adding up to 6 different effect modules from 14 effects available overall. You can modify the order of the effects in the chain by dragging the modules.

For each effect, you can see which is its target parameter that is affected by the modulation curve. Some effects have multiple target parameters. A filter bank allows you to restrict the modulation to a defined frequency range.

#### **Effects**

Shows/Hides the effect parameters and filter bank settings.
Shows the parameter that is modulated by the modulation curve. For effects with multiple target parameters, click a parameter to show and edit its specific modulation curve.

#### **Filter Bank**

Activates/Deactivates the filter bank for the selected module. If activated, the effect is restricted to the range defined on the frequency display. Frequencies below and above this range are bypassed.

# **Spectrum**

Activates/Deactivates the spectrum display for the effect signal on the frequency display.

**NOTE** 

Activating this option increases the CPU load.

#### **Solo**

Allows you to listen to the set frequency range exclusively. Frequencies below and above this range are muted.

#### **Frequency display**

Shows the spectrum of the effect signal and allows you to define the frequency range of the filter bank. To adjust the range, drag the frequency handles or drag the area between the handles.

# **Trigger Section**

This section allows you to determine how the modulation curves are applied when triggered via MIDI or side-chaining.

The following settings are available for MIDI triggering:

#### **Trigger**

Shows/Hides the settings for MIDI and side-chain triggering.

#### **MIDI**

Activates/Deactivates triggering via MIDI.

## **Mode**

Sets the mode for MIDI triggering.

- If **Hold** is selected, the modulation curve is applied as long as a MIDI note is played.
- If 1 Cycle is selected and a MIDI note is played, the modulation curve is only applied once, regardless of the note length. You must play a note again to apply the curve again.

## **NOTE**

This mode is useful to create MIDI-triggered ducking effects with the **Volume** or **Compressor** effect modules.

The following settings are available for side-chain triggering:

## **Side-Chain**

Activates/Deactivates triggering via side-chain input.

### **Mode**

Sets the mode for side-chain triggering

- If **Continuous** is selected, the envelope of the side-chain signal is added to the modulation curve.
- If **1 Cycle** is selected and the envelope of the side-chain signal exceeds the threshold, the modulation curve is applied once.

#### **NOTE**

- This mode is useful to create envelope-triggered ducking effects with the **Volume** or **Compressor** effect modules.
- If this mode is selected, the envelope of the side-chain signal and the threshold are shown in the curve editor, and you can set the **Threshold** there.

#### **Input**

Sets the side-chain input. If **Internal** is selected, the input signal of the plug-in is used as the side-chain source. If **Side-Chain 1** to **Side-Chain 6** is selected, the signal of tracks that are routed to the corresponding plug-in side-chain input is used.

## **Side-Chain Filter Listen**

Allows you to solo the side-chain filter. This way, you can quickly check the part of the signal that is filtered out using the current settings.

#### **Frequency**

Sets the frequency of the side-chain filter.

You can set the frequency either in Hz or as a note value. If you enter a note value, the frequency is automatically changed to Hz. For example, a note value of A3 sets the frequency to 440 Hz. When you enter a note value, you can also enter a cent offset. For example, enter A5 -23 or C4 +49.

#### **NOTE**

Ensure that you enter a space between the note and the cent offset. Only then are cent offsets taken into account.

#### **Q**

Sets the resonance or width of the side-chain filter.

## **Attack**

Sets the attack time for the side-chain envelope signal.

# **Release**

Sets the release time for the side-chain envelope signal.

### **Gain**

Attenuates or boosts the side-chain envelope signal.

RELATED LINKS [Effect Modules](#page-110-0) on page 111

# <span id="page-110-0"></span>**Effect Modules**

Modules allow you to create an effect chain. Each effect can be used only once in the module chain. You can drag modules in the module chain to rearrange them and change the processing order.

# **General Effect Settings**

The following settings are available for each module:

# **Bypass**  $\overline{a}$

Bypasses the module. This allows you to compare the sound of the unprocessed signal to that of the processed signal.

# **Solo**

 $\mathbf{S}$ 

Solos the module. Only one module can be soloed at a time.

**Remove**

 $\mathbf{x}$ 

Removes the module from the module chain.

The following effect modules are available:

# **Chorus**

This is a single-stage chorus effect that doubles the input signal with a slightly detuned version.

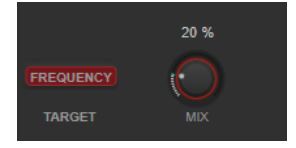

## **Target**

Shows the parameter that is modulated. **Frequency** changes the modulation.

#### **Mix**

Sets the level balance between the dry and the wet signal.

# **Flanger**

This is a classic flanger effect.

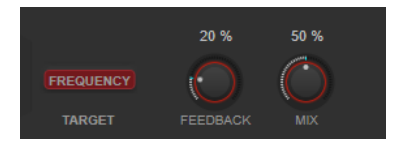

#### **Target**

Shows the parameter that is modulated. **Frequency** changes the modulation.

### **Feedback**

Determines the character of the flanger effect. Higher settings produce a more metallic-sounding sweep.

### **Mix**

Sets the level balance between the dry and the wet signal.

# **Filter**

This is a filter modulation effect. The frequency and resonance of the filter can be modulated by an LFO.

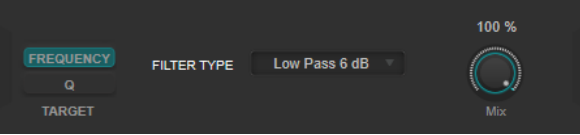

# **Target**

Selects a parameter for editing its modulation curve. **Frequency** changes the filter frequency. **Q** changes the resonance of the filter.

# **Filter Type**

Sets the filter type. Low-pass, high-pass, band-pass, and notch filters are available.

#### **Mix**

Sets the level balance between the dry and the wet signal.

# **MultiMod**

This is a three-stage chorus-flanger combined effect.

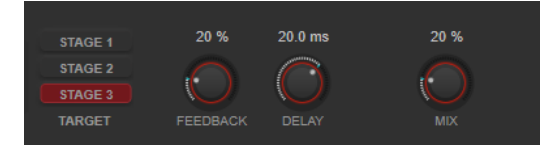

#### **Target**

Selects a stage for editing its modulation curve.

#### **Feedback**

Determines the character of the flanger effect. Higher settings produce a more metallic-sounding sweep.

#### **Delay**

Affects the frequency range of the modulation sweep by adjusting the initial delay time.

#### **Mix**

Sets the level balance between the dry and the wet signal.

# **Width**

This effect expands or reduces the stereo width.

**NOTE** 

This effect module only works if the plug-in is applied on a stereo track.

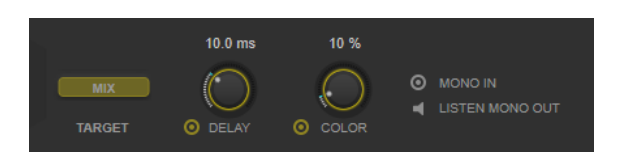

Shows the parameter that is modulated. **Mix** changes the level balance between the dry signal and the wet signal.

#### **Delay**

Increases the amount of differences between the left and right channels to further increase the stereo effect.

# **Color**

Generates additional differences between the channels to increase the stereo enhancement.

## **Mono In**

Defines the input signal as dual-mono audio.

**NOTE** 

For the stereo effect to work, you must activate this option if your input signal is a dual-mono audio file.

#### **Listen Mono Out**

Sets the output to mono. This allows you to check for unwanted coloring of the sound which can occur when creating an artificial stereo image.

# **Pan**

This is a panning effect.

**NOTE** 

This effect module only works if the plug-in is applied on a stereo track.

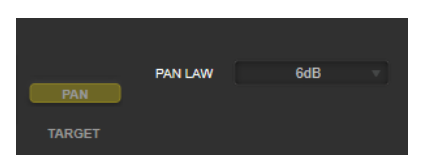

#### **Target**

Shows the parameter that is modulated. **Pan** changes the level balance between the left and right channel.

#### **Pan Law**

Sets the stereo pan law. **6 dB**, **4.5 dB**, **3 dB**, and **0 dB** determine the attenuation of the signal at the center position. **Equal Power** means that the power of the signal remains the same regardless of the pan setting.

# **Bit Crusher**

This effect uses bit reduction to decimate and truncate the input audio signal to get a noisy, distorted sound.

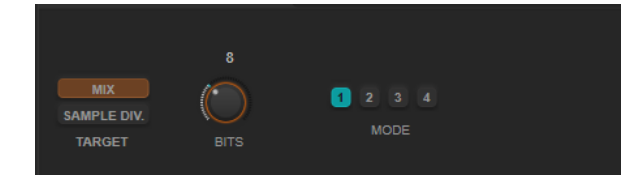

Selects a parameter for editing its modulation curve. **Mix** changes the level balance between the dry signal and the wet signal. **Sample Div.** changes the amount by which the audio samples are decimated. At the highest setting, nearly all of the information describing the original audio signal is eliminated, turning the signal into unrecognizable noise.

# **Bits (0 to 24 bits)**

Defines the bit resolution. A setting of 24 gives the highest audio quality, while a setting of 1 creates mostly noise.

#### **Mode**

Allows you to select one of the four operating modes. In each mode, the effect sounds differently. Modes **1** and **3** are nastier and noisier, while modes **2** and **4** are more subtle.

# **Overdrive**

This effect creates a tube-like overdrive effect.

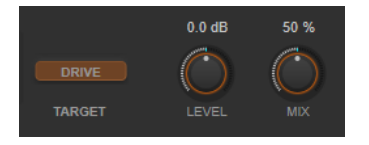

#### **Target**

Shows the parameter that is modulated. **Drive** adds harmonics to the output signal.

#### **Level**

Adjusts the output level.

#### **Mix**

Sets the level balance between the dry and the wet signal.

# **Pitch Shifter**

This is a pitch-shifting effect.

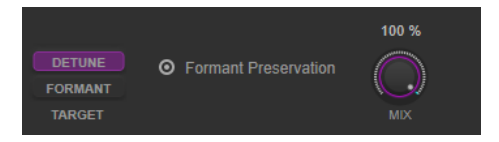

#### **Target**

Selects a parameter for editing its modulation curve. **Detune** changes the pitch of the input signal in semitones. **Formant** changes the natural timbre of the input signal.

#### **Formant Preservation**

Keeps the formants when changing the pitch with the **Detune** control.

#### **Mix**

Sets the level balance between the dry and the wet signal.

# **Frequency Shifter**

This effect shifts each frequency of the input signal by a fixed amount, which alters the harmonic relations. Adding feedback produces a sound similar to a phaser.

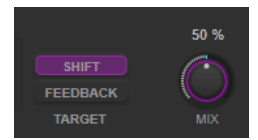

Selects a parameter for editing its modulation curve. **Shift** changes the amount of frequency shift. **Feedback** changes the amount of the signal that is sent from the output of the effect back to its input.

#### **Mix**

Sets the level balance between the dry and the wet signal.

# **Compressor**

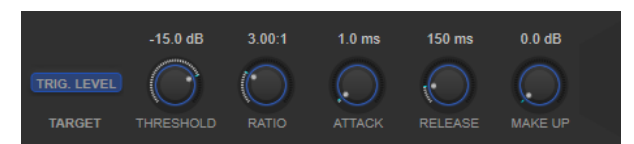

#### **Target**

Shows the parameter that is modulated. **Trig. Level** changes the envelope. Compared to a standard compressor effect which generates the envelope from the input signal, this module uses the modulation curve as the envelope. When the envelope signal exceeds the threshold, compression is applied.

#### **Threshold**

Determines the level where the compressor kicks in.

#### **Ratio**

Sets the amount of gain reduction applied to signals above the set threshold. A ratio of 3:1 means that for every 3 dB the input level increases, the output level increases by 1  dB.

#### **Attack (0.1 to 100 ms)**

Determines how fast the compressor responds to signals above the set threshold. If the attack time is long, more of the early part of the signal passes through unprocessed.

#### **Release (10 to 1000 ms)**

Sets the time after which the gain returns to its original level when the signal drops below the threshold.

### **Make-Up (0 to 24 dB or Auto mode)**

Compensates for output gain loss caused by compression.

### **Volume**

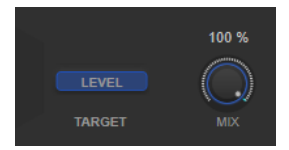

#### **Target**

Shows the parameter that is modulated. **Level** changes the output level.

#### **Mix**

Sets the level balance between the dry and the wet signal.

# **Time Shifter**

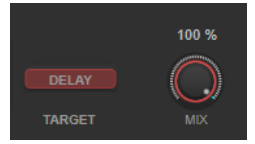

#### **Target**

Shows the parameter that is modulated. **Delay** changes the delay time.

#### **Mix**

Sets the level balance between the dry and the wet signal.

# **Reverb**

This is a versatile reverb for realistic room ambience and reverb effects.

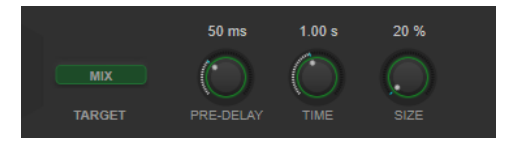

#### **Target**

Shows the parameter that is modulated. **Mix** changes the level balance between the dry signal and the wet signal.

#### **Pre-Delay**

Determines how much time passes before the reverb is applied. This allows you to simulate larger rooms by increasing the time it takes for the first reflections to reach the listener.

# **Time**

Allows you to set the reverb time in seconds.

#### **Size**

Alters the delay times of the early reflections to simulate larger or smaller spaces.

# **Metalizer**

**Metalizer** feeds the audio signal through a variable frequency filter, with tempo sync or time modulation and feedback control.

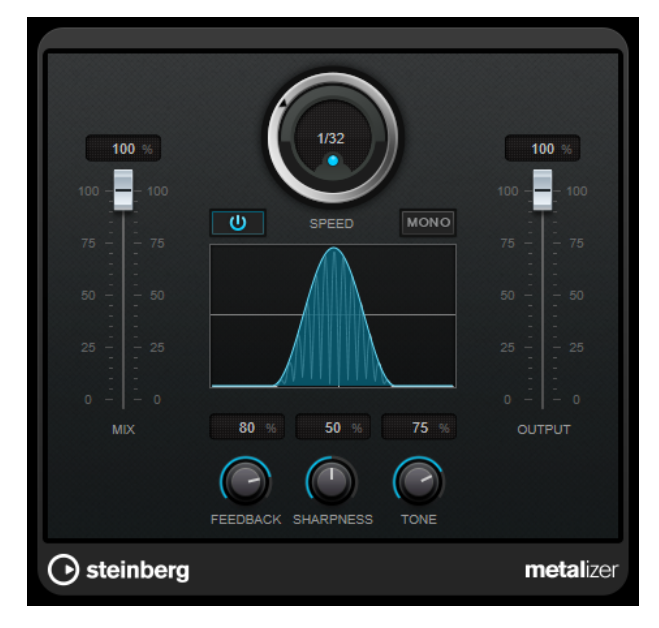

#### **Mix**

Sets the level balance between the dry signal and the wet signal. If the effect is used as a send effect, set this parameter to the maximum value, as you can control the dry/effect balance with the send level.

#### **On/Off**

Activates/Deactivates filter modulation. If it is deactivated, **Metalizer** works as a static filter.

## **Speed**

If tempo sync is activated, this is where you specify the base note value for synchronizing the effect to the tempo of the host application (1/1 to 1/32, straight, triplet, or dotted).

If tempo sync is deactivated, the modulation speed can be set freely with the **Speed**  control.

#### **Sync**

Activates/Deactivates tempo sync.

# **Mono**

Switches the output to mono.

# **Feedback**

Determines the character of the metal effect. Higher settings produce a more metallic sound.

### **Sharpness**

Sets the character of the filter effect. The higher the value, the narrower the affected frequency area, which produces a sharper sound and a more pronounced effect.

#### **Tone**

Sets the feedback frequency. The effect of this is more noticeable with high **Feedback**  settings.

## **Output**

Sets the output level.

# **Phaser**

**Phaser** produces the well-known swooshing phasing effect with additional stereo enhancement.

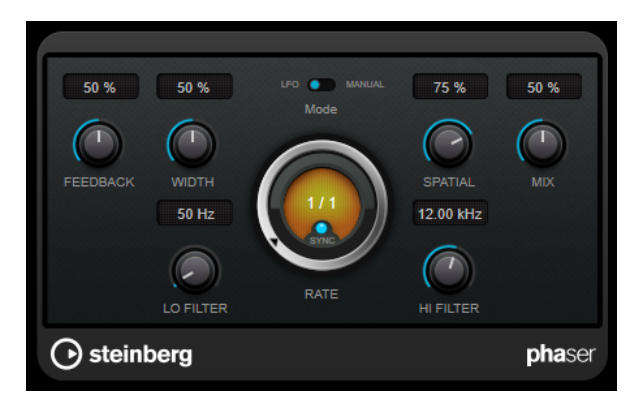

### **Feedback**

Determines the character of the phaser effect. Higher settings produce a more pronounced effect.

### **Width**

Sets the intensity of the modulation effect between higher and lower frequencies.

#### **Mode**

Allows you to toggle between **LFO** and **Manual** mode.

In **LFO** mode, you can define the sweep rate or sync it to the project tempo. In **Manual**  mode, you can change the sweep manually.

# **Rate**

If **Tempo Sync** is activated, **Rate** allows you to specify the base note value for temposyncing the phaser sweep (1/1 to 1/32, straight, triplet, or dotted).

If **Tempo Sync** is deactivated, the sweep rate can be set freely with the **Rate** dial.

### **Sync**

Activates/Deactivates tempo sync.

### **Spatial**

If you are using multi-channel audio, the **Spatial** parameter creates a 3-dimensional impression by delaying modulation in each channel.

## **Mix**

Sets the level balance between the dry signal and the wet signal. If the effect is used as a send effect, set this parameter to the maximum value, as you can control the dry/effect balance with the send level.

## **Lo Filter/Hi Filter**

Allow you to roll off low and high frequencies of the effect signal.

## **NOTE**

This plug-in supports external side-chaining. You can use the side-chain input to control the modulation from another signal source. If the side-chain signal exceeds the threshold, the

modulation is controlled by the side-chain signal's envelope. For a description of how to set up side-chain routing, see the **Operation Manual**.

# **RingModulator**

**RingModulator** can produce complex, bell-like enharmonic sounds.

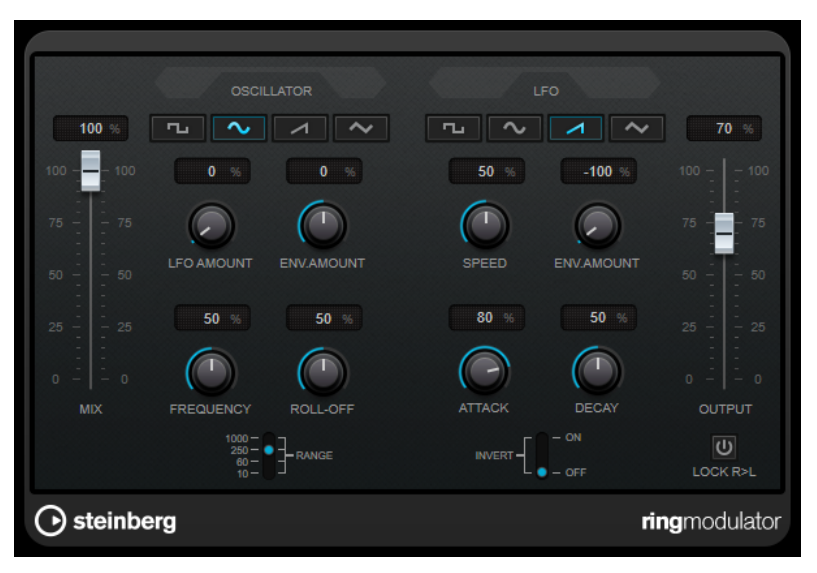

Ring modulators work by multiplying two audio signals. The ring-modulated output contains added frequencies generated by the sum of, and the difference between, the frequencies of the two signals.

**RingModulator** has a built-in oscillator that is multiplied with the input signal to produce the effect.

# **Oscillator**

# **Waveform buttons**

Allow you to select the oscillator waveform: square, sine, saw, or triangle.

# **LFO Amount**

Controls how much the LFO affects the oscillator frequency.

### **Env. Amount**

Controls how much the oscillator frequency is affected by the envelope that is triggered by the input signal. Left of center, a loud input signal decreases the oscillator pitch, whereas right of center the oscillator pitch increases if it is fed a loud input.

# **Frequency**

Sets the oscillator frequency  $\pm 2$  octaves within the selected range.

# **Roll-Off**

Attenuates high frequencies in the oscillator waveform to soften the overall sound. This is best used with harmonically rich waveforms, for example, square or saw.

### **Range**

Determines the frequency range of the oscillator in Hz.

# **LFO**

# **Waveform buttons**

Allow you to select the LFO waveform: square, sine, saw, or triangle.

#### **Speed**

Sets the LFO speed.

# **Env. Amount**

Controls how much the input signal level – via the envelope generator – affects the LFO speed. With negative values, a loud input signal slows down the LFO, whereas positive values speed it up at loud input signals.

#### **Invert**

Inverts the LFO waveform for the right channel of the oscillator, which produces a wider stereo effect for the modulation.

# **Envelope Generator**

The envelope generator parameters control how the input signal is converted to envelope data, which can then be used to control oscillator pitch and LFO speed.

### **Attack**

Controls how fast the envelope output level rises in response to a rising input signal.

#### **Decay**

Controls how fast the envelope output level falls in response to a falling input signal.

#### **Lock R>L**

If this button is activated, the L and R input signals are merged, and produce the same envelope output level for both oscillator channels. If the button is deactivated, each channel has its own envelope that affects the two channels of the oscillator independently.

# **Level Settings**

## **Mix**

Sets the level balance between the dry and the wet signal.

# **Output**

Sets the output level.

# **Rotary**

This modulation effect simulates the classic effect of a rotating speaker.

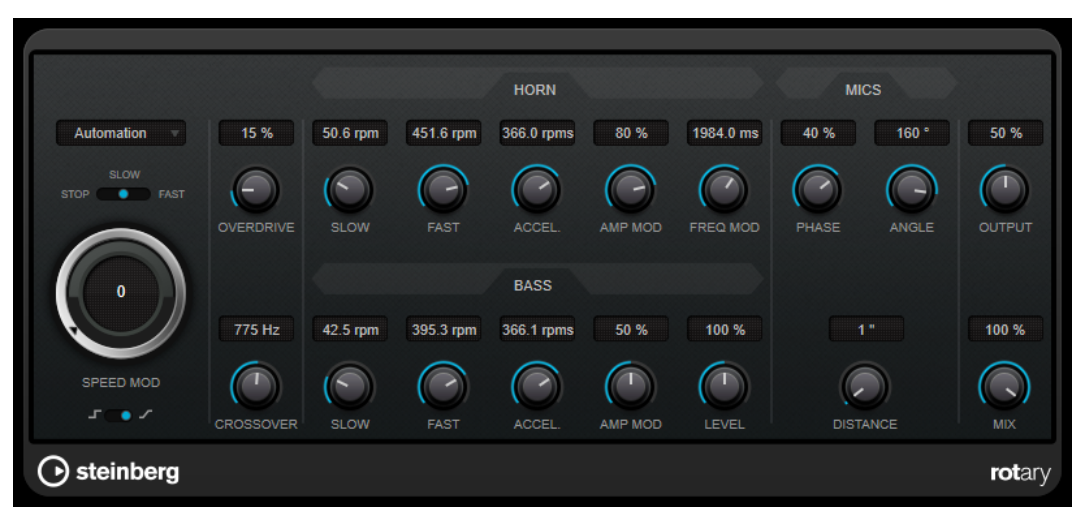

A rotary speaker cabinet features speakers rotating at variable speeds to produce a swirling chorus effect, commonly used with organs.

# **Speed settings**

### **Speed Mod Control (MIDI)**

This pop-up menu allows you to select the MIDI controller that controls the rotary speed. If you do not want to use MIDI realtime control, set this to **Automation**. If you select **PitchBend** as MIDI controller, the speed changes with an up or down flick of the bender. If other MIDI controllers are used, the speed changes at MIDI value 64.

#### **Speed selector (stop/slow/fast)**

Allows you to control the speed of the rotary speaker.

#### **Speed Mod**

If the **Set Speed Change Mode** setting is set to the right, this control allows you to modulate the rotary speed.

#### **Set Speed Change Mode**

If this is set to the left, the speed selector settings are taken into account. If this is set to the right, you can modulate the speed with the **Speed Mod** control and/or with a MIDI controller that you can select on the **Speed Mod Control (MIDI)** pop-up menu.

# **Additional settings**

## **Overdrive**

Applies a soft overdrive or distortion.

#### **Crossover**

Sets the crossover frequency (200 to 3000 Hz) between the low and high frequency loudspeakers.

# **Horn**

### **Slow**

Allows for a fine adjustment of the high rotor **slow** speed.

#### **Fast**

Allows for a fine adjustment of the high rotor **fast** speed.

#### **Accel.**

Allows for a fine adjustment of the high rotor acceleration time.

#### **Amp Mod**

Controls the high rotor amplitude modulation.

#### **Freq Mod**

Controls the high rotor frequency modulation.

# **Bass**

#### **Slow**

Allows for a fine adjustment of the low rotor **slow** speed.

# **Fast**

Allows for a fine adjustment of the low rotor **fast** speed.

#### **Accel.**

Allows for a fine adjustment of the low rotor acceleration time.

#### **Amp Mod**

Adjusts the modulation depth of the amplitude.

#### **Level**

Adjusts the overall bass level.

# **Mics**

#### **Phase**

Adjusts the phasing amount in the sound of the high rotor.

#### **Angle**

Sets the simulated microphone angle. A value of 0 ° corresponds to a mono miking setup with a single microphone in front of the speaker cabinet, 180 ° corresponds to a stereo miking setup with a microphone on each side of the cabinet.

#### **Distance**

Sets the simulated microphone distance from the speaker in inches.

# **Final Settings**

#### **Output**

Sets the output level.

#### **Mix**

Sets the level balance between the dry and the wet signal.

# **Directing MIDI to the Rotary**

For realtime MIDI control of the **speed** parameter, MIDI must be directed to **Rotary**.

If **Rotary** is used as insert effect (for an audio track or an FX channel), it is available on the **Output Routing** pop-up menu for MIDI tracks. If **Rotary** is selected on the **Output Routing**  pop-up menu, MIDI is directed to the plug-in from the selected track.

# **Tranceformer**

**Tranceformer** is a ring modulator effect that modulates incoming audio by an internal, variable frequency oscillator, producing new harmonics. You can use a second oscillator to modulate the frequency of the first oscillator, in sync with the song tempo if needed.

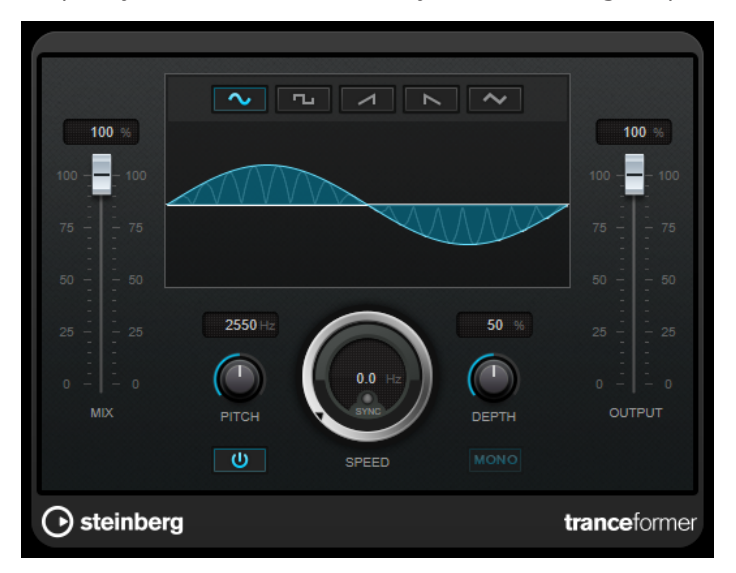

#### **Mix**

Sets the level balance between the dry and the wet signal.

# **Waveform buttons**

Allow you to select a pitch modulation waveform.

### **Waveform display**

Allows you to modify the **Pitch** and **Depth** parameters simultaneously by dragging.

### **Pitch**

Sets the frequency of the modulating oscillator.

## **Activate/Deactivate Pitch Modulation**

Activates/Deactivates the modulation of the pitch parameter.

# **Speed**

If tempo sync is activated, this is where you specify the base note value for synchronizing the effect to the tempo of the host application (1/1 to 1/32, straight, triplet, or dotted).

If tempo sync is deactivated, the modulation speed can be set freely with the **Speed**  control.

# **Sync**

Activates/Deactivates tempo sync.

# **Depth**

Sets the intensity of the pitch modulation.

#### **Mono**

Switches the output to mono.

### **Output**

Sets the output level.

# **Tremolo**

**Tremolo** produces amplitude modulation.

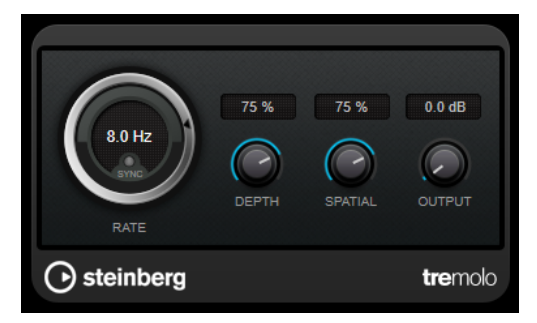

### **Rate**

If **Tempo Sync** is activated, **Rate** allows you to specify the base note value for temposyncing the effect (1/1 to 1/32, straight, triplet, or dotted).

If **Tempo Sync** is deactivated, the modulation speed can be set freely with the **Rate**  dial.

# **Sync**

Activates/Deactivates tempo sync.

# **Depth**

Governs the depth of the amplitude modulation.

# **Spatial**

Adds a stereo effect to the modulation.

# **Output**

Sets the output level.

# **NOTE**

This plug-in supports external side-chaining. You can use the side-chain input to control the modulation from another signal source. If the side-chain signal exceeds the threshold, the modulation is controlled by the side-chain signal's envelope. For a description of how to set up side-chain routing, see the **Operation Manual**.

# **Vibrato**

**Vibrato** creates pitch modulation.

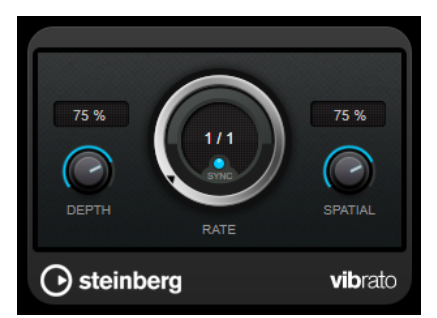

### **Depth**

Sets the intensity of the pitch modulation.

# **Rate**

If **Tempo Sync** is activated, **Rate** allows you to specify the base note value for temposyncing the effect (1/1 to 1/32, straight, triplet, or dotted).

If **Tempo Sync** is deactivated, the modulation speed can be set freely with the **Rate**  dial.

# **Sync**

Activates/Deactivates tempo sync.

### **Spatial**

Adds a stereo effect to the modulation.

# NOTE

This plug-in supports external side-chaining. You can use the side-chain input to control the modulation from another signal source. If the side-chain signal exceeds the threshold, the modulation is controlled by the side-chain signal's envelope. For a description of how to set up side-chain routing, see the **Operation Manual**.

# **Other**

# **LoopMash FX**

**LoopMash FX** is a live performance effect offering DJ effects that can be controlled by a MIDI keyboard.

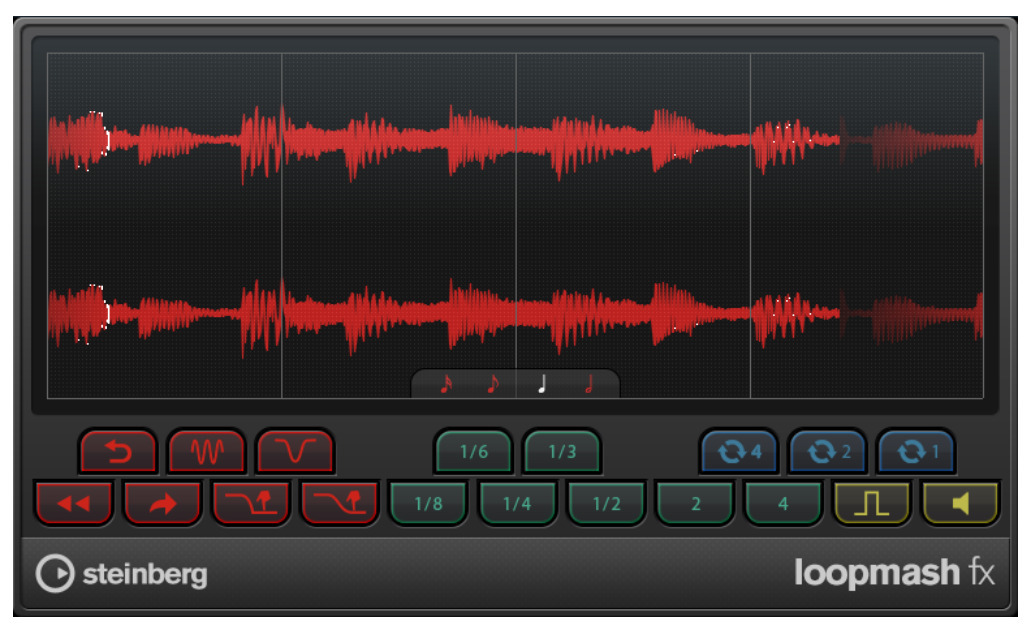

#### **Quantize Note**

Sets the note value on which the quantize grid of the effects is based.

# **Performance Controls**

By clicking these buttons during playback, you can apply effects to your overall performance. An effect is applied as long as you keep the button pressed.

#### **NOTE**

The effects can be automated. The automation of effect parameters is described in the **Operation Manual**.

**Backspin**

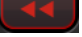

Simulates a turntable backspin.

**Reverse**

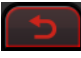

Plays the slice in reverse.

#### **Tapestart**

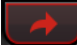

Simulates a tapestart, that is, speeds the slice up.

# **Scratch**

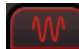

Plays the slice as if scratched.

## **Slowdown**

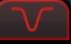

Applies a slowdown.

# **Tapestop 1**

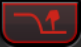

Simulates a tapestop, that is, slows the slice down, first lightly then abruptly.

# **Tapestop 2**

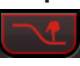

Simulates a tapestop, that is, slows the slice down, smoothly.

#### **Stutter**

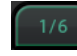

Plays only the initial portion of a slice and repeats it 2, 3, 4, 6, or 8 times during one slice length.

**Slur**

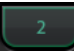

Stretches the slice over 2 or 4 slice lengths.

# **Cycle**

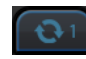

Sets up a short cycle over 4, 2, or 1 slice. This short cycle is always set up within the loop range that is set in the ruler. Setting up a cycle over 1 slice means that this slice is repeated until you release the button.

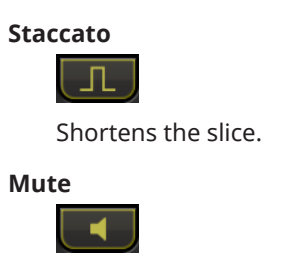

Mutes the slice.

# **Triggering the Performance Controls with Your MIDI Keyboard**

You can trigger the performance controls with your MIDI keyboard starting from C3 upwards. You can also use the virtual keyboard for triggering the performance controls (for information about the virtual keyboard see the **Operation Manual**).

# **Controlling LoopMash FX with a MIDI Keyboard**

#### PROCEDURE

- **1.** Create an audio track and import an audio file, a drum loop, for example.
- **2.** Insert **LoopMash FX** as an insert effect.
- **3.** Play back the drum loop in a cycle.
- **4.** Create a MIDI track.
- **5.** On the **Output Routing** pop-up menu for the MIDI track, select **LoopMash FX**.

#### RESULT

You can trigger the different **LoopMash FX** performance effects with a MIDI keyboard.

# **Pitch Shift**

# **Octaver**

This plug-in can generate two additional voices that track the pitch of the input signal one octave and two octaves below the original pitch. **Octaver** is best used with monophonic signals.

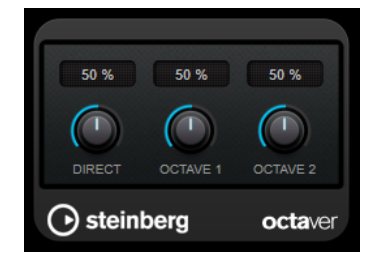

#### **Direct**

Sets the level balance between the dry signal and the wet signal. A value of 0 means that only the generated and transposed signal is heard. By raising this value, more of the original signal is heard.

### **Octave 1**

Adjusts the level of the generated signal one octave below the original pitch. A setting of 0 means that the voice is muted.

### **Octave 2**

Adjusts the level of the generated signal two octaves below the original pitch. A setting of 0 means that the voice is muted.

# **Pitch Correct**

**Pitch Correct** automatically detects, adjusts, and fixes slight pitch and intonation inconsistencies in monophonic vocal and instrumental performances in realtime. The advanced algorithms preserve the formants of the original sound and allow for natural sounding pitch correction without the typical Mickey Mouse effect.

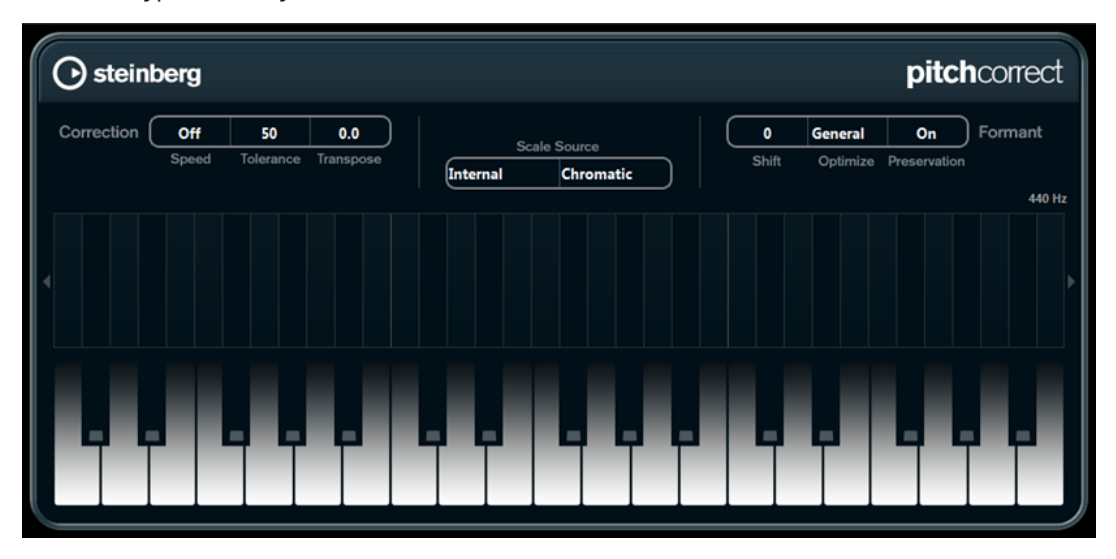

You can use **Pitch Correct** creatively. You can create backing vocals, for example, by modifying the lead vocals or vocoder sounds by using extreme values. You can use an external MIDI controller, a MIDI track, or the **On-Screen Keyboard** to play a note or a scale of target pitches that determine the current scale notes to which the audio is shifted. This allows you to change your audio in a very quick and easy way, which is extremely useful for live performances. On the keyboard display, the original audio is displayed in blue while the changes are displayed in orange.

# **Correction**

### **Speed**

Determines the smoothness of the pitch change. Higher values cause the pitch shift to occur immediately. 100 is a very drastic setting that is designed mainly for special effects.

### **Tolerance**

Determines the sensitivity of analysis. A low Tolerance value lets Pitch Correct find pitch changes quickly. If the Tolerance value is high, pitch variations in the audio (for example, vibrato) are not immediately interpreted as note changes.

# **Transpose**

With this parameter you can adjust, or retune, the pitch of the incoming audio in semitone steps. A value of zero means that the signal is not transposed.

# **Scale Source**

#### **Internal**

If you select this option, you can choose a scale from the **Scale Type** pop-up menu to which the source audio is adapted.

- **Chromatic:** The audio is pitched to the closest semitone.
- **Major/Minor**: The audio is pitched to the major/minor scale specified on the popup menu to the right. This is reflected on the keyboard display.
- **Custom**: The audio is pitched to the notes that you specify by clicking keys on the keyboard display. To reset the keyboard, click the orange line below the display.

#### **External – MIDI Scale**

Select this option if you want the audio to be shifted to a scale of target pitches, using an external MIDI controller, the virtual keyboard, or a MIDI track.

#### **NOTE**

You have to assign the audio track as the output of your MIDI track and the **Speed**  parameter has to be set to a value other than **Off**.

#### **External – MIDI Note**

Select this option if you want the audio to be shifted to a target note, using an external MIDI controller, the Virtual Keyboard or a MIDI track.

**NOTE** 

You have to assign the audio track as the output of your MIDI track and the **Speed**  parameter has to be set to a value other than **Off**.

#### **Chord Track – Chords**

Select this option if you want the audio to be shifted to target chords, using the chord information from the chord track.

**NOTE** 

You have to add a MIDI track in addition to the chord track and assign **Pitch Correct** as output of the MIDI track.

### **Chord Track – Scale**

Select this option if you want the audio to be shifted to a scale of target pitches, using the scale information from the chord track.

### **NOTE**

You have to add a MIDI track in addition to the chord track and assign **Pitch Correct** as output of the MIDI track.

# **Formant**

#### **Shift**

Changes the natural timbre, that is, the characteristic frequency components of the source audio.

#### **Optimize (General, Male, Female)**

Allows you to specify the sound characteristics of the sound sources. **General** is the default setting, **Male** is designed for low pitches and **Female** for high pitches.

#### **Preservation**

If this parameter is set to **Off**, formants are raised and lowered with the pitch, provoking strange vocal effects. Higher pitch correction values result in Mickey Mouse effects, lower pitch correction values in Monster sounds. If this parameter is set to **On**, the formants are kept, maintaining the character of the audio.

#### **Master Tuning**

Detunes the output signal.

# **Vocoder**

**Vocoder** can apply sound characteristics taken from one signal to another. You can use this, for example, to use a voice as a modulator and an instrument as the carrier, making the instrument "talk".

The vocoder effect works by dividing the modulator signal into a number of frequency bands. The audio attributes of these frequency bands can then be used to modulate the carrier.

As the carrier, **Vocoder** offers a built-in polyphonic synthesizer, but you can also use external carriers, for example, an external synthesizer, via side-chain input.

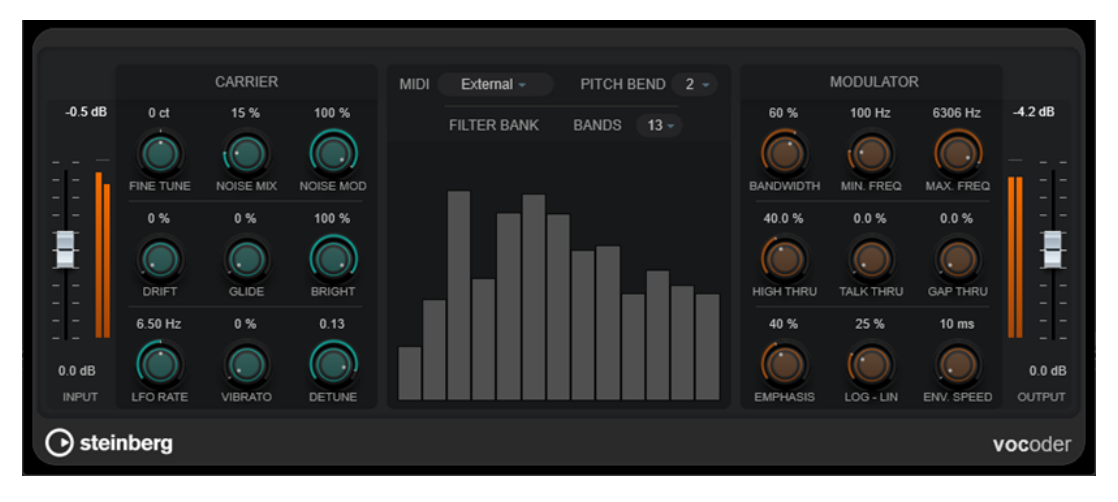

### **Input**

#### **Input**

Sets the overall input level.

# **Carrier**

If the built-in synthesizer is the carrier, the modulator source is applied to the sound of this instrument. The synth is polyphonic with up to 8 voices and features 2 low frequency oscillators (LFOs) per voice. The synth has the following parameters:

#### **Fine Tune**

Tunes the oscillators ± a semitone, in cents (hundreds of a semitone).

# **Noise Mix**

Adds white noise to the sound.

## **Noise Mod**

Makes the oscillators modulate the noise level. This gives the noise a rasping sound.

#### **Drift**

Adds random pitch variation to the oscillators.

#### **Glide**

Makes the pitch glide between notes played. The parameter sets the time it takes for the pitch to glide from one note to the next.

#### **Bright**

Softens the tone of the oscillators by using a lowpass filter. It does not affect the white noise generator.

# **LFO Rate**

Controls the LFO rate.

# **Vibrato**

Adds vibrato to the oscillators.

# **Detune**

Changes one of the oscillators, in cents (hundreds of a semitone).

# **MIDI Settings**

#### **Mode**

Allows you to choose the trigger for the carrier.

● **Fixed** mode uses a fixed root note as the trigger for the built-in synthesizer.

**NOTE** 

**Fixed** mode is selected by default when the plug-in is loaded, allowing you to instantly hear a modulated output signal. We recommend to switch to **External**  mode to use the full MIDI modulation capability of **Vocoder**.

**External** mode allows you to use a MIDI signal as the trigger for the built-in synthesizer. You can use either a MIDI track, a chord track, or a MIDI signal sent by any MIDI device as a trigger for the carrier signal.

#### **NOTE**

Generally, voices or percussive sounds are better suited as modulator source material than static pads or soft ambient sounds.

### **Pitch Bend**

Sets the up/down range of the pitch bend in semitone steps.

# **Filter Bank Section**

#### **Bands**

Sets the number of frequency bands by which the modulator signal is divided. Fewer bands provide a thinner, more resonant sound, whereas using more bands makes the sound fuller and more intelligible.

#### **Frequency Display**

Shows the modulated carrier signal, divided into bands.

# **Modulator**

The parameters in this section allow you to control the general sound quality of the vocoder effect.

#### **Bandwidth**

Sets the bandwidth for the frequency bands, which affects the overall timbre. Very narrow bandwidth settings produce a thin, whistle-like sound.

#### **Min. Freq**

Sets the minimum frequency limit.

#### **Max. Freq**

Sets the maximum frequency limit.

#### **High Thru**

Sets the amount of high frequencies from the original input signal passed to the plug-in output while notes are played. This affects the sound of sibilants.

#### **Talk Thru**

Sets the amount of the original input signal passed to the plug-in output while notes are played.

#### **Gap Thru**

Sets the level of the original input signal that is passed to the plug-in output when no MIDI notes are played. This allows you, for example, to apply the vocoder effect on a vocal track only where you want it.

#### **NOTE**

In **Fixed** MIDI mode, this parameter has no effect.

#### **Emphasis**

Cuts lower frequencies while letting high frequencies pass by using a high-pass filter.

#### **Log - Lin**

Defines how the frequency bands are spread between the minimum and maximum frequencies. If set to 0%, the bands are equally spread in octaves (logarithmic). If set to 100%, the bands are equally spread in Hz (linear). This affects the basic timbre of the vocoder effect.

#### **Env. Speed**

Sets the attack and release times of the vocoder envelope. Low settings cause the modulator signal to trigger the vocoder instantly, higher settings gradually increase the attack/release times, providing a more subtle effect. If set to **Hold**, the modulator is frozen and does not affect the carrier signal at all.

#### **Output Section**

#### **Output**

Sets the output level.

## RELATED LINKS

[Setting up Vocoder Using the Internal Synthesizer as a Carrier](#page-132-0) on page 133 [Setting up Vocoder Using an External Carrier via Side-Chaining](#page-132-0) on page 133

# <span id="page-132-0"></span>**Setting up Vocoder Using the Internal Synthesizer as a Carrier**

You can use the internal polyphonic synthesizer of **Vocoder** to create a vocoder effect without an additional carrier signal.

PREREQUISITE

Your project contains an audio track with audio material that is suited to serve as a modulator source; for example, a voice sample.

**NOTE** 

The modulator source can be audio material from any audio track. If your audio hardware allows for a low input latency, you can also use a live audio source routed to an audio track.

PROCEDURE

- **1.** Select **Vocoder** as an insert effect for the audio track with the modulator signal.
- **2.** On the **Vocoder** plug-in panel, make sure **MIDI** mode is set to **External**.

**MIDI** External  $\sim$ 

**3.** Select a MIDI track.

This can be an empty MIDI track or a MIDI track containing data. To use **Vocoder** in real time – as opposed to a recorded part playing it – the track must be record-enabled for the **Vocoder** plug-in to receive the MIDI output.

**4.** Route the output of the MIDI track to the MIDI input of the **Vocoder** plug-in.

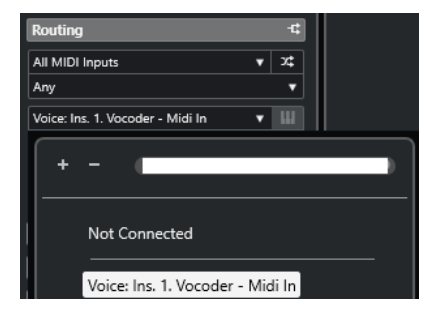

### RESULT

When playing the modulated synthesizer signal via the MIDI track, a typical vocoder effect is created.

# **Setting up Vocoder Using an External Carrier via Side-Chaining**

**Vocoder** allows you to use an external carrier; for example, a synthesizer.

PREREQUISITE

Your project contains an audio track with audio material that is suited to serve as a modulator source; for example, a voice sample.

**NOTE** 

The modulator source can be audio material from any audio track. If your audio hardware allows for a low input latency, you can also use a live audio source routed to an audio track.

Your project contains an audio or instrument track with audio that is suited to serve as a carrier; for example, a synth pad sound.

PROCEDURE

- **1.** Select **Vocoder** as an insert effect for the audio track with the modulator signal.
- **2.** On the **Vocoder** plug-in panel, make sure **MIDI** mode is set to **External**.

**MIDI** External  $\sim$ 

**3.** On the plug-in panel toolbar, activate side-chaining.

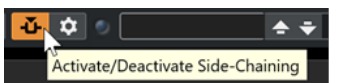

**4.** Set the output of the track that you want to serve as the carrier to the side-chain input of the **Vocoder** plug-in.

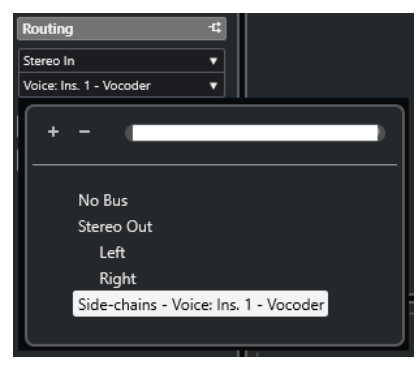

**NOTE** 

For more information about using side-chaining, see the **Operation Manual**.

# RESULT

On playback, a typical vocoder effect is created; that is, the voice signal sings in the harmonies of the synth pad sound.

# **Reverb**

# **REVelation**

 $0.10H$  $25.0$  $\blacksquare$ C LOW TIME LOW FREQ DEPTH ACTIVATE **Early R Intion Mo**  $\mathbf{r}$  **NHall** .24 -24 **OUT LEVEL** LEVEL **ERITA IN LEVEL** MIX 800 Hz  $00<sub>ms</sub>$  $100%$ G  $\Omega$  $\mathbf{\Theta}$  $\bullet$ C  $\overline{\phantom{a}}$  $\overline{\mathcal{A}}$ LOW CUT **ROOM SIZE DENSITY**  $SIZI$ HIGH CUT DELAY **MAIN TIM** SHAPE HIGH CUT **WIDTH** ◯ steinberg revelation

**REVelation** produces a high-quality algorithmic reverb with early reflections and reverb tail.

The early reflections are responsible for the spatial impression in the first milliseconds of the reverb. For emulating different rooms, you can choose between different early reflections patterns and adjust their size. The reverb tail, or late reverberation, offers parameters for controlling the room size and the reverb time. You can adjust the reverb time individually in 3 frequency bands.

# **Pre-Delay**

Determines how much time passes before the reverb is applied. This allows you to simulate larger rooms by increasing the time it takes for the first reflections to reach the listener.

# **Early Reflections**

Here, you select an early reflections pattern. The early reflections pattern contains the most important delays that deliver the key information for the spatial impression of the room.

### **ER/Tail Mix**

Sets the level balance between the early reflections and the reverb tail. At a setting of 50 %, early reflections and tail have the same volume. Settings below 50 % raise the early reflections and lower the tail, as a result the sound source moves towards the front of the room. Settings above 50 % raise the tail and lower the early reflections, as a result the sound source moves towards the back of the room.

### **Size**

Adjusts the length of the early reflections pattern. At a setting of 100 %, the pattern is applied with its original length and the room sounds the most natural. At settings below 100 %, the early reflections pattern is compressed and the room is perceived smaller.

## **Low Cut**

Attenuates the low frequencies of the early reflections. The higher this value, the less low frequencies are present in the early reflections.

#### **High Cut**

Attenuates the high frequencies of the early reflections. The lower this value, the less high frequencies the early reflections will have.

# **Delay**

Delays the onset of the reverb tail.

# **Room Size**

Controls the dimensions of the simulated room. At a setting of 100 %, the dimensions correspond to a cathedral or a large concert hall. At a setting of 50 %, the dimensions correspond to a medium-sized room or studio. Settings below 50 % simulate the dimensions of small rooms or a booth.

#### **Main Time**

Controls the overall reverb time of the tail. The higher this value, the longer the reverb tail will decay. At a setting of 100 %, the reverb time is infinitely long. The **Main Time**  parameter also represents the mid band of the reverb tail.

## **High Time**

Controls the reverb time for the high frequencies of the reverb tail. With positive values, the decay time of the high frequencies is longer. With negative values, it is shorter. Frequencies are affected depending on the **High Freq** parameter.

#### **Low Time**

Controls the reverb time for the low frequencies of the reverb tail. For positive values, low frequencies decay longer and vice versa. Frequencies will be affected depending on the **Low Freq** parameter.

#### **High Freq**

Sets the cross-over frequency between the mid and the high band of the reverb tail. You can offset the reverb time for frequencies above this value from the main reverb time with the **High Time** parameter.

#### **Low Freq**

Sets the cross-over frequency between the low and the mid band of the reverb tail. The reverb time for frequencies below this value can be offset from the main reverb time with the **Low Time** parameter.

#### **Shape**

Controls the attack of the reverb tail. At a setting of 0 %, the attack is more immediate, which is a good setting for drums. The higher this value, the less immediate the attack.

#### **Density**

Adjusts the echo density of the reverb tail. At a setting of 100 %, single reflections from walls cannot be heard. The lower this value, the more single reflections can be heard.

#### **High Cut**

Attenuates the high frequencies of the reverb tail. The lower this value, the less high frequencies the reverb tail will have.

#### **Width**

Controls the width of the stereo image. At a setting of 0 %, the output of the reverb is mono, at 100 % it is stereo.

#### **Mix**

Sets the level balance between the dry signal and the wet signal. If the effect is used as a send effect, set this parameter to the maximum value, as you can control the dry/effect balance with the send level.

#### **Lock Mix Value**

Activate this button (padlock symbol) next to the **Mix** parameter to lock the dry/wet balance while browsing through the available presets.

## **Modulation**

Modulation allows you to enrich the reverb tail through subtle pitch modulations.

### **Modulation Rate**

Specifies the frequency of the pitch modulation.

#### **Modulation Depth**

Sets the intensity of the pitch modulation.

## **Modulation Activate**

Activates/Deactivates the chorusing effect.

# **RoomWorks**

**RoomWorks** is a highly adjustable reverb plug-in for creating realistic room ambience and reverb effects in stereo and surround formats. The CPU usage is adjustable to fit the needs of any system. From short room reflections to cavern-sized reverb, this plug-in delivers high quality reverberation.

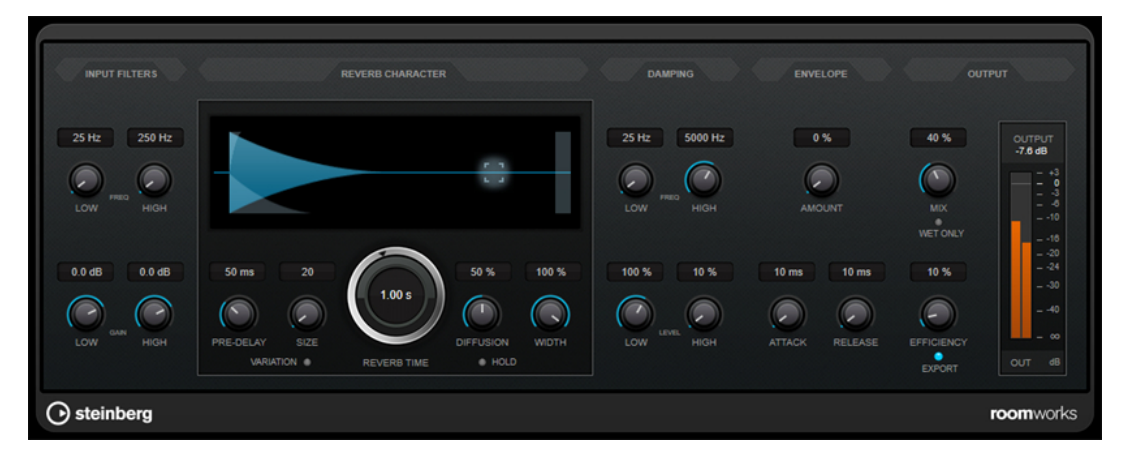

## **Input Filters**

#### **Low Frequency**

Determines the frequency at which the low-shelving filter takes effect. Both the high and low settings filter the input signal prior to reverb processing.

### **High Frequency**

Determines the frequency at which the high-shelving filter takes effect. Both the high and low settings filter the input signal prior to reverb processing.

### **Low Gain**

Sets the amount of boost or attenuation for the low-shelving filter.

#### **High Gain**

Sets the amount of boost or attenuation for the high-shelving filter.

# **Reverb Character**

### **Pre-Delay**

Determines how much time passes before the reverb is applied. This allows you to simulate larger rooms by increasing the time it takes for the first reflections to reach the listener.

## **Size**

Alters the delay times of the early reflections to simulate larger or smaller spaces.

## **Reverb Time**

Sets the reverb time in seconds.

## **Diffusion**

Affects the character of the reverb tail. Higher values lead to more diffusion and a smoother sound, while lower values lead to a clearer sound.

#### **Width**

Controls the width of the stereo image. At a setting of 0 %, the output of the reverb is mono, at 100 % it is stereo.

### **Variation**

Clicking this button generates a new version of the same reverb program using altered reflection patterns. This is helpful if some sounds are causing odd ringing or undesirable results. Creating a new variation often solves these issues. There are 1000 possible variations.

#### **Hold**

Activating this button freezes the reverb buffer in an infinite loop. You can create some interesting pad sounds using this feature.

# **Damping**

#### **Low Frequency**

Determines the frequency below which low-frequency damping occurs.

#### **High Frequency**

Determines the frequency above which high-frequency damping occurs.

#### **Low Level**

Affects the decay time of the low frequencies. Normal room reverb decays quicker in the high- and low-frequency range than in the mid-range. Lowering the level percentage causes low frequencies to decay quicker. Values above 100 % cause low frequencies to decay more slowly than the mid-range frequencies.

#### **High Level**

Affects the decay time of the high frequencies. Normal room reverb decays quicker in the high- and low-frequency range than in the mid-range. Lowering the level percentage causes high frequencies to decay quicker. Values above 100 % cause high frequencies to decay more slowly than the mid-range frequencies.

# **Envelope**

## **Amount**

Determines how much the envelope attack and release controls affect the reverb itself. Lower values have a more subtle effect while higher values lead to a more drastic sound.

## **Attack**

The envelope settings in **RoomWorks** control how the reverb follows the dynamics of the input signal in a fashion similar to a noise gate or downward expander. Attack determines how long it takes for the reverb to reach full volume after a signal peak (in milliseconds). This is similar to a pre-delay, but the reverb is ramping up instead of starting all at once.

### **Release**

Determines how long after a signal peak the reverb can be heard before being cut off, similar to a release time of a gate.

# **Output**

# **Mix**

Sets the level balance between the dry signal and the wet signal. If **RoomWorks** is used as an insert effect for an FX channel, you most likely want to set this to 100 % or use the **wet only** button.

# **Wet only**

This button deactivates the **Mix** parameter, setting the effect to 100 % wet or affected signal. This button should normally be activated if **RoomWorks** is used as a send effect for an FX channel or a group channel.

# **Efficiency**

Determines how much processing power is used for **RoomWorks**. The lower the value, the more CPU resources are used, and the higher the quality of the reverb. Interesting effects can be created with very high **Efficiency** settings (>90 %).

# **Export**

Determines if during audio export **RoomWorks** uses the maximum CPU power for the highest quality reverb. During export, you may want to keep a higher efficiency setting to achieve a specific effect. If you want the highest quality reverb during export, make sure this button is activated.

# **Output meter**

Shows the level of the output signal.

# **RoomWorks SE**

**RoomWorks SE** is a smaller version of the **RoomWorks** plug-in. **RoomWorks SE** delivers high quality reverberation, but has fewer parameters and is less CPU demanding than the full version.

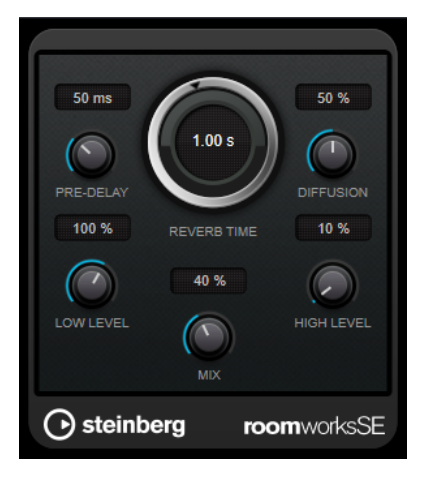

### **Pre-Delay**

Determines how much time passes before the reverb is applied. This allows you to simulate larger rooms by increasing the time it takes for the first reflections to reach the listener.

#### **Reverb Time**

Sets the reverb time in seconds.

#### **Diffusion**

Affects the character of the reverb tail. Higher values lead to more diffusion and a smoother sound, while lower values lead to a clearer sound.

#### **Low Level**

Affects the decay time of the low frequencies. Normal room reverb decays quicker in the high- and low-frequency range than in the mid-range. Lowering the level percentage causes low frequencies to decay quicker. Values above 100 % cause low frequencies to decay more slowly than the mid-range frequencies.

#### **High Level**

Affects the decay time of the high frequencies. Normal room reverb decays quicker in the high- and low-frequency range than in the mid-range. Lowering the level percentage causes high frequencies to decay quicker. Values above 100 % cause high frequencies to decay more slowly than the mid-range frequencies.

### **Mix**

Sets the level balance between the dry signal and the wet signal. When using **RoomWorks SE** inserted in an FX channel, you most likely want to set this to 100 %.

# **Spatial + Panner**

# **Imager**

**Imager** allows you to expand or reduce the stereo width of your audio in up to 4 bands. This way, you can independently adjust the stereo image in defined frequency domains.

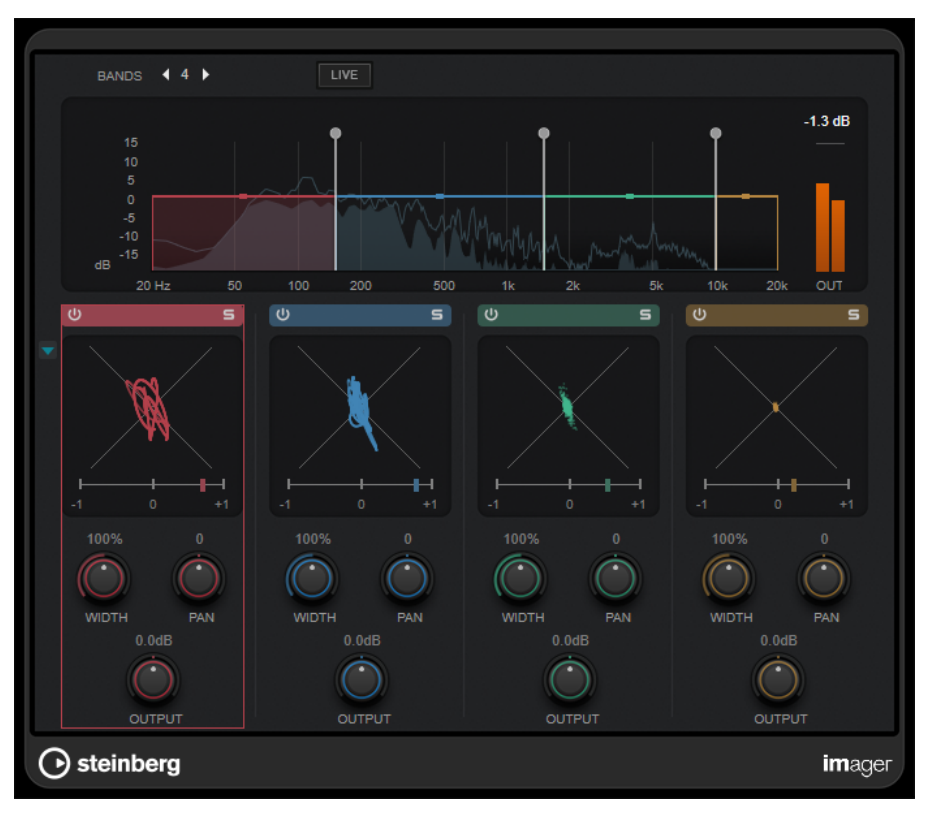

# **Bands**

Sets the number of frequency bands.

# **Live**

If this button is activated, a more analog-style filter bank is used. This mode introduces no latency and is better suited for live performances. If this button is deactivated, a more neutral-sounding linear phase filter bank is used, at the cost of introducing latency.

# **Frequency display**

Shows a spectrum display and allows you to edit the band range and the output level for each band.

You can edit the output level of a band or the cutoff frequency between two bands by dragging the corresponding handle.

# **Output meter**

Shows the level of the overall output signal.

# **Activate/Deactivate Band**

Activates/Deactivates the corresponding frequency band.

# **Solo Band**

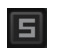

Solos the corresponding frequency band.

## **Phase display**

A phase scope for each band indicates the phase and amplitude relationship between the stereo channels. The phase scope works as follows:

- A vertical line indicates a perfect mono signal (the left and right channels are the same).
- A horizontal line indicates that the left channel is the same as the right, but with an inverse phase.
- A fairly round shape indicates a well balanced stereo signal. If the shape leans to one side, there is more energy in the corresponding channel.
- A perfect circle indicates a sine wave on one channel, and the same sine wave shifted by 45° on the other.

Generally, the more visible a thread, the more bass is in the signal. The more spray-like the display, the more high frequencies are in the signal.

The phase correlation meters below work as follows:

- The vertical bar shows the current phase correlation.
- With a mono signal, the meter shows +1, indicating that both channels are perfectly in phase.
- If the meter shows -1, the two channels are the same, but one is inverted.

#### **Show/Hide Phase Scope**

#### $\overline{\mathbf{v}}$

Shows/Hides the phase scopes and phase correlation meters for all bands.

#### **Width**

Sets the stereo width for the corresponding band.

#### **Pan**

Sets the left-right panning for the corresponding band.

### **Output**

Sets the output level for the corresponding band.

# **MonoToStereo**

**MonoToStereo** turns a mono signal into a pseudo-stereo signal. The plug-in can be used on mono audio or on stereo audio with equal channels.

#### **NOTE**

This plug-in works only on stereo tracks.

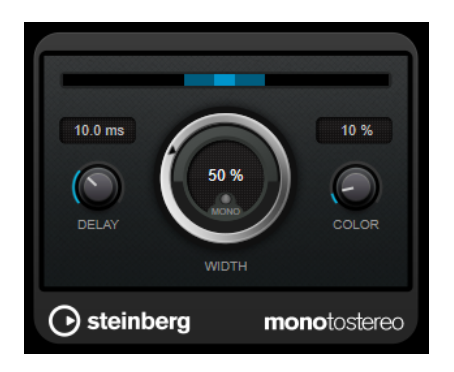

# **Delay**

Increases the amount of differences between the left and right channels to further increase the stereo effect.

#### **Width**

Controls the width or depth of the stereo enhancement. Turn clockwise to increase the enhancement.

# **Mono**

Sets the output to mono. This allows you to check for unwanted coloring of the sound which can occur when creating an artificial stereo image.

# **Color**

Generates additional differences between the channels to increase the stereo enhancement.

# **StereoEnhancer**

**StereoEnhancer** expands the stereo width of stereo audio material. It cannot be used with mono audio.

**NOTE** 

This plug-in works only on stereo tracks.

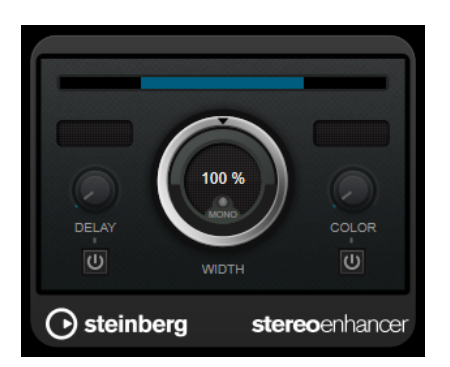

#### **Delay**

Increases the amount of differences between the left and right channels to further increase the stereo effect.

#### **Width**

Controls the width or depth of the stereo enhancement. Turn clockwise to increase the enhancement.

#### **Mono**

Switches the output to mono, to check for unwanted coloring of the sound, which can occur when enhancing the stereo image.

# **Color**

Generates additional differences between the channels to increase the stereo enhancement.

# **Tools**

# **Tuner**

This is a guitar tuner.

To tune your instrument, connect it to an audio input, select **Tuner** as an insert effect, and activate **Monitor** for the corresponding track. Click **Mute** if you want to mute the output while tuning your instrument.

**NOTE** 

Make sure that you deactivate any other effect that alters the pitch, such as a chorus or vibrato.

**Tuner** offers two different viewing modes, analog view and digital view.

● To toggle between analog view and digital view, click the **Toggle between Analog View and Digital View <b>a** button.

# **Analog View**

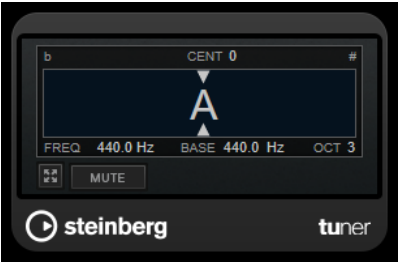

The graphical display indicates the currently played pitch as a note. The two arrows indicate any pitch deviation. The deviation is also shown in the upper area of the display. If the played note is flat of the pitch, the pitch indicator is located to the left. If the played note is sharp, the pitch indicator is located to the right.

# **Cent**

Shows the deviation in pitch. A negative value indicates that the pitch is flat. A positive value indicates that the pitch is sharp.

# **Frequency**

Shows the frequency of the played note.

### **Base**

Shows the frequency of the base note A. Its default value is 440 Hz. You can adjust **Base** by ± 15 Hz.

### **Octave**

Shows the octave of the played note.

### **Mute**

Mutes/Unmutes the output signal.

# **Digital View**

This view provides two tuner modes: **Strobe** and **Classic**.
In **Strobe** mode, a colored moving strobe indicates any pitch deviation. If the played note is flat, the strobe moves from right to left. If the played note is sharp, the strobe moves from left to right. The higher the deviation in pitch, the faster the strobe moves. If you play the correct pitch, the strobe stops moving and turns gray.

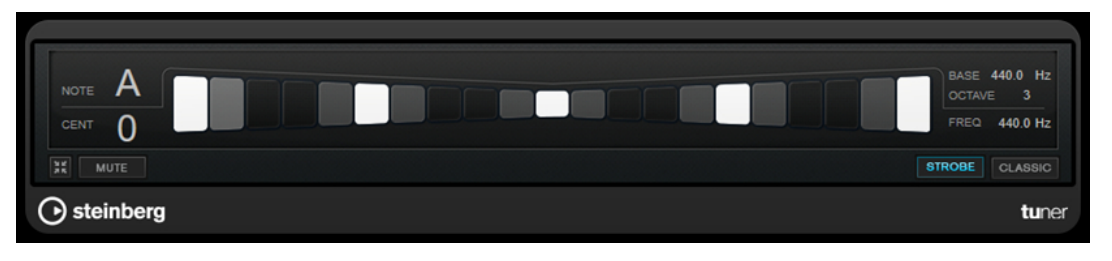

In **Classic** mode, an indicator shows any pitch deviation. If the played note is flat, the indicator is located left of the middle. If the played note is sharp, the indicator is located right of the middle. If you play the correct pitch, the indicator is located in the middle and turns gray.

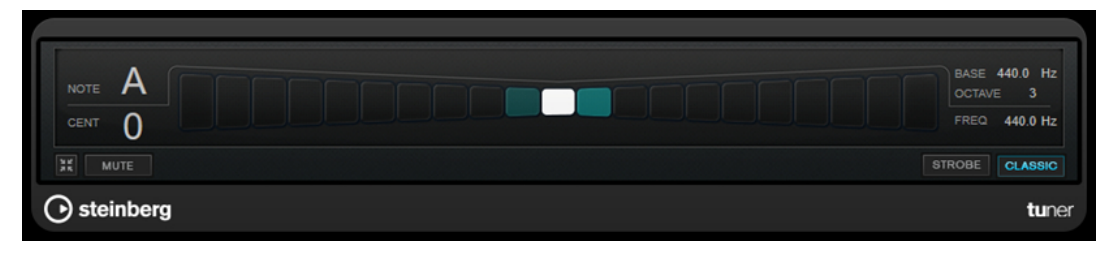

### **Note**

Shows the currently played pitch.

### **Cent**

Shows the deviation in pitch. A negative value indicates that the pitch is flat. A positive value indicates that the pitch is sharp.

### **Base**

Shows the frequency of the base note A. Its default value is 440 Hz. You can adjust **Base** by ± 15 Hz.

### **Octave**

Shows the octave of the played note.

### **Frequency**

Shows the frequency of the played note.

### **Mute**

Mutes/Unmutes the output signal.

### **Strobe/Classic**

Allows you to toggle the display between **Strobe** and **Classic** mode.

## **Vocals**

## **VocalChain**

**VocalChain** is a plug-in dedicated to modern vocal processing, containing various modules for different aspects, such as cleaning, adding more character, and typical vocal effects.

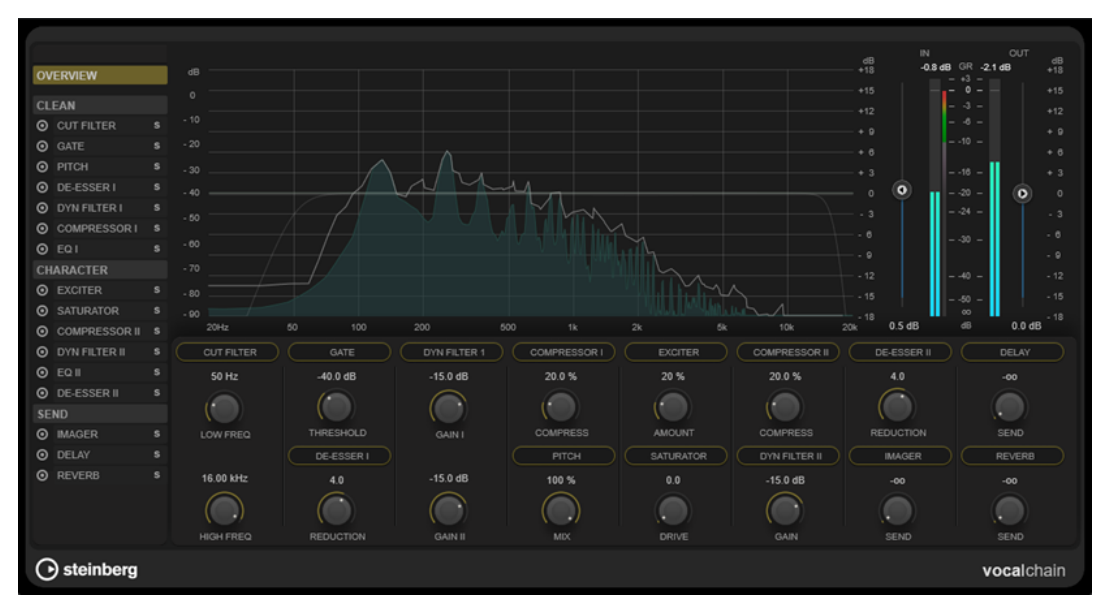

### **Effect chain list**

The order of the modules in the list determines the signal chain.

You can rearrange the modules by dragging them within the **Clean** or **Character** section of the signal chain list, or by dragging modules within the parameter section in category view.

Selecting a module from the list opens its detail page, which displays all available parameters.

You can use the mouse wheel to scroll the effect chain list.

### **Frequency display**

Displays the frequency spectrum. For the selected module, it allows you to edit frequency-related parameters.

### **Parameter section**

Allows you to adjust the parameters of the effect modules. The availability of parameters depends on the options selected in the signal chain list:

- If **Overview** is selected, only the most important parameter for each module is available.
- If the **Clean**, **Character**, or **Send** category is selected, all modules of the corresponding category are displayed in a compact view, with reduced parameters.
- If a single module is selected, the detail view makes all parameters of the corresponding module available.

You can also switch between the detail view and the **Overview** or category view by doubleclicking the module name in the parameter section.

### **Meter section**

This section allows you to control the overall input and output level and shows the overall gain reduction. On the input meter, the range for the optimal input level is indicated.

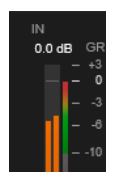

### **Side-Chain section**

For all effect modules that allow for side-chaining, the **Side-Chain** section is available in the detail view. It allows you to make side-chain settings for the corresponding effect.

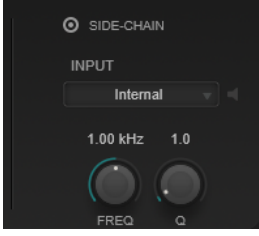

### **Activate Side-Chaining**

Activates/Deactivates side-chaining for the effect.

### **Input**

Sets the side-chain input. If **Internal** is selected, the input signal of the plug-in is used as the side-chain source. If a particular **Side-Chain (1 to 8)** is selected, the signal of the tracks that are routed to the corresponding plug-in side-chain input is used.

#### **Side-Chain Filter Listen**

Allows you to solo the side-chain filter. This way, you can quickly check the part of the signal that is filtered out using the current settings.

### **Side-Chain Filter Frequency**

Sets the frequency of the side-chain filter. You can set the frequency either in Hz or as a note value. If you enter a note value, the frequency is automatically changed to Hz. For example, a note value of A3 sets the frequency to 440 Hz. When you enter a note value, you can also enter a cent offset; for example, A5 -23 or C4 +49.

### **NOTE**

To ensure that the cent offsets are taken into account, enter a space between the note and the cent offset.

### **Side-Chain Filter Q-Factor**

Sets the resonance or width of the side-chain filter.

This plug-in supports external side-chaining. For a description of how to set up side-chain routing, see the **Operation Manual**.

### **Effect Modules**

You can activate modules from different effect categories and arrange their order, to create the effect chain that best suits your vocal recording. Soloing allows you to judge the influence of a single module on the audio.

### **General Module Settings**

The following settings are available for each module:

#### **Activate** െ

Activates/Deactivates the module.

### **Solo**

 $\blacksquare$ 

Solos the module. Only one module can be soloed at a time.

To make all parameters of a module available for editing, select it from the signal chain list on the left, or double-click the module header in the parameter section.

To change the processing order, you can rearrange modules within the **Clean** or **Character**  category by dragging.

The following effect modules are available:

### **Cut Filter**

This filter effect attenuates frequencies below the set low filter frequency and above the high filter frequency.

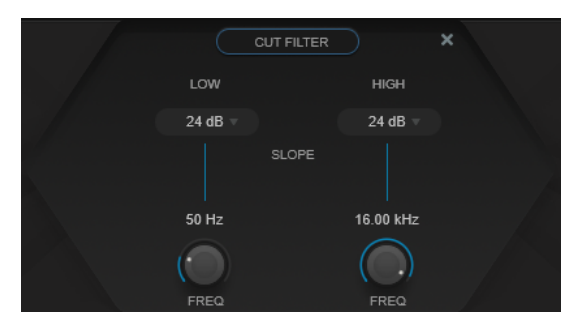

### **Low Filter Slope/High Filter Slope**

Set the slope of the low and high cut filter. You can choose 6 dB, 12 dB, 24 dB, 48 dB, or 96 dB per octave.

### **Low Freq/High Freq**

Set the frequency of the low and high cut filter. You can set the frequency either in Hz or as a note value. If you enter a note value, the frequency is automatically changed to Hz. For example, a note value of A3 sets the frequency to 440 Hz. When you enter a note value, you can also enter a cent offset; for example, A5 -23 or C4 +49.

- You can adjust the **Freq** parameter of a band in the graphical editor by clicking the corresponding handle and moving the mouse left and right.
- To ensure that the cent offsets are taken into account, enter a space between the note and the cent offset.

### **Gate**

This effect silences audio signals below a set threshold. As soon as the signal level exceeds the threshold, the gate opens to let the signal through.

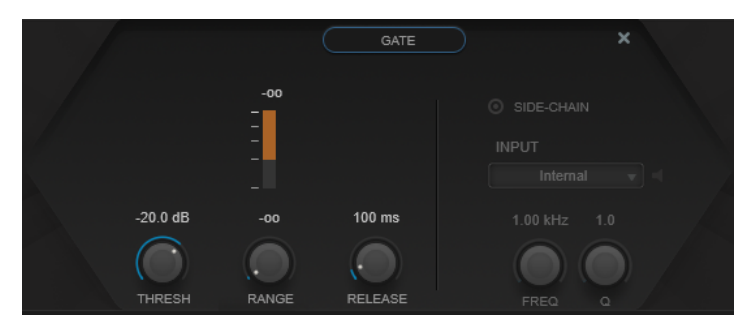

### **Gain Reduction meter**

Shows the amount of gain reduction.

### **Thresh**

Determines the threshold level at which the gate is activated. Signal levels above the set threshold open the gate and signal levels below the set threshold close the gate.

### **Range**

Adjusts the attenuation of the gate when it is closed. If **Range** is set to minus infinite **Foo**, the gate is completely closed. The higher the value, the higher the level of the signal that passes through.

### **Release**

Sets the time after which the gate closes.

### **Pitch**

This is a pitch-shifting effect that allows you to fix slight pitch and intonation inconsistencies.

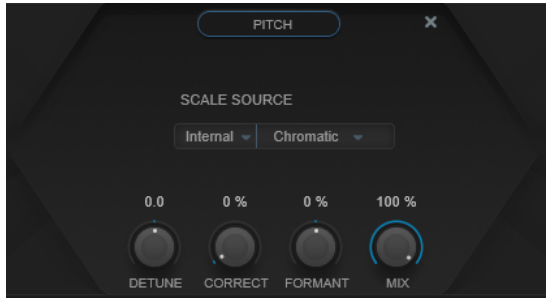

**Scale Source** allows you to choose the scale to which the audio is shifted:

### **Internal**

Allows you to choose a scale from the **Scale Type** pop-up menu, to which the source audio is adapted.

**Chromatic:** Pitches the audio to the closest semitone.

● **Major/Minor**: Pitches the audio to the major/minor scale, as specified on the pop-up menu to the right. This is reflected on the keyboard display.

### **External – MIDI Scale**

Allows you to shift the audio to a scale of target pitches, using an external MIDI controller, the **On-Screen Keyboard**, or a MIDI track.

**NOTE** 

You have to assign the audio track as the output of your MIDI track, and the **Speed**  parameter has to be set to a value other than **Off**.

### **External – MIDI Note**

Allows you to shift the audio to a target note, using an external MIDI controller, the Virtual Keyboard, or a MIDI track.

**NOTE** 

You have to assign the audio track as the output of your MIDI track, and the **Correct**  parameter has to be set to a value greater than **0%**.

### **Chord Track – Chords**

Allows you to shift the audio to target chords, using the chord information from the Chord track.

### **NOTE**

You have to add a MIDI track in addition to the chord track and assign **Vocal Chain** as the output of the MIDI track.

### **Chord Track – Scale**

Allows you to shift the audio to a scale of target pitches, using the scale information from the Chord track.

#### **NOTE**

You have to add a MIDI track in addition to the chord track and assign **Vocal Chain** as the output of the MIDI track.

### **Detune**

Adjusts the pitch of the incoming audio in semitone steps. A value of zero means that the signal is not transposed.

### **Correct**

Determines the smoothness of the pitch change. Higher values cause the pitch shift to occur immediately. 100% is a very drastic setting that is usually reserved for special effects.

#### **Formant**

Changes the natural timbre, that is, the characteristic frequency components of the source audio.

### **De-Esser I/II**

This is a de-essing effect, a special type of compressor that reduces excessive sibilance.

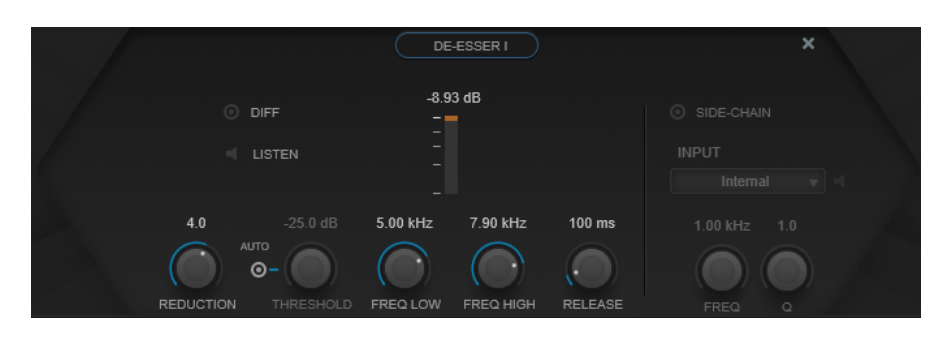

You can use the frequency display for the following purposes:

- To adjust the frequency band, drag its left or right borders, or click in the middle of the band and drag.
- To change the width of the frequency band, hold **Shift**, and drag to the left or right.

### **Diff**

Plays back what **De-Esser I** removed from the signal. This helps you to adjust the frequency band, threshold, and reduction parameters, so that only sharp s-sounds are removed, for example.

### **Listen**

Solos the frequency band. This helps you to find the appropriate position and width of the band.

### **Gain Reduction meter**

Shows the amount of gain reduction.

### **Reduction**

Controls the intensity of the de-essing effect.

### **Auto**

Automatically and continually sets an optimum threshold setting, independent of the input signal. The **Auto** option does not work for low-level signals (< -30 db peak level). To reduce the sibilants in such a file, set the threshold manually.

### **Threshold (-50 to 0 dB)**

If the **Auto** option is deactivated, you can use this control to set a threshold for the incoming signal level, above which the plug-in starts to reduce the sibilants.

### **Freq Low/Freq High**

Sets the left and right border of the frequency band. You can set the frequency either in Hz or as a note value. If you enter a note value, the frequency is automatically displayed in Hz accordingly. For example, a note value of A3 sets the frequency to 440  Hz. When you enter a note value, you can also enter a cent offset; for example, A5 -23 or C4 +49.

### **NOTE**

To ensure that the cent offsets are taken into account, enter a space between the note and the cent offset.

### **Release (1 to 1000 ms)**

Sets the time after which the de-essing effect returns to zero when the signal drops below the threshold.

### **Dyn Filter I**

This is a 2-band dynamic peak filter. Each band allows for individual side-chain settings.

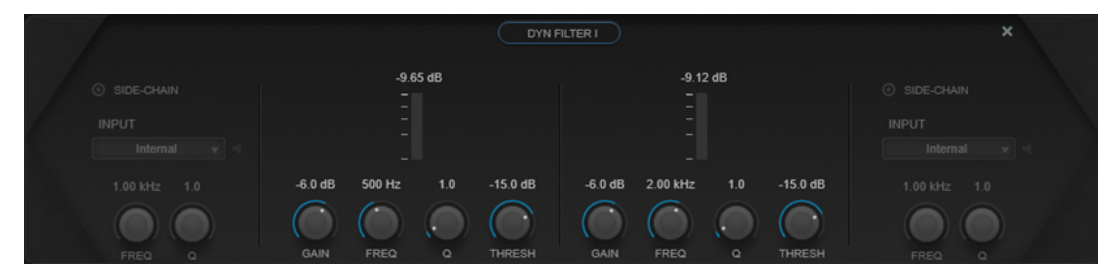

### **Gain Reduction meter**

Shows the amount of gain reduction.

### **Gain**

Sets the target gain value for the corresponding band.

### **NOTE**

● You can adjust this parameter in the graphical editor by **Ctrl/Cmd** -clicking the corresponding handle and moving the mouse up and down.

### **Freq**

Sets the frequency. You can set the frequency either in Hz or as a note value. If you enter a note value, the frequency is automatically changed to Hz. For example, a note value of A3 sets the frequency to 440 Hz. When you enter a note value, you can also enter a cent offset; for example, A5 -23 or C4 +49.

### **NOTE**

- You can adjust the **Freq** parameter of a band in the graphical editor by **Alt/Opt** clicking the corresponding handle and moving the mouse left and right.
- To ensure that the cent offsets are taken into account, enter a space between the note and the cent offset.

### **Q**

Controls the width of the corresponding band.

### **NOTE**

● You can adjust the **Q** parameter of a band in the graphical editor by **Shift** -clicking the corresponding handle and moving the mouse up and down. Alternatively, you can point to the handle and turn the mouse wheel.

### **Threshold**

Determines the threshold level. Only signal levels above the threshold are dynamically filtered.

### **Compressor I/II**

This is a compressor effect that offers 4 compression types that are especially suited for vocal processing.

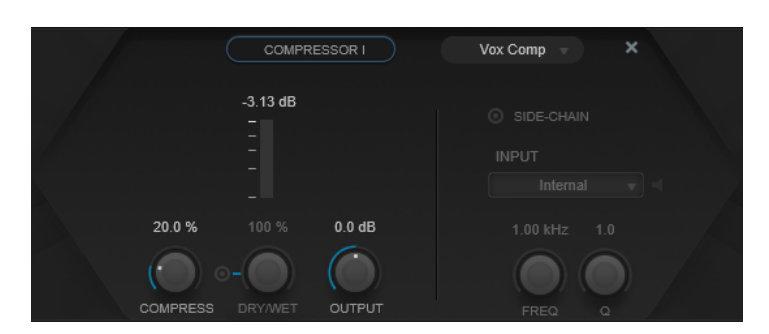

### **Compressor Type**

Sets the compressor type:

- **VoxComp** is designed for processing voice signals.
- **Transparent** works more like a limiter than a compressor.
- **Extreme** offers upward and downward compression, which allows for extreme compressor effects.
- **Black Valve** is a highly adaptive compressor with a vintage tube sound.

### **Gain Reduction meter**

Shows the amount of gain reduction.

### **Compress**

Sets the amount of compression.

### **Dry/Wet**

Adjusts the mix between the dry signal and the wet signal, preserving the transients of the input signal. This allows for parallel compression. **On/Off** activates/deactivates this parameter.

### **Output**

Sets the output gain.

### **EQ I/II**

This module allows you to choose from 3 different equalizers.

**Studio** is a versatile 4-band parametric equalizer.

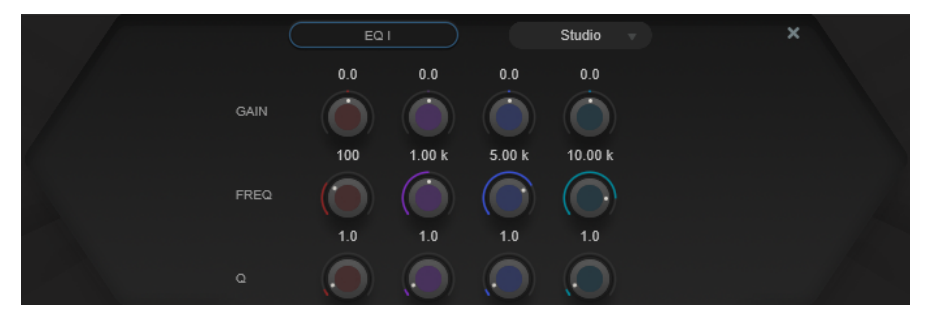

**Freq**

Sets the frequency of the corresponding band. You can set the frequency either in Hz or as a note value. If you enter a note value, the frequency is automatically changed to Hz. For example, a note value of A3 sets the frequency to 440 Hz. When you enter a note value, you can also enter a cent offset; for example, A5 -23 or C4 +49.

- You can adjust the **Freq** parameter of a band in the graphical editor by **Alt** -clicking the corresponding handle and moving the mouse left and right.
- To ensure that the cent offsets are taken into account, enter a space between the note and the cent offset.

### **Q**

For the low-mid and high-mid **Peak** filters, this parameter controls the width of the band. For the low and high **Shelf** filters, it adds a drop or a boost, depending on the gain setting of the band.

### **NOTE**

● You can adjust the **Q** parameter of a band in the graphical editor by **Shift** -clicking the corresponding handle and moving the mouse up and down. Alternatively, you can point on the handle and turn the mouse wheel.

### **Gain**

Sets the amount of attenuation/boost for the corresponding band.

### **NOTE**

You can adjust the **Gain** parameter of a band in the graphical editor by **Ctrl/Cmd** clicking the corresponding handle and moving the mouse up and down.

**P1A** is a unique-sounding vintage tube equalizer renowned for its low frequency boost and attenuation.

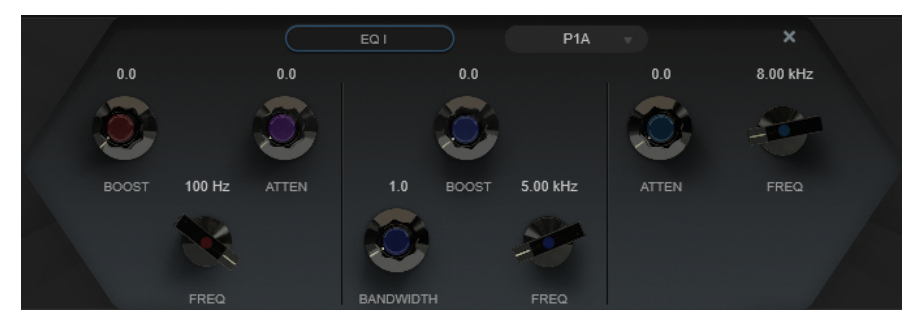

#### **Low Boost**

Sets the boost of the low shelving filter.

### **Low Attenuate**

Sets the attenuation of the low shelving filter.

### **Low Boost/Attenuate Frequency**

Sets the frequency of the **Low Boost** and **Low Attenuate** filters.

### **High Boost**

Sets the boost of the high peak filter.

### **High Boost Bandwidth**

Sets the bandwidth of the **High Boost** filter.

### **High Boost Frequency**

Sets the frequency of the **High Boost** filter.

### **High Attenuate**

Sets the attenuation of the high shelving filter.

### **High Attenuate Frequency**

Sets the frequency of the **High Attenuate** filter.

**M5** is a characterful vintage tube equalizer, especially suited for mid processing.

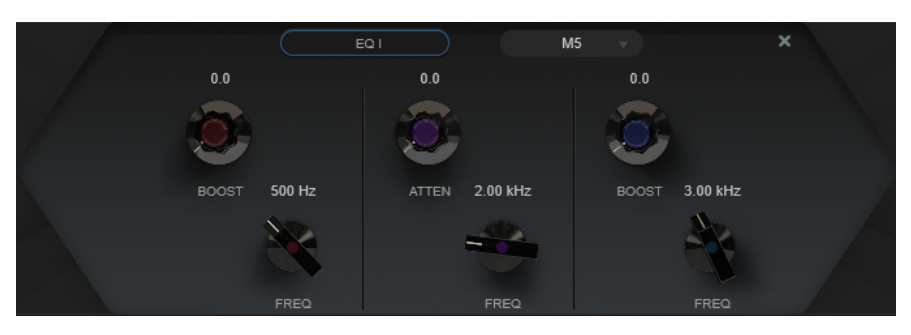

### **Low Boost**

Sets the boost of the low peak filter.

### **Low Frequency**

Sets the frequency of the **Low Boost** filter.

### **Mid Attenuate**

Sets the attenuation of the mid peak filter.

#### **Mid Frequency**

Sets the frequency of the **Mid Attenuate** filter.

### **High Boost**

Sets the boost of the high peak filter.

#### **High Frequency**

Sets the frequency of the **High Boost** filter.

### **Exciter**

This effect allows you to add upper harmonics and to increase the clarity and intelligibility of voice recordings.

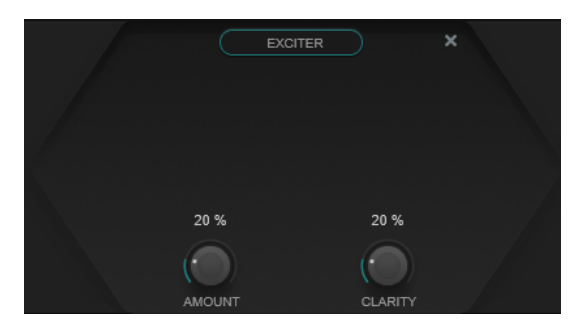

### **Amount**

Sets the amount of the exciter effect.

### **Clarity**

Increases the clarity and intelligibility.

### **Saturator**

This is a saturation effect.

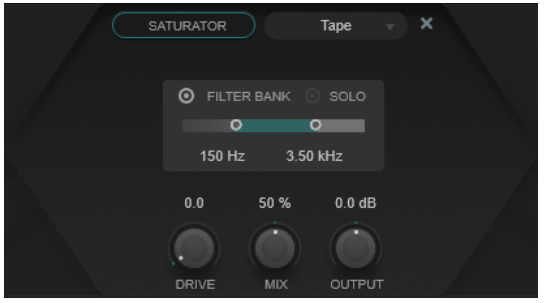

### **Saturation Type**

Allows you to choose from the following types of saturation effects:

- **Tape** simulates the saturation and compression of recordings on analog tape machines.
- Tube simulates the saturation effects of analog tubes.
- **Distortion** adds distortion to the saturation effect, which drastically alters the sound .

### **Filter Bank**

Activates/Deactivates the filter bank. If activated, you can set the frequency range to which the effect is restricted. Frequencies below and above this range are bypassed. You can activate **Solo** to check which frequencies are filtered out by the filter bank.

### **Drive**

Controls the amount of saturation.

### **Mix**

Sets the level balance between the dry and the wet signal.

### **Output**

Sets the output gain.

### **Dyn Filter II**

This is a dynamic shelving filter.

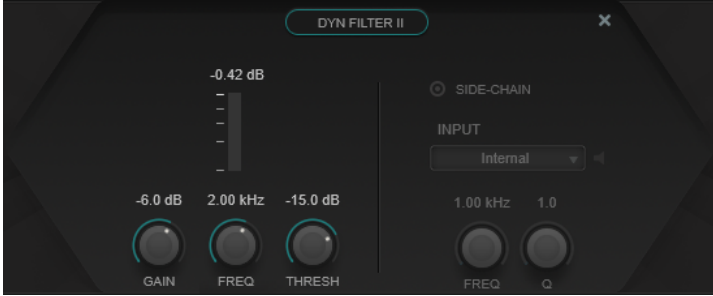

**Gain**

Sets the target gain value.

NOTE

You can adjust this parameter in the graphical editor by **Ctrl/Cmd** -clicking the handle and moving the mouse up and down.

### **Freq**

Sets the frequency. You can set the frequency either in Hz or as a note value. If you enter a note value, the frequency is automatically changed to Hz. For example, a note value of A3 sets the frequency to 440 Hz. When you enter a note value, you can also enter a cent offset; for example, A5 -23 or C4 +49.

### **NOTE**

- You can adjust the **Freq** parameter in the graphical editor by **Alt/Opt** -clicking the handle and moving the mouse left and right.
- To ensure that the cent offsets are taken into account, enter a space between the note and the cent offset.

### **Threshold**

Determines the threshold level. Only signal levels above the threshold are dynamically filtered.

### **Imager**

This effect allows you to expand or reduce the stereo width of the audio.

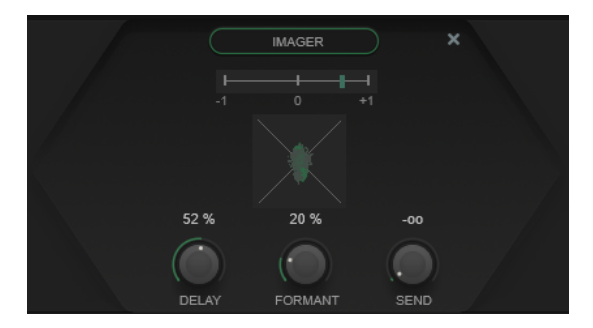

### **Phase display**

A phase correlation meter indicates the current phase correlation between the left and right channels. It works as follows:

- The vertical bar shows the current phase correlation.
- With a mono signal, the meter shows +1, indicating that both channels are perfectly in phase.
- If the meter shows -1, the two channels are the same, but one is inverted.

The phase scope below indicates the phase and amplitude relationship between the stereo channels. The phase scope works as follows:

- A vertical line indicates a perfect mono signal (the left and the right channel are the same).
- A horizontal line indicates that the left channel is the same as the right one, but with an inverse phase.
- A fairly round shape indicates a well-balanced stereo signal. If the shape leans to one side, there is more energy in the corresponding channel.
- A perfect circle indicates a sine wave on one channel, and the same sine wave shifted by 45° on the other channel.

Generally, the more visible a thread, the more bass is in the signal. The more spray-like the display, the more high frequencies are in the signal.

### **Delay**

Sets a time shift between the left and the right channel.

### **Formant**

Sets a formant shift between the left and the right channel.

### **Send**

Sets the gain of the wet signal.

### **Delay**

This is a mono, stereo, or ping-pong delay effect that can either be tempo-based or based on adjustable delay time settings. It provides an integrated filter bank and a ducker.

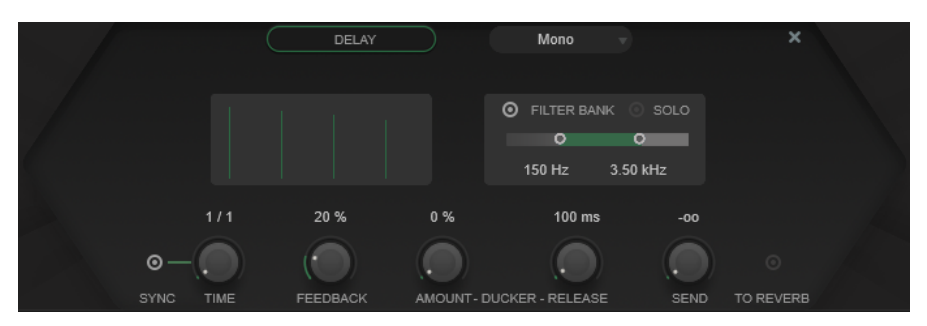

### **Delay Type**

Sets the delay type:

- **Mono** is a mono delay effect.
- **Stereo** is a stereo delay effect.
- **Ping-Pong** is a stereo delay effect that alternates each delay repeat between the left and the right channel.

### **NOTE**

**Stereo** and **Ping-Pong** types only work if the plug-in is used on stereo tracks.

### **Taps display**

Visualizes the time position and level of the delay taps.

### **Filter Bank**

Activates/Deactivates the filter bank. If activated, you can set the frequency range to which the effect is restricted. Frequencies below and above this range are bypassed. You can activate **Solo** to check which frequencies are filtered out by the filter bank.

### **Sync**

Activates/Deactivates tempo sync.

### **Time**

Sets the delay time.

If **Sync** is activated, **Time** allows you to specify the base note value for tempo-syncing the effect (1/1 to 1/32, straight, triplet, or dotted).

### **Feedback**

Sets the amount of the signal that is sent back into the delay input. The higher this value, the higher the number of repeats.

### **Ducker**

This effect attenuates the output of the module depending on the input signal level. If the level of the input signal is high, the effect signal is lowered, or ducked. If the level of the input signal is low, the effect signal is raised.

- Amount sets the amount of level reduction that is applied to the output of the module.
- **Release** sets the time after which the effect signal returns to the original level.

### **Send**

Sets the gain of the wet signal.

### **To Reverb**

If activated, the output of the module is sent to the **Reverb** module.

**NOTE** 

Activating this option deactivates **To Delay** on the **Reverb** module.

### **Reverb**

This is a versatile reverb for realistic room ambience, reverb, and ducking effects.

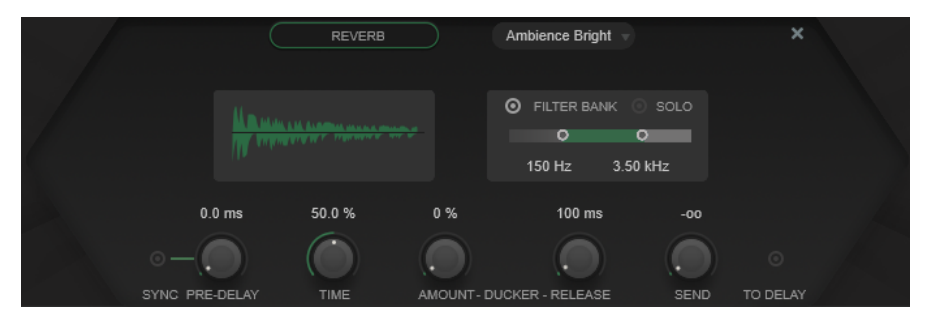

### **Reverb Type**

Allows you to select a reverb type.

### **Reverb display**

Visualizes the impact of the **Pre-Delay** and **Time** parameters on the reverb effect.

### **Filter Bank**

Activates/Deactivates the filter bank. If activated, you can set the frequency range to which the effect is restricted. Frequencies below and above this range are bypassed. You can activate **Solo** to check which frequencies are filtered out by the filter bank.

### **Pre-Delay**

Determines how much time passes before the reverb is applied. This allows you to simulate larger rooms by increasing the time it takes for the first reflections to reach the listener.

If **Sync** is activated, **Pre-Delay** allows you to specify the base note value for temposyncing the effect (1/1 to 1/32, straight, triplet, or dotted).

### **Time**

Sets the reverb time.

### **Ducker**

This effect attenuates the output of the module depending on the input signal level. If the level of the input signal is high, the effect signal is lowered, or ducked. If the level of the input signal is low, the effect signal is raised.

- **Amount** sets the amount of level reduction that is applied to the output of the module.
- **Release** sets the time after which the effect signal returns to the original level.

### **Send**

Sets the gain of the wet signal.

### **To Delay**

If activated, the output of the module is sent to the **Delay** module.

### NOTE

Activating this option deactivates **To Reverb** on the **Delay** module.

# **MIDI Effects**

This chapter describes the included MIDI real-time effects and their parameters. How to apply and manage MIDI effects is described in the **Operation Manual**.

## **Arpache 5**

A typical arpeggiator accepts a chord as input, and plays back each note in the chord separately, with the playback order and speed set by the user.

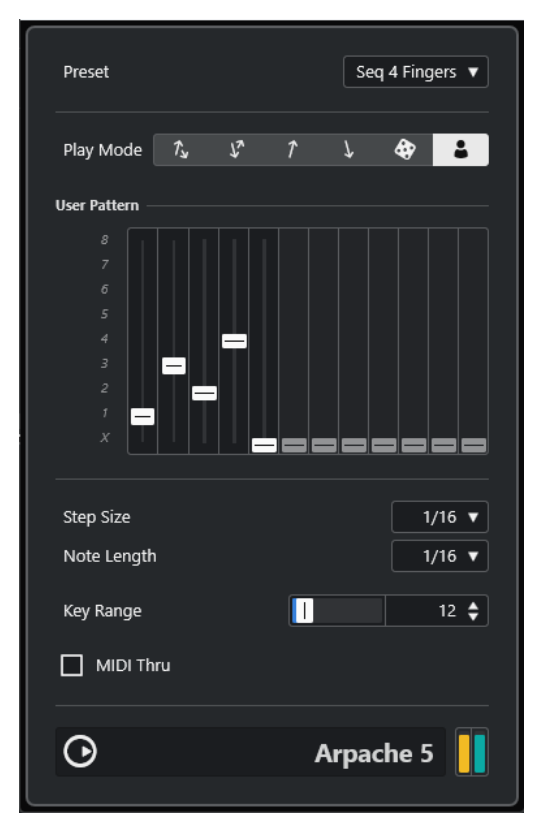

### **Play Mode**

Allows you to select the playback order for the arpeggiated notes. If you select **User**  Pattern  $\boxed{\cdot}$ , you can set the playback order manually using 12 playback pattern slots.

### **User Pattern**

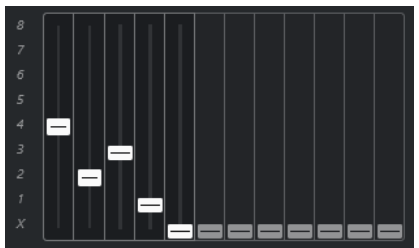

If **User Pattern** : is selected as the **Play Mode**, you can use these slots to specify a custom playback order for the arpeggio notes: Each of the 12 slots corresponds to a position in the arpeggio pattern. For each slot, you can specify the note to be played

at that position by selecting a number. The numbers correspond to the keys you play, counted from the lowest key.

For example, if you play the notes C3-E3-G3 (a C major chord), 1 means C3, 2 means E3, and 3 means G3.

**NOTE** 

You can use the same number in several slots, creating arpeggio patterns that are not possible using the standard play modes. You need to begin with the leftmost slot and then fill the slots to the right.

### **Step Size**

Determines the speed of the arpeggio, as a note value related to the project tempo. For example, setting this to **16** means the arpeggio is a pattern of 16 notes.

### **Note Length**

Sets the length of the arpeggio notes, as a note value related to the project tempo.

- To create staccato arpeggios, set a smaller value for **Note Length** than for **Step Size**.
- To create arpeggio notes that overlap each other, set a greater value for **Note Length** than for **Step Size**.

### **Key Range**

Determines the arpeggiated note range, in semitones counted from the lowest key you play. This works as follows:

- Any notes you play that are outside this range are transposed in octave steps to fit within the range.
- If the range is more than one octave, octave-transposed copies of the notes you play are added to the arpeggio (as many octaves as fit within the range).

### **MIDI Thru**

If this button is activated, the notes that you play pass through the plug-in and are sent out together with the arpeggiated notes.

## **Creating an Arpeggio**

### **PROCEDURE**

**1.** Select a MIDI track, and activate monitoring (or record-enable it), so that you can play through the track.

Make sure that the track is properly set up for playback with a suitable MIDI instrument.

- **2.** Select **Arpache 5** as an insert effect for the track.
- **3.** On the plug-in panel, use **Step Size** to set the arpeggio speed.
- **4.** Use **Note Length** to set the length of the arpeggio notes.
- **5.** Set **Key Range** to 12.

This makes the notes arpeggiate within an octave.

**6.** Play a chord on your MIDI instrument.

Now, instead of hearing the chord, you hear the notes of the chord played one by one, in an arpeggio.

**7.** Try the different arpeggio modes via the **Play Mode** buttons.

The symbols on the buttons indicate the playback order for the notes.

## **Arpache SX**

This is a versatile and advanced arpeggiator, capable of creating anything from traditional arpeggios to complex, sequencer-like patterns.

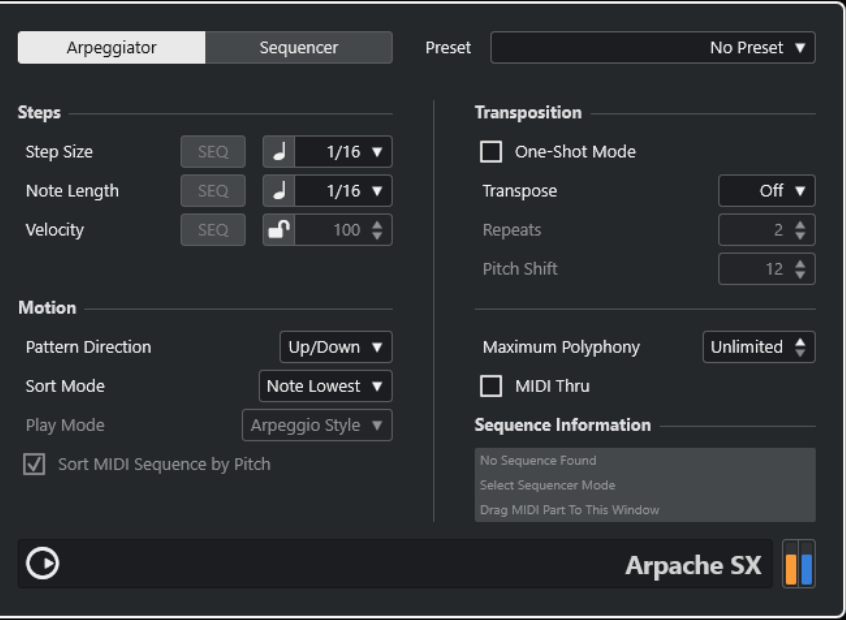

### **Arpeggiator vs. Sequencer Mode**

**Arpache SX** has two different modes: **Arpeggiator** and **Sequencer**. **Arpeggiator** mode determines the basic behavior of **Arpache SX**. **Sequencer** mode uses the events of an additional MIDI part as a pattern. This pattern forms the basis for the arpeggio, in conjunction with the MIDI input.

### **Step Size**

Determines the resolution of the arpeggio, that is, its speed. The button to the left of the pop-up menu allows you to switch between a musical and linear time base. In **Sequencer** mode, you can use the step size of the sequence by activating **SEQ**.

### **Note Length**

Determines the length of the arpeggio notes, either in note values or PPQ ticks. The button to the left of the pop-up menu allows you to switch between note values and PPQ ticks. In **Sequencer** mode, you can use the note length of the sequence by activating **SEQ**.

### **Velocity**

Determines the velocity of the notes in the arpeggio. If **Use Fixed Velocity** is activated, you can set and use a fixed velocity. If this button is deactivated, the velocity values of the notes in the chord you play are used. In **Sequencer** mode, you can use the note velocity of the sequence by activating **SEQ**.

### **Pattern Direction**

In **Arpeggiator** mode, this allows you to choose how the notes in the played chord are arpeggiated.

### **Sequence Playback Order**

In **Sequencer** mode, this allows you to choose the playback order of the sequence.

### **Sort Mode**

If you play a chord, the arpeggiator sorts the notes in the chord in the order specified here. For example, if you play a C-E-G chord, with **Note Lowest** selected, C is the first note, E is the second, and G the third. This affects the result of the **Arpeggio Style**  setting.

### **One-Shot Mode**

If this option is activated, the phrase is played only once. If deactivated, the phrase is looped.

### **Transpose**

With a setting other than **Off**, the arpeggio is expanded upwards, downwards, or both (depending on the mode). This is done by adding transposed repeats of the basic arpeggio pattern.

### **Repeats**

Sets the number of transposed repeats.

### **Pitch Shift**

Determines the transposition of each repeat.

### **Maximum Polyphony**

Determines how many notes are accepted in the input chord. If **Unlimited** is selected, there are no limitations.

### **MIDI Thru**

If this is activated, the played notes pass through the plug-in and are sent out together with the arpeggiated notes.

### **Sequencer Mode Settings**

In **Sequencer** mode, you can import a MIDI part into **Arpache SX** by dragging it from the **Project**  window onto the plug-in panel.

The notes in the dropped MIDI part are sorted internally, either according to their pitch, if **Sort MIDI Sequence by Pitch** is activated, or according to their playback order in the part. This results in a list of numbers. For example, if the notes in the MIDI part are C E G A E C, and they are sorted according to pitch, the list of numbers reads 1 2 3 4 2 1. In this case, there are 4 different notes/numbers and 6 trigger positions.

You can choose to keep the original note timing, note length, or note velocities from the dropped MIDI part, by activating **SEQ** for **Step Size**, **Note Length**, or **Velocity**.

The MIDI input (the chord you play) generates a list of numbers, with each note in the chord corresponding to a number, depending on the **Sort Mode** setting.

Furthermore, the two lists of numbers are matched – **Arpache SX** tries to play back the pattern from the dropped MIDI part using the notes from the MIDI input. The result depends on the **Play Mode** setting. The following **Play Mode** options are available:

### **Trigger**

The whole pattern from the dropped MIDI file is played back, but transposed according to one of the notes in the MIDI input. Which note is used for transposing depends on the **Sort Mode** setting.

### **Trigger Continue**

As above, but even if all keys are released, the phrase continues playing from the last position (where it stopped) when a new key is pressed on the keyboard. This is typically used when playing live through the **Arpache SX**.

### **Sort Normal**

Matches the notes in the MIDI input with the notes in the dropped MIDI part. If there are fewer notes in the MIDI input, some steps in the resulting arpeggio remain empty.

### **Sort First**

As above, but if there are fewer notes in the MIDI input, the missing notes are replaced by the first note.

### **Sort Any**

As above, but if there are fewer notes in the MIDI input, the missing notes are replaced by random notes.

### **Arpeggio Style**

As above, but if there are fewer notes in the MIDI input, the missing notes are replaced by the last valid note in the arpeggio.

### **Repeat**

In this mode, the chords played are not separated into notes. Instead, they are used as is, and only the rhythm of the dropped MIDI part is used for playback.

### **Voicings**

The whole pattern of the imported MIDI sequence is played back using voicings. Playing chord events via MIDI input generates additional temporary voicings, which determine the pitch value of the played MIDI sequence note.

**NOTE** 

For this to work, the imported MIDI sequence must contain voicing information.

## **Auto LFO**

This effect works like an LFO in a synthesizer, allowing you to send out continuously changing MIDI controller messages. One typical use for this is automatic MIDI panning, but you can select any MIDI continuous controller event type.

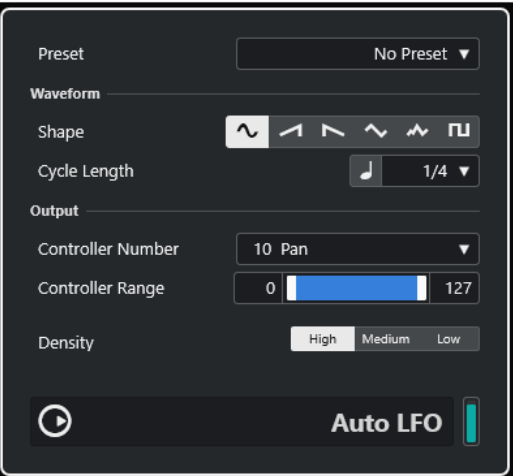

### **Shape**

Determines the shape of the controller curves that are sent out. You can click a waveform symbol or choose a value from the pop-up menu.

#### **Cycle Length**

Sets the speed of **Auto LFO**, or rather the length of a single controller curve cycle. You can set this to rhythmically exact note values or PPQ values. The lower the note value, the slower the speed.

### **Controller Number**

Determines which continuous controller number is sent out. Typical choices would include pan, volume, and brightness, but your MIDI instrument may have controllers mapped to various settings, allowing you to modulate a synth parameter of your choice. Check the MIDI implementation chart for your instrument for details.

### **Controller Range**

These sliders determine the range of controller values that are sent out, in other words, the bottom and top of the controller curves.

### **Density**

Determines the density of the controller curves that are sent out. The value can be set to **High**, **Medium**, or **Low**. The higher the note value, the smoother the controller curve.

## **Beat Designer**

**Beat Designer** is a MIDI pattern sequencer that allows you to create your own drum parts or patterns for a project. With **Beat Designer**, you can quickly and easily set up the drums for a project, by experimenting and creating new drum sequences from scratch.

Normally, you work on a short sequence, adjusting and modifying it while playing it back in a loop. The drum patterns can then either be converted to MIDI parts on a track or triggered using MIDI notes during playback.

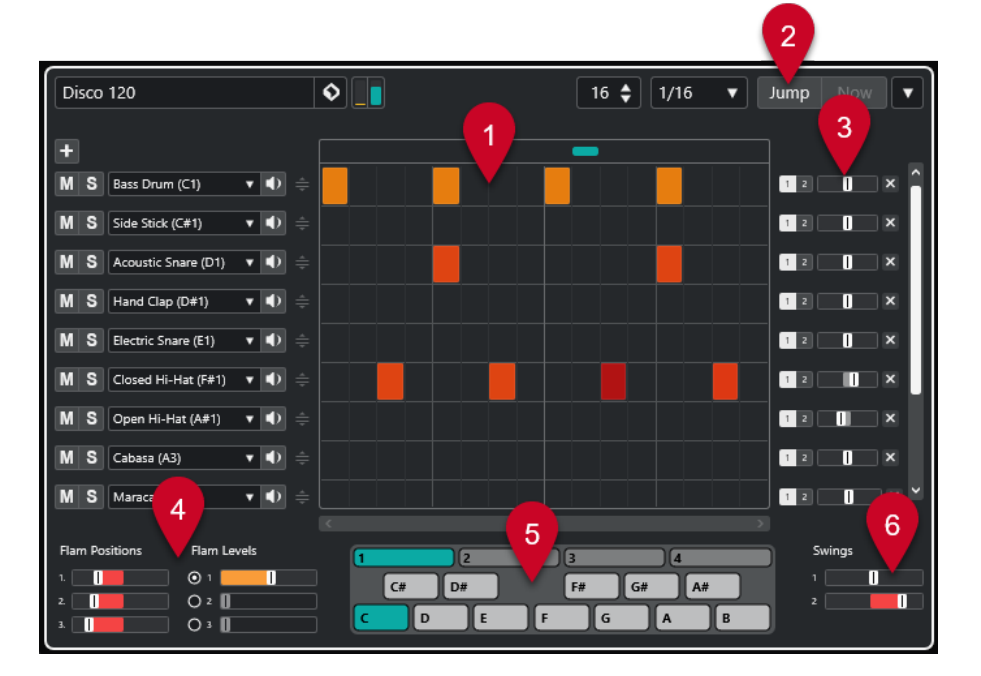

### **Control Panel**

- **1** Step display
- **2** Jump mode
- **3** Swing and Offset controls
- **4** Flam settings
- **5** Pattern display
- **6** Swing settings

### **Patterns and Subbanks**

**Beat Designer** patterns are saved as pattern banks. One pattern bank contains 4 subbanks, which in turn contain 12 patterns each.

On the pattern display in the lower part of **Beat Designer**, subbanks and patterns are displayed graphically. To select a subbank, click a number (1 to 4) at the top of the display. To select a pattern within this subbank, click a key on the keyboard display below.

### **Initial Settings**

The steps represent the beat positions in the pattern. You can specify the number of steps and the step resolution globally for a pattern.

### $\begin{array}{|c|c|c|c|c|}\n\hline\n16 & \bigodot & 1/16 & \n\hline\n\end{array}$

- Click in the **Number of steps for this pattern** value field, and enter a value. The maximum number of steps is 64.
- The playback length, that is, the note value for the steps, can be specified on the **Step Resolution** pop-up menu. On this menu, you can also set triplet values. These also affect the **Swings** settings.

RELATED LINKS [Triggering Patterns](#page-171-0) on page 172 [Swing](#page-169-0) on page 170

### **Selecting Drum Sounds**

### PROCEDURE

- **1.** Click in the drum name field for a lane, and select a drum sound from the pop-up menu. The available drum sounds depend on the selected drum map. If no drum map is selected for the track, the GM (General MIDI) drum names are used.
- **2.** To find the right sound, audition the selected drum sound by clicking the corresponding **Preview Instrument D** button.

## **Entering Drum Steps**

### PREREQUISITE

When working on drum patterns, it is a good idea to play back a section of the project in a loop while inserting the drum sounds. This allows you to hear the result immediately.

PROCEDURE

Enter a drum step by clicking on the step field where you want to add a beat.

For example, add a snare drum on each downbeat for a lane and a bass drum on a second lane.

**NOTE** 

You can also click and drag to enter a continuous range of drum steps.

## **Removing Steps**

**PROCEDURE** 

**●** To remove a drum step, simply click on the corresponding field again.

**NOTE** 

To remove a range of drum steps, click and drag over them.

## **Velocity Settings**

When entering a drum step, the velocity setting of this step is determined by where you click: Click in the upper part of a step for the highest velocity setting, in the middle section for a medium velocity, and in the lower part for the lowest velocity setting. On the display, the different velocity settings are indicated by different colors.

- To fine-tune the velocity setting for an existing drum step, click on it, and drag up or down. The current velocity is indicated numerically while you drag.
- To fine-tune the velocity for a range of drum steps, click on the first step, drag up or down to enter velocity edit mode, and then drag sideways and up or down to modify the velocity for all the steps.

If you change the velocity for several steps at the same time, the relative velocity differences are kept for as long as possible (until the minimum or maximum setting is reached). The velocity for the steps is increased or decreased by the same amount.

### **NOTE**

If you hold down **Shift** while dragging up or down, you can change the velocity for all steps on a lane.

To create a crescendo or decrescendo for an existing range of drum steps, hold down **Alt/ Opt** , click on the first step, drag up or down, and then drag to the left or right.

## **Editing Operations**

- To move all drum steps on a lane, hold down **Shift**, click on the lane, and drag to the left or right.
- To invert a lane, that is, add drum sounds for all steps that were empty while removing all existing drum steps, hold down **Alt/Opt** , and drag the mouse over the lane. This allows you create unusual rhythmic patterns.
- To copy the content of a lane onto another lane, hold down **Alt/Opt**, click in the section to the left of the lane that you want to copy, and drag.

## <span id="page-168-0"></span>**Lane Handling**

- To add a lane, click **Add Instrument Lane at the top of the lane section.**
- To remove a lane, click the corresponding **Remove Instrument Lane** x button in the controls section at the far right of the lane.
- $\bullet$  To change the order of the drum lanes, click the drag handle  $\blacksquare$  of a lane, and drag it to another position.
- To mute or solo a lane, click the corresponding buttons to the left of the step display.

### IMPORTANT

Lane operations always affect all patterns in the **Beat Designer** instance.

## **Pattern Functions Menu**

### **Shift Left**

Moves all steps of the current pattern on all lanes to the left.

### **Shift Right**

Moves all steps of the current pattern on all lanes to the right.

### **Reverse**

Reverses the pattern, so that it plays backwards.

### **Copy Pattern**

Copies the pattern to the clipboard. Copied patterns can be pasted into another pattern subbank and even directly into the project.

### **Paste Pattern**

Allows you to paste a complete pattern, for example, into another pattern subbank, or into another instance of **Beat Designer**. This is useful if you want to create variations based on existing patterns.

### **Clear Pattern**

Resets the current pattern.

### **Insert Pattern at Cursor**

Creates a MIDI part for the current pattern and inserts it in the **Project** window, at the position of the project cursor.

### **Insert Subbank at Cursor**

Creates a MIDI part for each used pattern in the subbank and inserts the parts one after the other, starting at the project cursor.

### **Insert Pattern at Left Locator**

Creates a MIDI part for the current pattern and inserts it in the **Project** window, at the left locator.

### **Insert Subbank at Left Locator**

Creates a MIDI part for each used pattern in the subbank and inserts the parts one after the other, starting at the left locator.

### **Fill Loop with Pattern**

Creates a MIDI part for the current pattern and inserts it in the **Project** window as often as needed to fill the current loop area.

<span id="page-169-0"></span>In the **Key Commands** dialog, you can set up key commands for the **Insert** options and the **Fill Loop with Pattern** command. How to set up and use key commands is described in the **Operation Manual**.

RELATED LINKS [Converting Patterns into MIDI Parts](#page-170-0) on page 171

## **Swing**

The swing parameter can be used to create a swing or shuffle rhythm. This adds a more human feel to drum patterns that might otherwise be too static.

Swing offsets every second drum step for a lane. If a triplet step resolution is used, every third drum step is offset instead.

In the lower right section of the **Beat Designer** panel, you can find two swing sliders. You can set up two swing settings with these sliders and then quickly switch between these during playback.

- To delay every second or third drum step in the pattern, drag a slider to the right.
- To make a drum step play earlier in the pattern, drag a slider to the left.
- To switch between the swing settings, click the **Swing buttons to the right of the step** display.
- To deactivate swing for a lane, click on the selected **Swing** button.

### **Flams**

You can add flams, that is, short secondary drum hits just before or after the actual main drum beat. You can add up to three flams for each pattern step.

In the lower left section of the **Beat Designer** panel, you can set the positions and levels for the flams you created.

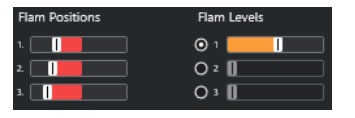

The first **Flam Positions** slider specifies the flam position for all steps containing one single flam, the second slider the flam positions for all steps containing two flams, and the third slider the flam position for all steps containing three flams.

### **Adding Flams**

### PROCEDURE

**1.** Click in the lower left corner of the step you want to add a flam to.

Three  $+$  symbols appear in the step when you point the mouse at it. Click a  $+$  symbol to add a flam.

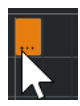

- <span id="page-170-0"></span>**2.** Click again to add the second and third flam.
- **3.** In the lower left section of the **Beat Designer** panel, make settings for the flams that you created.
	- To add the flams before or after the drum step, drag a position slider to the left or right. If you add flams before the first drum step in a pattern, this is indicated in the display by an arrow at the left of this step. Starting playback at the normal pattern start would result in these flams not being played.
	- To set the velocity for the flams, use the vertical sliders to the right of the flam sliders.
- **4.** Start playback to listen to the flams you created.

## **Offsetting Lanes**

To the right of the step display, you can find the **Offset** sliders for the lanes. These allow you to offset all drum steps on this lane.

### PROCEDURE

**1.** Drag a slider to the left to make the drum steps start a little earlier and to the right to let them start later.

For example, playing the bass drum or snare a little earlier allows you to add more urgency to the drums, while delaying these drum sounds results in a more relaxed drum pattern.

**2.** Experiment with the settings to find out which of them suit your project best.

**NOTE** 

This function can also be used to correct faulty drum samples: If a drum sound has an attack that is slightly late, simply adjust the **Offset** slider for the lane.

## **Using the Drum Patterns in Your Project**

### **Converting Patterns into MIDI Parts**

You can convert the drum patterns created in **Beat Designer** into a MIDI part by dragging them into the **Project** window.

### PROCEDURE

- **1.** Set up one or more patterns of the same subbank.
- **2.** In the lower part of the window, click on a pattern or subbank, and drag it onto a MIDI or instrument track in the **Project** window.
	- If you drag the pattern or subbank to an empty area in the **Project** window, a new MIDI track is created. This track is an exact copy of the original track for which you opened **Beat Designer**.

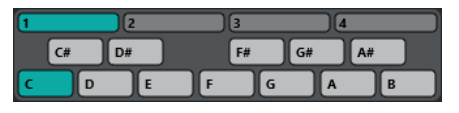

Pattern display

If you drag a single pattern into the **Project** window, a single MIDI part is created containing the drum sounds of the pattern.

<span id="page-171-0"></span>● If you drag a subbank into the **Project** window, several MIDI parts (one for each used pattern in the subbank) are created and inserted one after the other into the project.

#### IMPORTANT

Only the used patterns in a subbank are inserted. If you did not enter drum steps in a pattern, this pattern is not converted into a MIDI part.

You can also use the **Pattern Functions** menu to insert patterns or subbanks into the project.

### IMPORTANT

When you have created MIDI parts for your drum patterns this way, make sure to deactivate **Beat Designer**, to avoid doubling of the drums. **Beat Designer** continues to play as long as it is activated.

If you import patterns that sound before the first step (due to flams or lane offsets), the MIDI part is extended accordingly.

The inserted MIDI parts can now be edited in the project as usual. For example, you can fine-tune your settings in the **Drum Editor**.

### **NOTE**

Once a pattern is converted into a MIDI part, it cannot be opened in **Beat Designer** again.

RELATED LINKS [Pattern Functions Menu](#page-168-0) on page 169

### **Triggering Patterns**

If you want to modify your drum patterns in **Beat Designer** while working on the project, you can trigger the patterns from within the project.

You can trigger the patterns in **Beat Designer** using note-on events. These can either be events on a MIDI track or be played live via a MIDI keyboard. Which pattern is triggered depends on the pitch of the MIDI notes. The trigger range is four octaves, starting with C1 (that is, C1 to B4).

PROCEDURE

- **1.** Open **Beat Designer** for a track.
- **2.** Activate **Jump**.

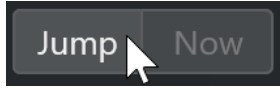

In this mode, a MIDI note-on event triggers a new pattern.

- To trigger the patterns using a MIDI part containing trigger events, you can specify whether the pattern is switched instantly (at the moment the event is received) or at the next bar: Activate **Now** to switch patterns immediately. If **Now** is deactivated, patterns switch at the beginning of the next bar in the project.
- If you want to trigger the patterns live via a MIDI keyboard, the new patterns are always played when the next bar in the project is reached. Switching immediately would always produce an undesirable interruption in playback.
- **3.** Play back the project, and press a key on your MIDI keyboard to trigger the next pattern. The pattern starts at the next bar line.
- **4.** Create a MIDI part, and enter notes at the positions in the project where you want to switch patterns.

Depending on the **Jump** mode setting, the new pattern is played instantly, or starts at the following bar.

● You can also drag a pattern or subbank into the project with **Jump** mode activated to automatically create MIDI parts containing the trigger events.

### **NOTE**

When triggering a pattern that contains sound before the first step (due to flams or lane offsets), these are taken into account as well.

## **Chorder**

**Chorder** is a MIDI chord processor, allowing you to assign complete chords to single keys in a multitude of variations. These can then be played back live or using recorded notes on a MIDI track.

There are three main operating modes: **All Keys**, **One Octave**, and **Global Key**. You can switch between these modes using the **Chord Trigger** pop-up menu.

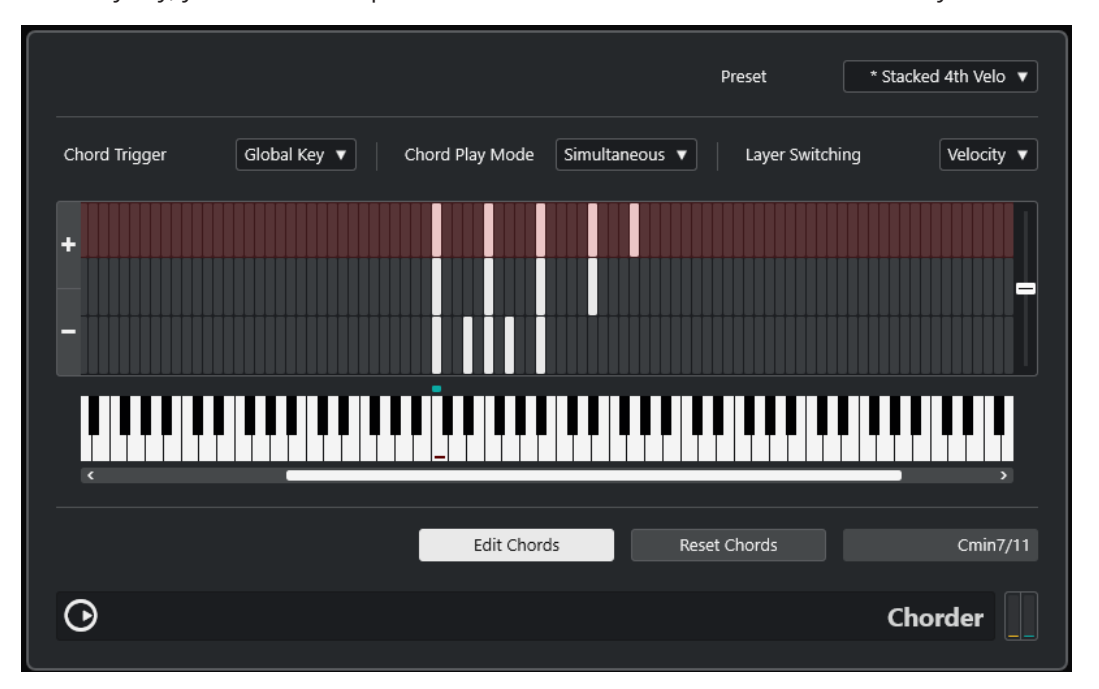

For every key, you can record up to 8 different chords or variations on so-called layers.

### **Operating Modes**

In the upper left section of the **Chorder** window, you can choose an option from the **Chord Trigger** pop-up menu to decide which keys on the keyboard display are used to record your chords.

### **All Keys**

In this mode, you can assign chords to each key on the keyboard display. If you play any of these keys, you hear the assigned chords instead.

### **One Octave**

This mode is similar to the **All Keys** mode, but you can only set up chords for each key of a single octave, that is, up to eight different chords on twelve keys. If you play a note in a different octave, you hear a transposed version of the chords set up for this key.

### **Global Key**

In this mode, you can set up chords for a single key only. These chords (that you recorded on C3) are then played by all keys on the keyboard, but transposed according to the note you play.

### **Chord Indicator Lane**

At the top of the keyboard display, you find a thin lane with a small rectangle for each key that you can use to record a chord. These rectangles are shown in green for all keys that already have chords assigned to them.

![](_page_173_Picture_9.jpeg)

### **NOTE**

In **Global Key** mode, the C3 key has a special marking, because this is the only key used in this mode.

RELATED LINKS [Using Layers](#page-174-0) on page 175

## **Entering Chords**

PROCEDURE

**1.** Activate **Edit Chords** at the bottom of the **Chorder** window.

The chord indicator lane is now tinted red, indicating that it is active.

![](_page_173_Picture_17.jpeg)

The keyboard display in edit mode

![](_page_173_Figure_19.jpeg)

The second layer in edit mode

**2.** Select the key to which you want to assign a chord by clicking on it on the keyboard display or by pressing the key on a connected MIDI keyboard.

<span id="page-174-0"></span>The red bar now moves to the first layer, indicating that you are ready to record the first chord.

**NOTE** 

In **Global Key** mode, you do not have to choose a trigger key. The first layer is activated automatically.

- **3.** Play a chord on the MIDI keyboard and/or use the mouse to enter or change the chord in the layer display.
	- Any notes you enter are immediately shown on the **Chorder** display. The notes are shown in different colors, depending on the pitch.
	- If you are entering chords via a MIDI keyboard, **Chorder** learns the chord as soon as you release all keys of your MIDI keyboard.

As long as a key is pressed, you can continue looking for the right chord.

● If more than one layer is shown, **Chorder** jumps automatically to the next layer, where you can record another chord.

If all layers for a key are filled, the red bar jumps back to the keyboard display so that you can choose a different trigger key (in **Global Key** mode, **Edit Chords** is deactivated).

● If you are entering chords with the mouse, **Chorder** does not jump to the next layer automatically.

You can select/deselect as many notes as you want and then click on another layer or deactivate **Edit Chords** to continue.

**4.** Repeat the steps above with any other keys you want to use.

### **Using Layers**

The **Layer Switching** pop-up menu at the top of the window allows you to set up chord variations on the layer display above the keyboard. This works with all three modes and provides up to 8 variations for each assignable key, that is, a maximum of 8 different chords in **Global Key**  mode, 12 x 8 chords in **One Octave** mode, and 128 x 8 chords in **All Keys** mode.

The different layers can be triggered by velocity or interval.

#### PROCEDURE

- **1.** From the **Layer Switching** pop-up menu choose a mode:
	- Select **Velocity** or **Interval**, and use the **Add Layer** and **Remove Layer** buttons to specify how many variations you want to use.
	- Select **Single** if you want to set up only one chord per key.
- **2.** Enter the chords.

#### RESULT

Now you can play the keyboard and trigger the variations according to the selected layer switching mode.

```
RELATED LINKS
Layer Switching Modes on page 176
Empty Layers on page 176
```
### <span id="page-175-0"></span>**Layer Switching Modes**

You can play the keyboard and trigger the variations according to the selected layer switching mode.

### **Velocity**

In this mode, the full velocity range (1 to 127) is divided into zones, according to the number of layers you specified. For example, if you are using 2 variations, 2 velocity zones are used: 1 to 63 and 64 to 127. Playing a note with velocity 64 or higher triggers the second layer, while playing a softer note triggers the first layer.

The **Velocity Spread** slider to the right of the window allows you to change the velocity ranges of the layers.

### **Interval**

In this mode, **Chorder** plays one chord at a time. You can trigger a layer by pressing 2 keys on your keyboard. The lower key determines the base note for the chord. The layer number is determined by the difference between the 2 keys. To select layer 1, press a key one semitone higher than the base note. For layer 2, press a key two semitones higher, and so on.

### **Single**

Select this mode if you want to use only 1 layer.

### **Empty Layers**

If you enter fewer chords than layers are available for a key, these layers are filled automatically when you deactivate **Edit Chords**.

The following applies:

- Empty layers are filled from bottom to top.
- If there are empty layers below the first layer with a chord, these are filled from top to bottom.

An example: If you have a setup with 8 layers, and you enter the chord C in layer 3 and G7 in layer 7, you get the following result: chord C in layers 1 to 6 and G7 in layers 7 and 8.

### **Resetting Layers**

### PROCEDURE

- **1.** Activate **Edit Chords**.
- **2.** Select a trigger key on the keyboard display.
- **3.** Click **Reset Chords**.

```
RESULT
```
All notes in the different layers are deleted for the selected trigger key.

## **Chord Play Mode**

From the **Chord Play Mode** pop-up menu, you can choose one of seven different styles that determine in which order the individual notes of the chords are played back.

### **Simultaneous**

In this mode, all notes are played back simultaneously.

### **Fast Up**

In this mode, a small arpeggio is added, starting with the lowest note.

#### **Slow Up**

Similar to **Fast Up**, but using a slower arpeggio.

### **Fast Down**

Similar to **Fast Up**, but starting with the highest note.

#### **Slow Down**

Similar to **Slow Up**, but starting with the highest note.

### **Fast Random**

In this mode, the notes are played back in a rapidly changing random order.

#### **Slow Random**

Similar to **Fast Random**, but the note changes occur more slowly.

## **Compressor**

This MIDI compressor is used for evening out or expanding differences in velocity.

![](_page_176_Picture_117.jpeg)

### **Velocity Threshold**

Only notes with velocities above this value are affected by the compression/expansion.

### **Compression Ratio**

Sets the amount of compression applied to the velocity values above the set threshold. Ratios greater than 1:1 result in compression. Ratios lower than 1:1 result in expansion.

### **Velocity Offset**

Adds or subtracts a fixed value from the velocities. Because the maximum range for velocity values is 0 to 127, you can use the **Velocity Offset** setting to compensate, keeping the resulting velocities within the range. Typically, negative **Velocity Offset**  settings are used for expansion and positive settings for compression.

## **Context Gate**

**Context Gate** allows for selective triggering/filtering of MIDI data.

![](_page_177_Picture_139.jpeg)

This effect features two modes: In **Poly Mode**, **Context Gate** recognizes specific chords that are played. In **Mono Mode**, only specific MIDI notes are let through.

### **Poly Mode**

### **Chord Gate**

If **Chord Gate** is activated, only notes in recognized chords are let through. Two **Recognition** modes are available: **Simple** and **Normal**.

- In **Simple** mode, all standard chords (major/minor/b5/dim/sus/maj7 etc.) are recognized.
- **Normal** mode takes more tensions into account.

The **Minimum Polyphony** value field allows you to specify the minimum number of notes required to open the gate.

### **Polyphony Gate**

Allows you to filter MIDI according to the number of pressed keys within a given key range. This can be used independently or in conjunction with the **Chord Gate** function.

● The **Note Range** sliders set the note range. Only notes within this range are let through.

### **Mono Mode**

### **Velocity Gate**

This can be used independently or in conjunction with the **Channel Gate** function. Notes are played back until another note within the set range is played.

● Notes below the **Minimum Velocity** threshold value are gated.

The **Note Range** sliders set the note range. Only notes within this range are let through.

### **Channel Gate**

If this is activated, only single note events of the specified MIDI channel are let through. This can be used with MIDI controllers that can send MIDI to several channels simultaneously, for example, guitar controllers which send data for each string over a separate channel.

● You can set **Mono Channel** to a specific channel (**1** to **16**), or to **Any**, that is, no channel gating.

### **Auto Gate Time**

If there is no input activity, you can specify the time, after which note-off messages are sent for the notes that are playing.

### **Panic Reset**

Sends an "All Notes Off" message to all channels, in case of hanging notes.

### **Learn Reset Event**

If this is activated, you can specify a reset trigger event via MIDI. Whenever this specific MIDI event is sent, it triggers an "All Notes Off" message. **Reset Note** shows the set reset event. When you have set the reset event, deactivate **Learn Reset Event**.

RELATED LINKS Use Cases on page 179

## **Use Cases**

### **Poly Mode**

In this mode, you can use **Context Gate** to accompany yourself during a live guitar performance using a VST instrument. To do this, you might use a guitar-to-MIDI converter: You could then program **Context Gate**, for example, to allow only those notes to pass the gate that are part of a four-note chord. During your performance, you would then play a four-note chord every time that you want to trigger the VST instrument. The instrument plays until the **Auto Gate Time** is reached and fades out. For more complex performances, this can be combined with an arpeggiator, without having to use external pedals to trigger the effect.

### **Mono Mode**

In this mode, you can use **Context Gate** to trigger variations played with a drum machine/VST instrument. To do this, you need a guitar-to-MIDI converter: You can then filter the MIDI channel using the Input Transformer (optional) and program the **Context Gate** to allow only specific notes on your guitar to pass the gate (for example, beginning at the 12th band). When you now play one of these notes, the note-off command is not send out, and the corresponding note sounds until the note is played again, a new note is let through, or the **Auto Gate Time** is reached. This way you can trigger many different effects or notes using the high notes on your guitar, without having to use an additional MIDI instrument.

## **Density**

This generic control panel affects the density of the notes being played from or through the track.

![](_page_179_Picture_3.jpeg)

If **Density** is set to 100%, the notes are not affected. **Density** settings below 100% randomly filter out or mute notes. Settings above 100% randomly add notes that were played before.

## **MIDI Control**

This generic control panel allows you to select up to 8 different MIDI controller types and set values for them. You can then use the plug-in as a control panel to adjust the sound of a MIDI instrument from within your host application.

![](_page_179_Picture_86.jpeg)

- To select a controller type, use the pop-up menus on the right.
- To change the value of a controller type, enter a value in the value field, or click the value field and drag the cursor up or down.
- To deactivate a controller, type Off in the value field, or click the value field and drag the cursor down until the value field displays **Off**.
# <span id="page-180-0"></span>**MIDI Echo**

This is an advanced MIDI echo, which generates additional echoing notes, based on the MIDI notes it receives. It creates effects similar to a digital delay, but also features MIDI pitch shifting and much more.

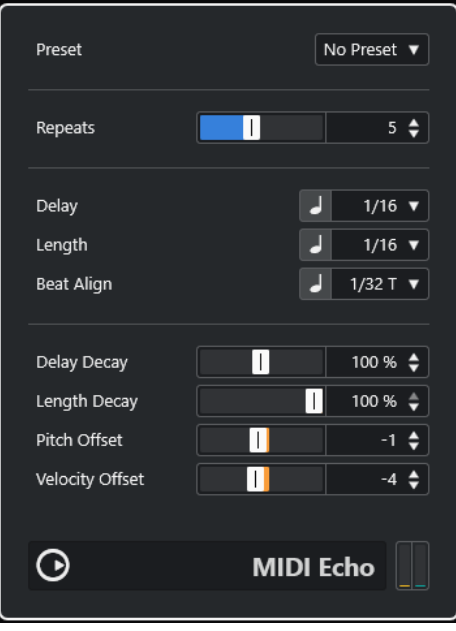

The effect does not echo the actual audio, but the MIDI notes, which eventually produce the sound in the synthesizer.

### **Repeats**

The number of echoes (1 to 12) of each incoming note.

### **Delay**

The echoed notes are repeated according to this value. The button to the left of the pop-up menu allows you to switch between note values and PPQ ticks. This makes it easy to find rhythmically relevant delay values, but still allows for experimental settings in between.

### **Length**

Sets the length of the echoed notes. This can either be identical with the length of the original notes (parameter set to its lowest value) or the length you specify manually. The button to the left of the pop-up menu allows you to switch between note values and PPQ ticks.

### **NOTE**

The length can also be affected by the **Length Decay** parameter.

### **Beat Align**

During playback, this parameter quantizes the position of the first echo note. The button to the left of the pop-up menu allows you to switch between note values and PPQ ticks.

Setting this to 1/8, for example, causes the first echo note to sound on the first eighth position after the original note.

### **NOTE**

The echo time can also be affected by the **Delay Decay** parameter.

#### **NOTE**

In live mode, this parameter has no effect, as the first echo is always played together with the note event itself.

The timing and position-related parameters (**Delay**, **Length**, and **Beat Align**) can all be set in PPQ ticks. There are 480 ticks to each quarter note. The parameters allow you to step between the rhythmically relevant values. The following table shows the most common note values and the corresponding number of ticks.

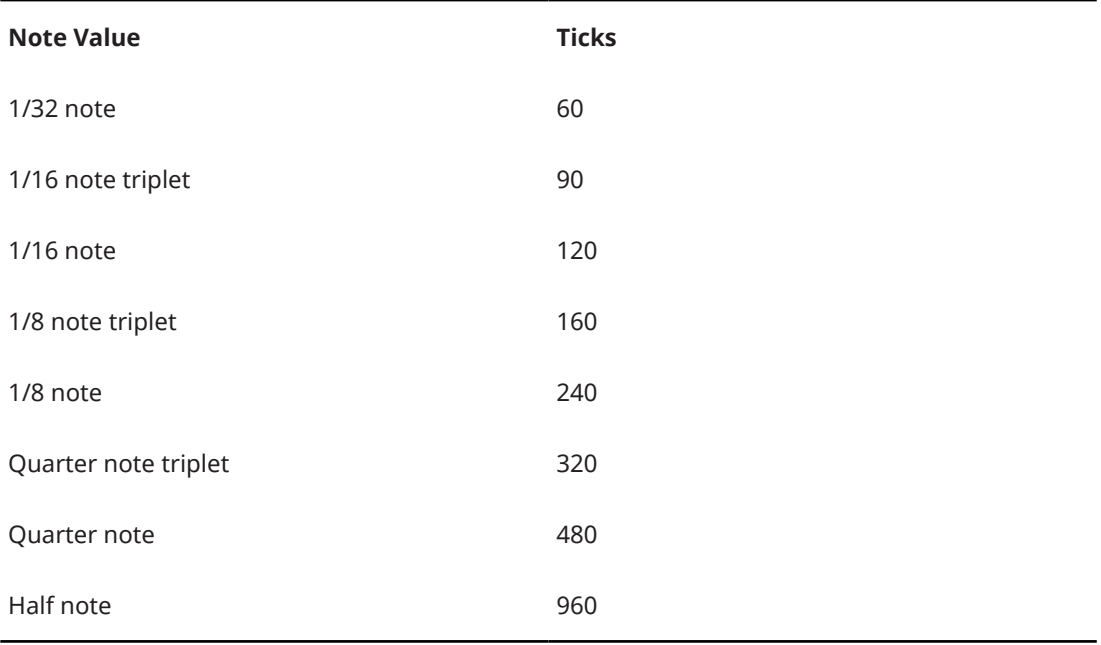

### **Delay Decay**

Adjusts how the echo time changes with each successive repeat. The value is set as a percentage.

- If this is set to 100%, the echo time is the same for all repeats.
- If you raise the value above 100%, the echoing notes play with gradually longer intervals, that is, the echo becomes slower.
- If you lower the value below 100%, the echoing notes gradually become faster, like the sound of a bouncing ball.

#### **Length Decay**

Adjusts how the length of the echoed notes changes with each successive repeat. The higher the setting, the longer the echoed notes.

### **Pitch Offset**

If you set this to a value other than 0, the echoing notes are raised or lowered in pitch, so that each successive note has a higher or lower pitch than the previous. The value is set in semitones.

<span id="page-182-0"></span>For example, setting this to -2 causes the first echo note to have a pitch two semitones lower than the original note, the second echo note two semitones lower than the first echo note, and so on.

### **Velocity Offset**

Allows you to raise or lower the velocity values for each repeat, so that the echo fades away or increases in volume (provided that the sound you use is velocity-sensitive).

### **MIDI Modifiers**

This plug-in is essentially a duplicate of the **MIDI Modifiers** section in the **Inspector**. This can be useful, for example, if you need extra **Random** or **Range** settings.

**NOTE** 

For a description of the MIDI modifiers settings, see the separate document **Operation Manual**.

The **MIDI Modifiers** effect also includes the additional **Scale Transpose** function, which is not available among the track parameters.

### **Scale Transpose**

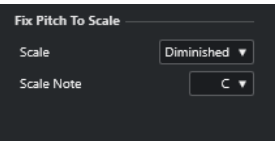

Allows you to transpose each incoming MIDI note, so that it fits within a selected musical scale. The scale is specified by selecting a key (C, C#, D, etc.) and a scale type (major, melodic or harmonic minor, blues, etc.).

● To deactivate **Scale Transpose**, select **No Scale** from the **Scale** pop-up menu.

# **MIDI Monitor**

This plug-in allows you to monitor incoming MIDI events.

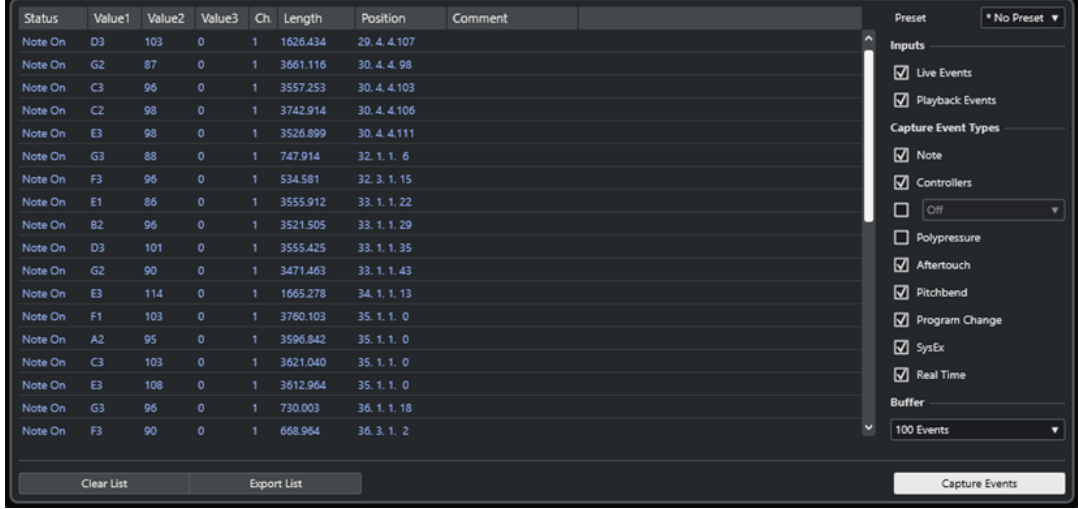

You can choose whether to analyze live or playback events and which types of MIDI data to monitor. Use this, for example, to analyze which MIDI events are generated by a MIDI track, or <span id="page-183-0"></span>to find suspicious events, for example, notes with velocity value of 0 that particular MIDI devices might fail to interpret as note-off events.

#### **List of MIDI events**

Shows detailed information about the captured MIDI events.

#### **Inputs**

Allows you to choose whether to monitor live events or playback events.

#### **Capture Event Types**

Allows you to choose which types of MIDI events to capture. If you select **Controllers**, you can also define which type of controller to monitor.

#### **Buffer**

Sets the maximum number of events that is kept in the list of monitored events. Once this list is full, the oldest entries are deleted when new events are received.

#### **NOTE**

The larger the buffer, the more processing resources are required.

#### **Clear List**

Clears the list of captured MIDI events.

#### **Export List**

Allows you to export the monitoring data as a simple text file.

#### **Capture Events**

Starts/Stops the monitoring of MIDI events.

# **Micro Tuner**

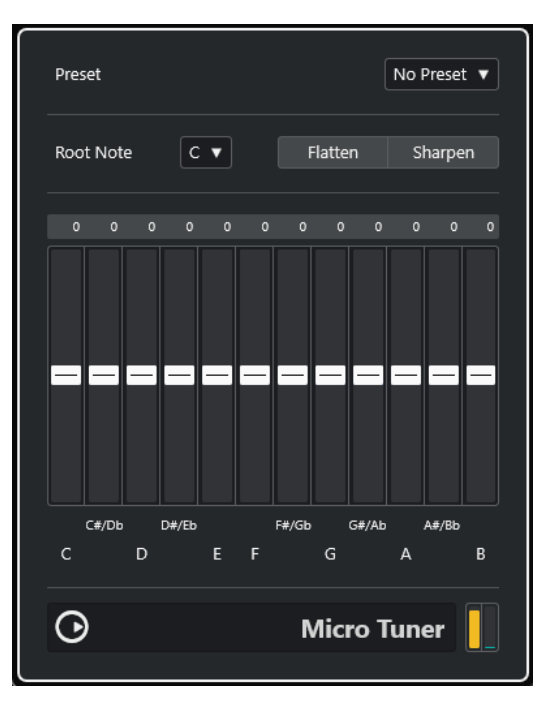

**Micro Tuner** lets you set up a different microtuning scheme for the instrument, by detuning each key.

- <span id="page-184-0"></span>Each detune slider corresponds to a key in an octave (as indicated by the keyboard display). Adjust a detune field to raise or lower the tuning of that key, in cents (hundreds of a semitone).
- You can set the root note that is taken as a reference for the detuning.
- You can adjust all keys by the same amount by keeping **Alt/Opt** pressed.

**Micro Tuner** comes with a number of presets, including both classical and experimental microtuning scales.

# **Note to CC**

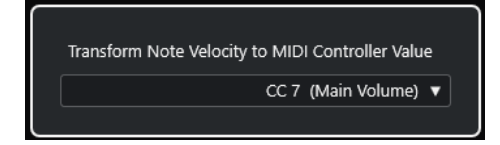

This effect generates a MIDI continuous controller event for each incoming MIDI note. The value of the controller event corresponds to the velocity of the MIDI note, which is then used to control the selected MIDI controller (by default CC 7, Main Volume). For each note end, another controller event with a value 0 is sent. The incoming MIDI notes remain unaffected while passing through the effect.

The purpose of this plug-in is to generate a gate effect. This means that the notes that are played control something else. For example, if **Main Volume** (CC 7) is selected, notes with a low velocity lower the volume in the MIDI instrument, while notes with a high velocity raise the volume.

### IMPORTANT

A controller event is sent out each time a new note is played. If high and low notes are played simultaneously, this can lead to confusing results. Therefore, the **Note to CC** effect is best applied to monophonic tracks.

# **Quantizer**

This effect allows you to apply quantizing in real time. This makes it easier to try out different settings when creating grooves and rhythms.

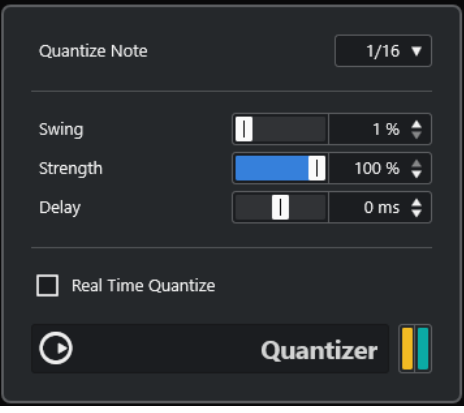

Quantizing is a function that changes the timing of notes by moving them towards a quantize grid. For example, this grid may consist of straight sixteenth notes, in which case the notes all get perfect sixteenth note timing.

### <span id="page-185-0"></span>**NOTE**

The main **Quantize** function in Cubase is described in the **Operation Manual**.

### **Quantize Note**

Sets the note value on which the quantize grid is based. Straight notes, triplets. and dotted notes are available. For example, 16 means straight sixteenth notes and 8T means eighth note triplets.

#### **Swing**

Allows you to offset every second position in the grid, creating a swing or shuffle feel. The value is a percentage – the higher you set this, the farther to the right every even grid position is moved.

### **Strength**

Determines how close the notes should be moved to the quantize grid. If this is set to 100%, all notes are forced to the closest grid position. Lowering the setting gradually loosens the timing.

#### **Delay**

Sets the delay time in milliseconds. This delay can be automated.

#### **Real Time Quantize**

During live mode, this option can be used to change the timing of the notes that are played, so that they fit the quantize grid.

# **StepDesigner**

**StepDesigner** is a MIDI pattern sequencer that sends out MIDI notes and additional controller data according to a defined pattern.

#### **NOTE**

**StepDesigner** does not make use of the incoming MIDI, other than automation data, such as recorded pattern changes.

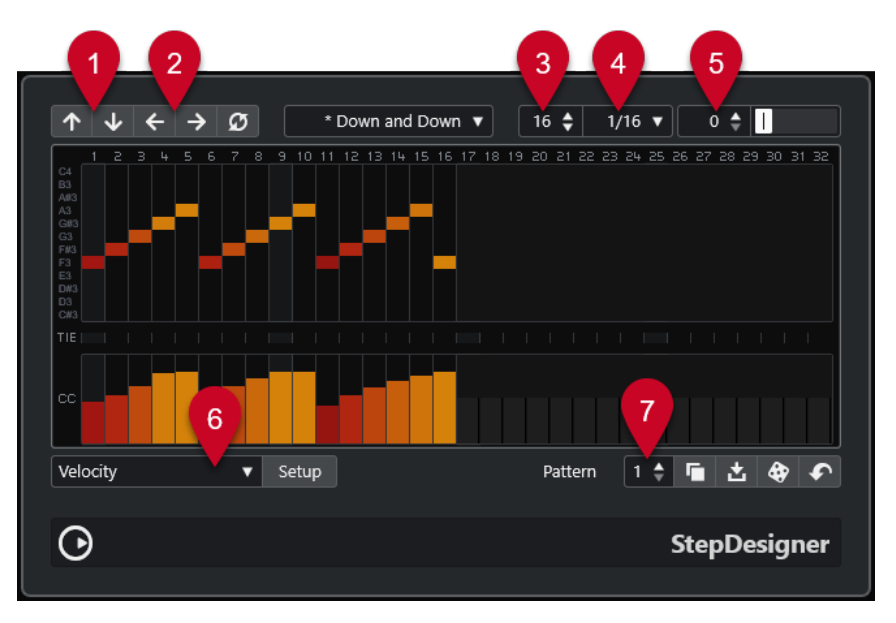

**1 Shift Octave Up**/**Shift Octave Down** shift the selected pattern up or down in octaves.

- **2 Shift Steps Left**/**Shift Steps Right** shift the steps of the selected pattern to the left or to the right.
- **3 Number of Steps** sets the number of steps for the selected pattern.
- **4 Step Size** sets the step size for the selected pattern.
- **5** Swing sets the amount of swing for the selected pattern.
- **6 Controller** allows you to select a parameter to be edited in the **CC** section of the controller display.
- **7 Pattern** allows you to select a pattern.

### **Creating a Basic Pattern**

#### PROCEDURE

**1.** Choose a pattern via the **Pattern** selector.

**NOTE** 

Each **StepDesigner** instance can contain up to 200 different patterns.

**2.** Use the **Step Size** setting to specify the resolution of the pattern.

**NOTE** 

This setting determines the step length.

**3.** Specify the number of steps in the pattern with the **Number of Steps** setting.

The maximum number of steps is 32. For example, setting **Step Size** to 16 and **Number of Steps** to 32 creates a 2- bar pattern with sixteenth note steps.

**4.** Click on the note display to insert notes.

You can insert notes on any of the 32 steps, but **StepDesigner** only plays back the number of steps set via the **Step Size** parameter.

- The display spans one octave (as indicated by the pitch list to the left). You can scroll the displayed octave up or down by clicking in the pitch list and dragging up or down.
- To remove a note from the pattern, click on it again.

**NOTE** 

Each step can contain one note only – **StepDesigner** is monophonic.

RESULT

When you now start playback in your host application, the pattern plays as well, sending out MIDI notes on the MIDI output and channel of the track (or, if you activated **StepDesigner** as a send effect, on the MIDI output and channel selected for the send in the **Inspector**).

### **Adding Controller Curves**

### PROCEDURE

**1.** Open the **Controller** pop-up menu, and select a controller.

The selection is displayed in the **CC** section of the controller display.

**2.** Click on the controller display to draw events.

The MIDI controller events are sent out during playback, along with the notes.

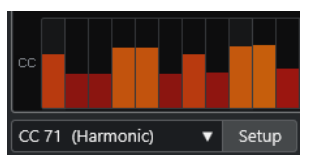

**NOTE** 

If you drag a controller event bar all the way down, no controller value is sent out on that step.

### **Setting Up the Controller Menu**

You can select two controller types (filter cutoff, resonance, volume, etc.) that you want to be available on the **Controller** pop-up menu.

**PROCEDURE** 

- **1.** Click **Setup**.
- **2.** Select the two controllers that you want to add to the **Controller** pop-up menu, and click **OK**.

**NOTE** 

This selection is global, that is, it applies to all patterns.

### **Adjusting the Step Length**

● To make notes shorter, select **Gate** on the **Controller** pop-up menu, and lower the bars on the controller display.

If a bar is set to its maximum value, the corresponding note is the full length of the step.

To make notes longer, you can tie two notes together. This is done by inserting two notes and activating **TIE** for the second note.

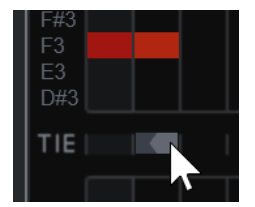

If 2 notes are tied, the second note is not triggered – the previous note is lengthened instead. The second note is assigned the same pitch as the first note. You can add more notes and tie them in the same way, creating longer notes.

### **Other Pattern Functions**

### **Shift Octave Up/Shift Octave Down**

Shifts the entire pattern up or down in octave steps.

### **Shift Steps Left/Shift Steps Right**

Moves the pattern one step to the left or right.

#### **Reverse**

Reverses the pattern, so that it plays backwards.

#### **Copy Pattern/Paste Pattern**

Allows you to copy the current pattern and paste it to another pattern location (in the same **StepDesigner** instance or another).

#### **Reset Pattern**

Clears the pattern, removing all notes and resetting controller values.

#### **Random Pattern**

Generates a random pattern.

#### **Swing**

Offsets every second step, creating a swing or shuffle feel. The value is a percentage – the higher you set this, the farther to the right every even step is moved.

#### **Presets**

Allows you to load/save presets for the effect.

**NOTE** 

A stored preset contains all 200 patterns in **StepDesigner**.

### **Automating Pattern Changes**

You can create up to 200 different patterns in each **StepDesigner** instance.

Typically, you want the pattern selection to change during the project. You can accomplish this by automating the pattern selector, either in real time, by activating **Write** automation and switching patterns during playback, or by drawing on the automation track for the MIDI track.

#### **NOTE**

You can also press a key on your MIDI keyboard to change patterns. For this, you have to set up **StepDesigner** as an insert effect for a record-enabled MIDI track. Press C1 to select pattern 1, C#1 to select pattern 2, D1 to select pattern 3, D#1 to select pattern 4, and so on. You can record these pattern changes as note events on a MIDI track.

#### PROCEDURE

- **1.** Select a MIDI track, or create a new one, and activate **StepDesigner** as an insert effect.
- **2.** Set up several patterns.
- **3.** Start recording, and press keys on your keyboard to select the corresponding patterns. The pattern changes are recorded on the MIDI track.
- **4.** Stop recording, and play back the MIDI track.

#### RESULT

You can now hear the recorded pattern changes.

#### **NOTE**

You can only automate the first 92 patterns.

# <span id="page-189-0"></span>**Transformer**

**Transformer** is a real-time version of the **Logical Editor**. With this, you can perform very powerful MIDI processing on the fly, without affecting the actual MIDI events on the track.

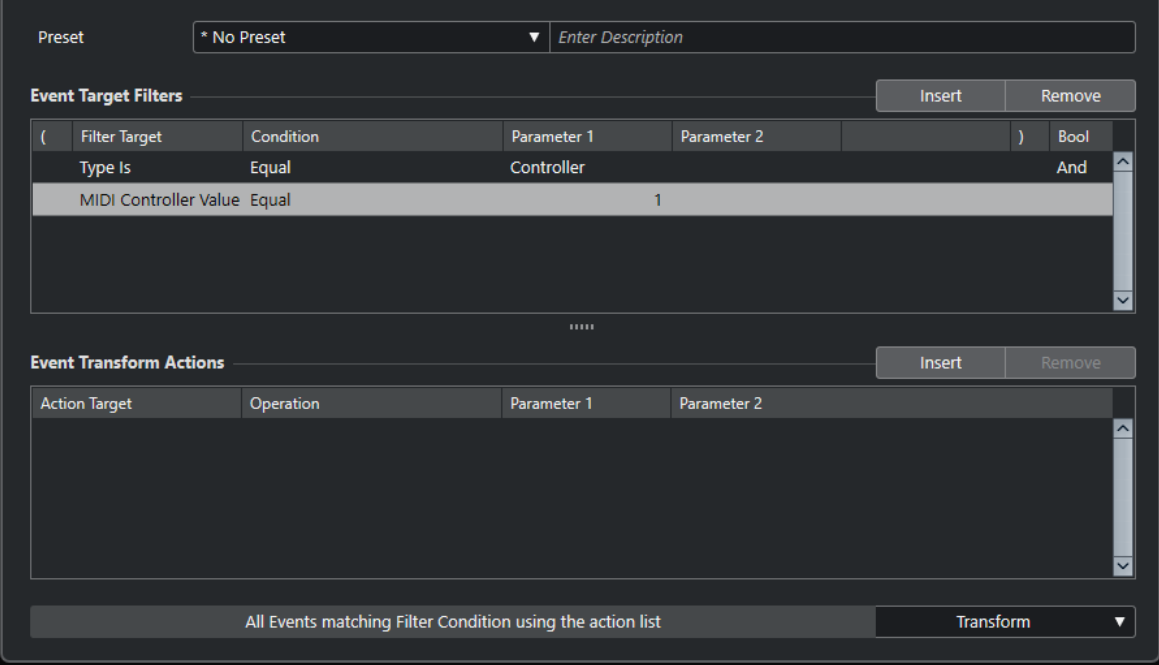

The **Logical Editor**, the **Track Input Transformer**, and the **Project Input Transformer** are described in the **Operation Manual**.

# **Index**

### **A**

Amp simulation AmpSimulator [44](#page-43-0) Quadrafuzz v2 [51](#page-50-0) VST Amp Rack [55](#page-54-0) VST Bass Amp [61](#page-60-0) AmpSimulator [44](#page-43-0) Analyzers SuperVision [4](#page-3-0) Arpache 5 [161](#page-160-0) Arpache SX [163](#page-162-0) Auto LFO [165](#page-164-0) AutoPan [101](#page-100-0)

### **B**

Beat Designer [166](#page-165-0) BitCrusher [45](#page-44-0) Brickwall Limiter [69](#page-68-0)

### **C**

Chopper [103](#page-102-0) Chopper effects AutoPan [101](#page-100-0) Chopper [103](#page-102-0) Chorder [173](#page-172-0) Chorus [104](#page-103-0) Chorus effects Chorus [104](#page-103-0) Compressor [70](#page-69-0) **Compressors** Compressor [70](#page-69-0) Compressor (MIDI) [177](#page-176-0) DeEsser [72](#page-71-0) Maximizer [78](#page-77-0) Squasher [80](#page-79-0) Tube Compressor [84](#page-83-0) Vintage Compressor [85](#page-84-0) VoxComp [86](#page-85-0) VSTDynamics [87](#page-86-0) Context Gate [178](#page-177-0)

# **D**

DaTube [46](#page-45-0) DeEsser [72](#page-71-0) Delays MonoDelay [29](#page-28-0) MultiTap Delay [30](#page-29-0) PingPongDelay [42](#page-41-0) Quadrafuzz v2 [51](#page-50-0) StereoDelay [43](#page-42-0) Density [180](#page-179-0)

Distortion [46](#page-45-0) Distroyer [47](#page-46-0) Dithering Lin One Dither [100](#page-99-0) DJ-EQ [90](#page-89-0) DualFilter [94](#page-93-0) Ducking effects [70](#page-69-0)

### **E**

Envelope shapers EnvelopeShaper [74](#page-73-0) Equalizers DJ-EQ [90](#page-89-0) GEQ-10 [90](#page-89-0) GEQ-30 [90](#page-89-0) StudioEQ [92](#page-91-0)

### **F**

Filter effects DualFilter [94](#page-93-0) MorphFilter [95](#page-94-0) StepFilter [96](#page-95-0) ToneBooster [98](#page-97-0) WahWah [99](#page-98-0) Flanger [105](#page-104-0) FX Modulator [106](#page-105-0)

### **G**

Gates Gate [75](#page-74-0) Quadrafuzz v2 [51](#page-50-0) VSTDynamics [87](#page-86-0) GEQ-10 [90](#page-89-0) Grungelizer [49](#page-48-0)

### **I**

Imager [141](#page-140-0)

### **L**

Limiter [77](#page-76-0) Limiters Brickwall Limiter [69](#page-68-0) Limiter [77](#page-76-0) Maximizer [78](#page-77-0) VSTDynamics [87](#page-86-0) Lin One Dither [100](#page-99-0) LoopMash FX [125](#page-124-0)

### **M**

Magneto II [50](#page-49-0) Maximizer [78](#page-77-0) Metalizer [117](#page-116-0) Meters SuperVision [4](#page-3-0) Micro Tuner [184](#page-183-0) MIDI Control [180](#page-179-0) MIDI Echo [181](#page-180-0) MIDI Modifiers [183](#page-182-0) MIDI Monitor [183](#page-182-0) MidiGate [79](#page-78-0) Modulation effects AutoPan [101](#page-100-0) Chopper [103](#page-102-0) Chorus [104](#page-103-0) Flanger [105](#page-104-0) FX Modulator [106](#page-105-0) Metalizer [117](#page-116-0) Phaser [118](#page-117-0) RingModulator [119](#page-118-0) Rotary [121](#page-120-0) Tranceformer [123](#page-122-0) Tremolo [124](#page-123-0) Vibrato [124](#page-123-0) MonoDelay [29](#page-28-0) MonoToStereo [142](#page-141-0) MorphFilter [95](#page-94-0) MultiTap Delay [30](#page-29-0)

### **N**

Note to CC [185](#page-184-0)

### **O**

Octaver [127](#page-126-0)

### **P**

Phaser [118](#page-117-0) PingPongDelay [42](#page-41-0) Pitch Correct [128](#page-127-0)

### **Q**

Quadrafuzz v2 [51](#page-50-0) Quantizer [185](#page-184-0)

### **R**

REVelation [135](#page-134-0) Reverb effects REVelation [135](#page-134-0) RoomWorks [137](#page-136-0) RoomWorks SE [140](#page-139-0) RingModulator [119](#page-118-0) RoomWorks [137](#page-136-0) RoomWorks SE [140](#page-139-0) Rotary [121](#page-120-0)

### **S**

Saturation effects DaTube [46](#page-45-0) Magneto II [50](#page-49-0) Quadrafuzz v2 [51](#page-50-0) Squasher [80](#page-79-0) StepDesigner [186](#page-185-0) StepFilter [96](#page-95-0) StereoDelay [43](#page-42-0) StereoEnhancer [143](#page-142-0) StudioEQ [92](#page-91-0) SuperVision [4](#page-3-0)

### **T**

ToneBooster [98](#page-97-0) Tools SuperVision [4](#page-3-0) Tuner [144](#page-143-0) Tranceformer [123](#page-122-0) Transformer [190](#page-189-0) Tremolo [124](#page-123-0) Tube Compressor [84](#page-83-0) Tuner [144](#page-143-0)

### **V**

Vibrato [124](#page-123-0) Vintage Compressor [85](#page-84-0) VocalChain [146](#page-145-0) Vocoder [130](#page-129-0) VoxComp [86](#page-85-0) VST Amp Rack [55](#page-54-0) VST Bass Amp [61](#page-60-0) VSTDynamics [87](#page-86-0)

### **W**

WahWah [99](#page-98-0)